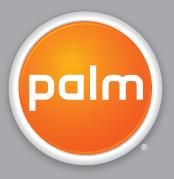

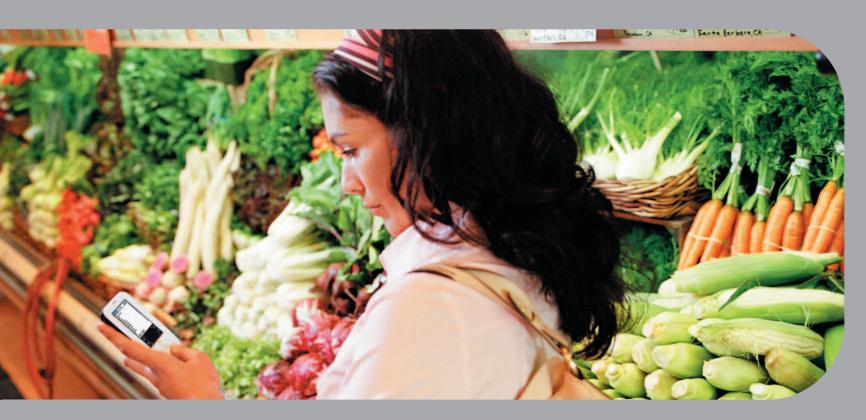

## User Guide

#### Copyright and Trademark

© 2005 Palm, Inc. All rights reserved.

Palm, Addit, Graffiti, HotSync, Palm Powered, Palm OS, and the Palm logo are among the trademarks or registered trademarks owned by or licensed to Palm, Inc. All other brand and product names are or may be trademarks of, and are used to identify products or services of, their respective owners.

#### Disclaimer and Limitation of Liability

Palm, Inc. assumes no responsibility for any damage or loss resulting from the use of this guide.

Palm, Inc. assumes no responsibility for any loss or claims by third parties which may arise through the use of this software. Palm, Inc. assumes no responsibility for any damage or loss caused by deletion of data as a result of malfunction, dead battery, or repairs. Be sure to make backup copies of all important data on other media to protect against data loss.

[!] IMPORTANT Please read the End User Software License Agreement with this product before using the accompanying software program(s). Using any part of the software indicates that you accept the terms of the End User Software License Agreement.

#### Software Download Available

Palm<sup>®</sup> Desktop software is supplied on a CD. If you do not have access to a CD drive for your computer, you can download Palm Desktop software from <a href="https://www.palm.com/support">www.palm.com/support</a>.

## **Table of Contents**

| About This Guide                                     | xiii |
|------------------------------------------------------|------|
| Tips for viewing this guide<br>What's in this guide? |      |
| Step-by-step instructions                            |      |
| Links                                                | xiv  |
| Sidebars                                             | XV   |
| Chapter 1: Setting Up Your Handheld                  |      |
| and Your Computer                                    | 1    |
| What's in the box?                                   |      |
| System requirements                                  |      |
| Step 1: Charging your handheld                       | 4    |
| What you should know about your handheld's battery   | 5    |
| Step 2: Turning on your handheld for the first time  | 6    |
| Step 3: Installing your software                     |      |
| Step 4: Connecting your handheld to your computer    |      |
| Switching to another desktop software application    |      |
| Using user profiles                                  |      |
| Creating a user profile                              |      |
| Synchronizing with a user profile                    |      |
| Related topics                                       | 1/   |
| Chapter 2: Your Handheld                             | 18   |
| What's on my handheld?                               | 19   |
| Front                                                | 19   |
| Top and back                                         | 21   |
| What's on the screen?                                | 22   |
| Input area                                           |      |
| Application controls                                 | 23   |

| What software do I have?  Personal information.  Math and finance.  Media and entertainment  Productivity and customization  Desktop.  Related topics | 25<br>26<br>26<br>27<br>28 |
|----------------------------------------------------------------------------------------------------|----------------------------|
| ·                                                                                                    |                            |
| Chapter 3: Moving Around in Applications                                                                                                    |                            |
| Opening applications                                                                                                    | 31                         |
| Switching between applications                                                                                                    |                            |
| Using the 5-way navigator                                                                                                    |                            |
| Moving around with the 5-way                                                                                                    | 32                         |
| Moving around on the Home screen                                                                                                    |                            |
| Moving around in list screens and entry screens                                                                                                    |                            |
| Moving around in dialog boxes                                                                                                    |                            |
| Moving around in menus                                                                                                    |                            |
| Using menus                                                                                                    |                            |
| Using the command stroke                                                                                                    |                            |
| Using the command toolbar                                                                                                    |                            |
| Finding information                                                                                                    |                            |
| Related topics                                                                                                    | 39                         |
| Chapter 4: Entering Information on Your Handheld                                                                                                    | 40                         |
| How can I enter information on my handheld?                                                                                                    |                            |
| Entering information with Graffiti® 2 writing                                                                                                    |                            |
| Writing in the Graffiti 2 input area                                                                                                    |                            |
| Using full-screen writing                                                                                                    |                            |
| Writing Graffiti 2 characters                                                                                                    |                            |
| Keys to success with Graffiti 2 writing                                                                                                    |                            |
| Graffiti 2 alphabet                                                                                                    | 45                         |
| Graffiti 2 numbers                                                                                                    | 46                         |
| Graffiti 2 gestures                                                                                                    | 50                         |
| Writing Graffiti 2 symbols and other special characters                                                                                               | 51                         |
| Graffiti 2 symbols and special characters                                                                                                    | 52                         |

| Writing Graffiti 2 shortcuts Graffiti 2 shortcuts Entering information with the onscreen keyboard Entering info from Contacts into another application Editing information Selecting information Copying and pasting information | 54<br>55<br>57<br>59<br>59 |
|----------------------------------------------------------------------------------------------------|----------------------------|
| Deleting information                                                                                                    |                            |
|                                                                                                    | 00                         |
| Chapter 5: Managing Your Contacts                                                                                                    |                            |
| Adding a contact                                                                                                    |                            |
| Entering additional contact information                                                                                                    |                            |
| Defining custom fields                                                                                                    |                            |
| Selecting a contact as your business card                                                                                                    |                            |
| Copying contact information into multiple contacts                                                                                                    |                            |
| Locating a contact on your list                                                                                                    |                            |
| Deleting a contact                                                                                                    |                            |
| Customizing the Contacts list                                                                                                    |                            |
| Working with Contacts on your computer                                                                                                    |                            |
| Related topics                                                                                                    | //                         |
| Chapter 6: Moving Info Between Your Handheld                                                                                                    |                            |
| and Your Computer                                                                                                    | 78                         |
| Why synchronize information?                                                                                                    |                            |
| What information is synchronized?                                                                                                    |                            |
| How to synchronize                                                                                                    | 81                         |
| Customizing your synchronization settings                                                                                                    | 83                         |
| Choosing how your computer responds to                                                                                                    |                            |
| synchronization requests                                                                                                    |                            |
| Setting synchronization options                                                                                                    |                            |
| Choosing whether application information is updated Installing applications to your handheld                                                                                                    |                            |
| Using Quick Install                                                                                                    |                            |
| Coming Carlor Instant                                                                                                    |                            |

| Installing applications from a Mac computer         |    |
|-----------------------------------------------------|----|
|                                                     |    |
| Using the Send To Handheld droplet                  |    |
| Using commands in the HotSync menu                  |    |
| Entering information using desktop software         |    |
| Other ways of managing information                  |    |
| Importing information from other applications 1     |    |
| Restoring archived items on your computer 1         |    |
| Installing the additional software from the CD 1    |    |
| Checking space and version numbers1                 |    |
| Removing information1                               |    |
| Removing an application from your handheld 1        |    |
| Removing Palm Desktop software from your computer 1 |    |
| Related topics1                                     | 09 |
|                                                     | 40 |
| Chapter 7: Managing Your Calendar 1                 |    |
| Scheduling events1                                  |    |
| Scheduling an appointment1                          |    |
| Scheduling an event without a start time1           |    |
| Scheduling a repeating event—standard interval1     |    |
| Scheduling a repeating event—unusual interval1      |    |
| Scheduling an event that is longer than a day1      | 18 |
| Entering a location or a note for an event1         | 19 |
| Scheduling an event with a time zone1               |    |
| Color-coding your schedule1                         | 23 |
| Managing your color-codes1                          | 23 |
| Assigning a color code to an event1                 |    |
| Setting an alarm1                                   | 27 |
| Rescheduling an event1                              | 28 |
| Deleting events1                                    | 30 |
| Deleting a specific event1                          | 30 |
| Deleting all your old events1                       | 32 |
| Checking your schedule1                             | 33 |
| Viewing your appointments and tasks together1       | 33 |
| Viewing your daily schedule1                        |    |
| Viewing your weekly schedule1                       | 37 |

| Viewing your monthly schedule Finding events that overlap Customizing your calendar Customizing display options for your calendar Setting alarm and time options Working with Calendar on your computer Related topics | 139<br>139<br>140<br>143 |
|----------------------------------------------------------------------------------------------------|--------------------------|
| Chapter 8: Your Photo Viewer and Organizer                                                                                                    | 147                      |
| Copying photos to your handheld                                                                                                    |                          |
| Viewing photos                                                                                                    |                          |
| Organizing photos into categories                                                                                                    |                          |
| Related topics                                                                                                    | 153                      |
| Chapter 9: Managing Your Tasks                                                                                                    | 154                      |
| Creating a task                                                                                                    | 155                      |
| Setting an alarm                                                                                                    |                          |
| Scheduling a repeating task—standard interval                                                                                                    |                          |
| Scheduling a repeating task—unusual interval                                                                                                    |                          |
| Organizing your tasks                                                                                                    |                          |
| Marking a task as complete                                                                                                    |                          |
| Deleting tasks                                                                                                    |                          |
| Deleting a specific task  Deleting all your completed tasks                                                                                                    |                          |
| Customizing your Tasks list                                                                                                    |                          |
| Working with Tasks on your computer                                                                                                    |                          |
| Related topics                                                                                                    |                          |
|                                                                                                    |                          |
| Chapter 10: Writing Memos                                                                                                    | 169                      |
| Creating a memo                                                                                                    | 170                      |
| Viewing and editing a memo                                                                                                    |                          |
| Moving memos in your memos list                                                                                                    |                          |
| Deleting a memo                                                                                                    |                          |
| Working with Memos on your computer                                                                                                    |                          |
| Related topics                                                                                                    | 175                      |

| Chapter 11: Writing Notes in Note Pad          | 176 |
|------------------------------------------------|-----|
| Creating a note                                | 177 |
| Choosing the pen and paper (background) colors |     |
| Setting an alarm                               | 179 |
| Viewing and editing a note                     |     |
| Deleting a note                                |     |
| Working with Note Pad on your computer         |     |
| Related topics                                 |     |
|                                                |     |
| Chapter 12: Beaming Information                | 185 |
| Beaming information from within an application |     |
| Beaming a category                             |     |
| Beaming an application                         |     |
| Related topics                                 |     |
|                                                |     |
| Chapter 13: Managing Your Expenses             | 192 |
| Adding an expense                              |     |
| Choosing currency options                      |     |
| Customizing the currency pick list             |     |
| Presetting the currency symbol                 |     |
| Creating a currency symbol                     |     |
| Deleting expenses                              |     |
| Deleting an individual expense                 |     |
| Deleting an entire category of expenses        |     |
| Customizing the expense list                   |     |
| Working with Expense on your computer          |     |
| Related topics                                 |     |
| noidted topics                                 | 200 |
| Chapter 14: Performing Calculations            | 204 |
| Calculator buttons                             |     |
| Viewing recent calculations                    |     |
| Accessing different calculators                |     |
|                                                |     |
| Related topics                                 | ∠∪8 |

| Chapter 15: Keeping Your Information Private         | 209  |
|------------------------------------------------------|------|
| Choosing a security level                            | 210  |
| Marking information as private                       | 211  |
| Setting the level of privacy                         |      |
| Hiding or masking private entries                    | 212  |
| Viewing an entry that is masked                      | 213  |
| Using a password                                     |      |
| Creating a password                                  | 214  |
| Changing a password                                  |      |
| Deleting a password                                  |      |
| Deleting a forgotten password                        |      |
| Locking your handheld                                |      |
| Locking your handheld automatically                  |      |
| Locking your handheld manually                       |      |
| Related topics                                       | 223  |
| Chantay 16: Hainy Catagorias to Oversuina Informatio | 224  |
| Chapter 16: Using Categories to Organize Information |      |
| Adding a category                                    |      |
| Renaming a category                                  |      |
| Deleting a category                                  |      |
| Placing information in a category                    |      |
| Placing an entry in a category                       |      |
| Placing an application in a category                 |      |
| Viewing information by category                      |      |
| Related topics                                       | 232  |
| Chapter 17: Managing Clock Settings                  | 233  |
| Checking the current date and time                   |      |
| Setting the primary location                         |      |
| Setting the date and time for the primary location   |      |
| Choosing secondary locations for other time zones    |      |
| Modifying the locations list                         |      |
| Adding new locations                                 |      |
| Deleting a location                                  |      |
| Dolothing a location                                 | ∠→ 1 |

| Setting the alarm clock24                                 |    |
|-----------------------------------------------------------|----|
| Responding to the alarm clock                             |    |
| Changing the clock display24                              |    |
| Related topics                                            | ŀb |
| Chapter 18: Customizing Your Handheld24                   |    |
| Customizing the Home screen24                             | 17 |
| Customizing the display24                                 | 19 |
| Changing the screen fonts24                               | 19 |
| Adjusting the brightness and contrast25                   | 51 |
| Changing screen colors25                                  | 52 |
| Assigning a button to your frequently used applications25 | 3  |
| Setting the date and time25                               | 55 |
| Selecting a location25                                    |    |
| Resetting the date and time25                             | 57 |
| Selecting formats for dates, times, and numbers25         | 59 |
| Customizing the way you enter information26               | 31 |
| Choosing the input area26                                 | 31 |
| Using the full-screen writing area26                      |    |
| Customizing Graffiti® 2 strokes26                         | 34 |
| Setting up shortcuts26                                    | 35 |
| Changing shortcuts26                                      |    |
| Correcting problems with tapping26                        | 57 |
| Selecting sound settings26                                |    |
| Entering your owner information26                         | 9  |
| Conserving battery power27                                |    |
| Selecting power-saving settings27                         | 0  |
| Preventing your handheld from turning on by accident27    |    |
| Connecting your handheld to other devices27               |    |
| Changing the preset connection settings27                 |    |
| Creating your own connection settings27                   | 6  |
| Related topics                                            | 19 |
| Chapter 19: Maintaining Your Handheld28                   | 0  |
| Handheld do's and don'ts28                                |    |

| Handheld do's                                    |     |
|--------------------------------------------------|-----|
| Handheld don'ts                                  |     |
| Resetting your handheld                          |     |
| Doing a hard reset                               |     |
| Restoring your information after a hard reset    |     |
| Related topics                                   |     |
| Chapter 20, Common Questions                     | 207 |
| Chapter 20: Common Questions                     |     |
| Setup                                            |     |
| Handheld Moving around                           |     |
| Entering information                             |     |
| Synchronizing                                    |     |
| Calendar                                         |     |
| Memos                                            | 300 |
| Note Pad                                         |     |
| Photos                                           |     |
| Tasks                                            |     |
| Privacy                                          |     |
| Beaming Problems with incompatible applications  |     |
| Troblems with incompatible applications          |     |
| Chapter 21: Getting Help                         | 306 |
| Self-help resources                              | 306 |
| Technical support                                | 307 |
| Product Regulatory Information                   | 308 |
| FCC Statement                                    | 308 |
| CE Compliance Statement                          |     |
| Battery Warning                                  |     |
| Intrinsic Safety Warning                         |     |
| Static Electricity, ESD, and Your Palm® Handheld | 310 |
| Index                                            | 312 |

## **About This Guide**

This guide tells you everything you need to know about your handheld: the things you'll do every day, the advanced features that let you get the most out of your handheld, and the things that make your handheld not only useful, but fun.

## Tips for viewing this guide

Here are some helpful tips for making it easier to read and find information in this guide as you view it in Adobe® Reader®:

- To magnify the page, click the magnifying glass , move the cursor (which is now a magnifying glass) over the page, and click repeatedly. Click Previous View ( or depending on your version of Reader) to return to the original view.
- Click an entry in the Table of Contents or Index to go directly to that section of the guide.
- If you click a link and go to a page in the guide and then want to return to the page you were on before you clicked the link, click Previous View ( a or a depending on your version of Reader).
- When selecting the page(s) to print, be sure to use the file page number shown at the bottom of your computer screen, not the printed page number. For example, to print the first page of Chapter 2, "Your Handheld," select page 33 (the file page), not page 18 (the printed page).

## What's in this guide?

The info in this guide includes step-by-step instructions, links to cross-references, and sidebars.

#### **Step-by-step instructions**

Here you'll find how-to information. Look for these cues in instructions:

**\( \) Continued** Cue that means the procedure continues on the next page.

**Done** Cue that signals the end of the procedure. You're done.

[!] IMPORTANT A step that you must follow; otherwise, you could experience an

error or even lose information.

[ & ] OPTIONAL A step you might find useful.

NOTE Information that applies only in certain cases or that tells more about

a procedure step.

WINDOWS ONLY A procedure or text that applies to one platform only. In most cases,

if you see one heading check the following or preceding sections for the other. Sometimes, there is no Mac counterpart for a Windows

procedure or text; this feature is not available to Mac users.

#### Links

**MAC ONLY** 

Links that appear as underlined words in body text and in sidebars take you to other sections of this guide. Links also appear in the following sections:

**In this chapter** Links on the first page of each chapter that send you to a specific section.

Related topics Links that send you to other topics in this guide to learn about more

things you can do with an application or feature.

#### **Sidebars**

#### [!] Before You Begin

Things you must complete before you can do the steps described in a procedure or group of procedures.

#### \* Tip

A suggestion on how to use a feature more fully; a shortcut; a pointer to a related feature.

#### + Did You Know?

An interesting fact about the topic being described; may include a link to more information.

#### >> Key Term

A technical term related to the topic being described. The term may appear in this guide or only on your handheld.

#### Tips & Tricks

A pointer to a website where you can obtain general information about your handheld and learn the latest tips, tricks, and more.

#### Support

A pointer to a website where you can find help if you experience problems with a specific feature or with your handheld.

# Setting Up Your Handheld and Your Computer

In this chapter

What's in the box?

**System requirements** 

Step 1: Charging your handheld

Step 2: Turning on your handheld for the first time

Step 3: Installing your software

Step 4: Connecting your handheld to your computer

Switching to another desktop software application

**Using user profiles** 

**Related topics** 

Congratulations on the purchase of your new Palm® Z22 handheld! You're about to discover so many things about your handheld that will help you better manage your life and have fun, too. As you become more familiar with your handheld, you'll probably personalize the settings and add applications to make it uniquely yours.

While you're likely to get years of enjoyment from your handheld, it takes only four easy steps to get up and running.

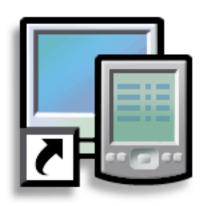

#### **Benefits**

- Start using your handheld right away
- Establish a link between your handheld and your computer
- Set up your handheld for optimal use

#### >> Key Term

#### **Palm Desktop software**

The software that lets you enter, update, review, and synchronize information on your computer.

#### What's in the box?

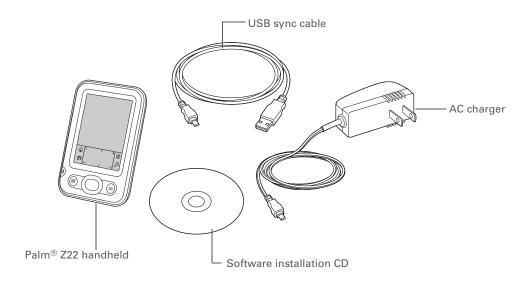

## System requirements

The software installation CD contains Palm<sup>®</sup> Desktop software and other applications you need to set up and use your handheld. To use Palm Desktop software, your desktop computer must meet these requirements:

#### WINDOWS ONLY

- A PC with a Pentium II processor or later, and one of the following operating systems:
  - Windows 2000SE (requires administrator rights to install Palm Desktop software)
  - Windows XP (SP4) (requires administrator rights to install Palm Desktop software)
- Internet Explorer 5.0 or later
- 32 megabyte (MB) available RAM (64MB recommended)

#### **Setting Up Your Handheld and Your Computer**

- 170MB available hard disk space
- One available USB port
- USB sync cable (included with your handheld)
- CD or DVD drive for installing Palm Desktop software from the CD that came with your handheld

#### **MAC ONLY**

- Mac computer or compatible with a PowerPC processor
- Mac OS X, version 10.2 or 10.3 (requires administrator rights to install Palm Desktop software)
- 128MB total RAM
- 190MB available hard disk space
- Monitor that supports screen resolution of 800 X 600 or better
- One available USB port
- USB sync cable (included with your handheld)
- CD or DVD drive for installing Palm Desktop software from the CD that came with your handheld

#### [!] Before You Begin

If you're upgrading from another Palm Powered™ device, synchronize your old handheld with your old desktop software.

\* Tip
After the initial charge,
charge your handheld at
least half an hour every
day.

## Step 1: Charging your handheld

Plug the AC charger into an outlet and connect it to the handheld.

Charge your handheld for three hours. Be sure your handheld is fully charged before going on to Step 2.

Done

#### \* Tip

Also take a minute to learn about proper care and handling of your handheld.

#### What you should know about your handheld's battery

While your handheld is charging, take a minute to learn about the battery:

• If you see an alert on the screen warning you that the battery is low, recharge your handheld. Also recharge your handheld if it doesn't turn on when you press the power button.

NOTE The memory on your handheld is designed to store your information even if the battery becomes drained to the point that you cannot turn on your handheld. When you recharge your handheld, all of your existing information should appear.

- Conserve battery life by doing any of the following:
  - Adjust the screen brightness and contrast.
  - Reduce the Auto-off setting.
  - Use Keylock to prevent your handheld from turning on by accident.
  - Respond to or cancel alerts promptly.

#### [!] Before You Begin

Be sure to fully charge your handheld, as described in the preceding procedure.

\* Tip

After you set up your handheld, review the Quick Tour on your handheld and take the tutorial on the software installation CD to learn the basics.

## Step 2: Turning on your handheld for the first time

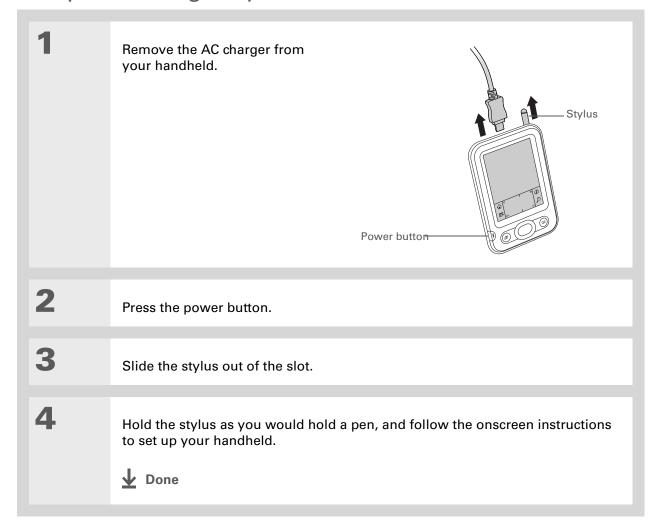

#### **→** Did You Know?

When you upgrade, there's no need to delete the old desktop software first. When you install the new Palm Desktop software, you can transfer all of your existing info to the new software.

#### \* Tip

Take the interactive tutorial on the CD to learn how to create an appointment, set up your handheld's features for photos, and more.

#### **→** Did You Know?

IT managers can set up a **profile** if they want to install the same set of information on several handhelds.

## Step 3: Installing your software

[!] IMPORTANT If you are using more than one handheld with the same computer, see <a href="https://www.palm.com/support">www.palm.com/support</a> for special information on installing software from the CD.

Insert the CD into your computer.

NOTE You need administrator rights to install Palm Desktop software on a computer running Windows 2000/XP or Mac OS X.

windows only

Follow the onscreen instructions. If you're upgrading, select the username that you assigned to your old handheld.

#### **MAC ONLY**

Double-click the CD icon, and then double-click PalmSoftware.pkg.

**Done** 

During installation, you're asked to connect your computer to your handheld. See Step 4.

#### \* Tip

If the Select User dialog box appears during synchronization, select the username of the handheld you want to synchronize, and click OK.

#### >> Key Term

Third-party application
A software program that
runs on a Palm
Powered™ device but is
not created or supported
by Palm, Inc.

#### \* Tip

If you have problems with your new handheld after you synchronize, you may need to <u>update your</u> third-party applications.

## Step 4: Connecting your handheld to your computer

During installation, you connect your handheld to your computer and **synchronize** for the first time. Synchronizing simply means that any information you enter in one place (your handheld or computer) is automatically updated in the other.

[!] IMPORTANT Be sure to synchronize the info on your handheld frequently so that you always have an up-to-date backup copy of this info on your computer.

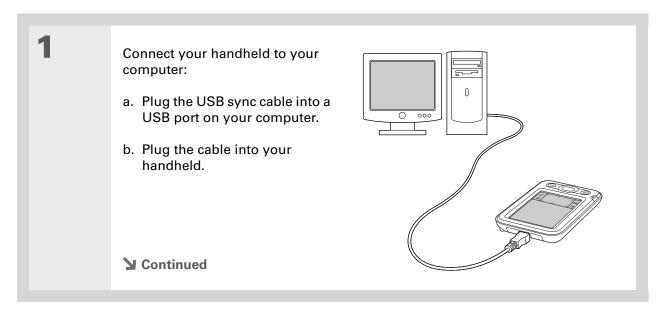

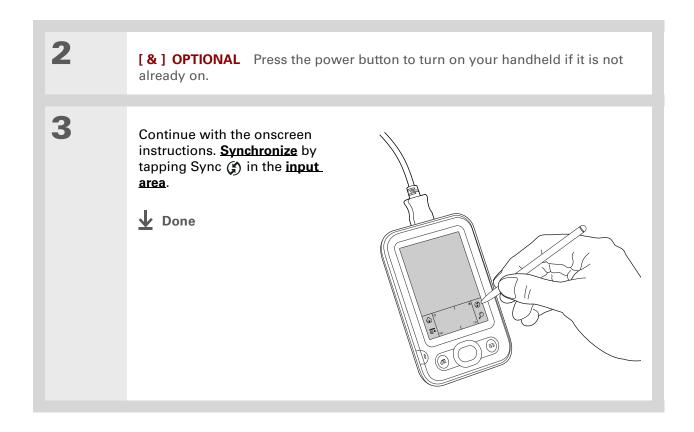

## Switching to another desktop software application

#### **WINDOWS ONLY**

During installation, you chose a desktop software application to synchronize with your handheld. You may have chosen Palm Desktop software at that time. But if Microsoft Outlook already contains all of your contacts, appointments, tasks, and notes, you can change your synchronization method so that your handheld synchronizes with Outlook instead. You can also change from Outlook to Palm Desktop software.

NOTE If you choose to synchronize with Outlook, info from Contacts, Calendar, Tasks, and Memos is synchronized with the corresponding application in Outlook. (Memos is called Notes in Outlook.) Other info, such as Note Pad notes, is synchronized with info in Palm Desktop software.

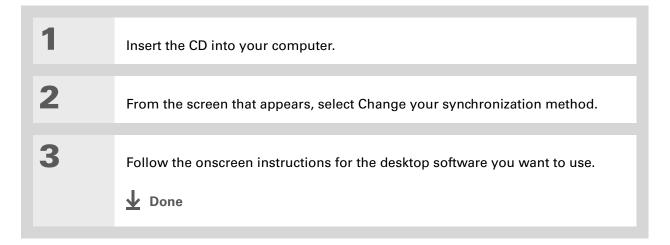

## Using user profiles

SKIP Only IT managers may need to use user profiles for their company. If you are not an IT manager, you can skip this section.

Suppose your sales organization wants to distribute two dozen handhelds that all have a common company phone list, a set of memos, and several key applications. A user profile can be created to install this information before the handhelds are distributed to employees. When the employees synchronize for the first time, this common information becomes part of their user-specific information.

A user profile enables you to install the same information onto multiple handhelds before each handheld is individualized with a unique username and user-specific information. A handheld that has a user profile installed can be given to anyone, because the handheld is not yet identified by a unique username. When the new user synchronizes for the first time, he or she gives the handheld a unique username.

NOTE Handhelds that are synchronized with a user profile must be either new handhelds that have never been synchronized or handhelds that have had their usernames and information removed by a <u>hard reset</u>.

# \* Tip Save time by importing to quickly add information to a profile.

## Creating a user profile

#### **WINDOWS ONLY**

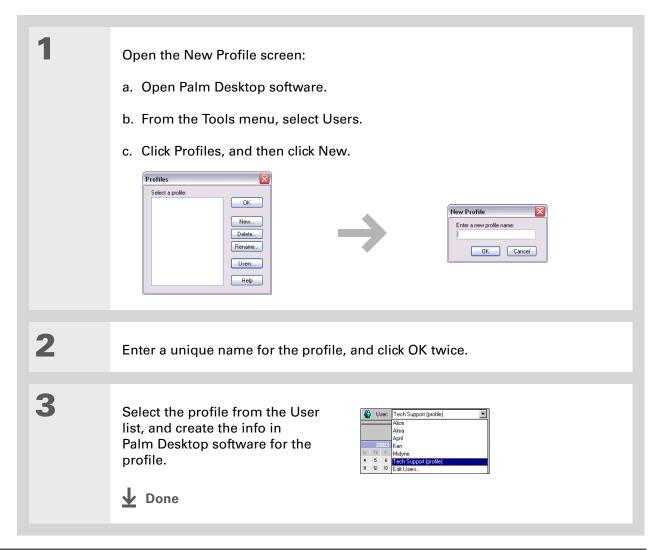

#### **MAC ONLY**

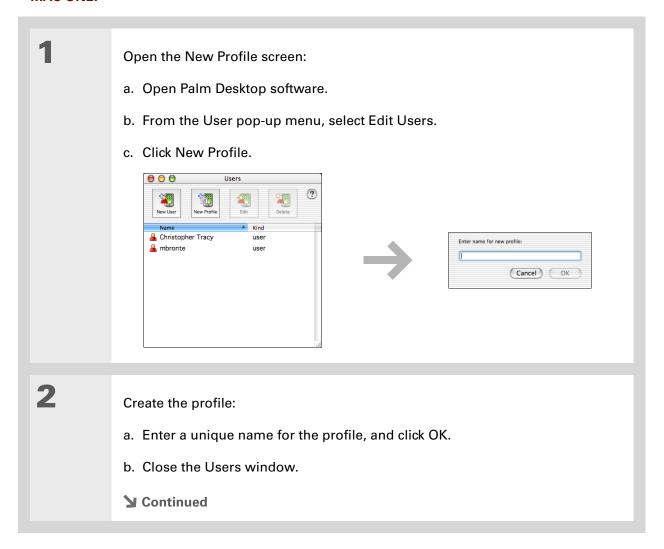

Select the profile from the User pop-up menu, and create the info in Palm Desktop software for the profile.

Set the profile's conduit settings:

a. From the HotSync® menu, select Conduit Settings.

b. Select the conduit settings for the profile.

Done

### Synchronizing with a user profile

#### **WINDOWS ONLY**

Begin synchronization:

a. Connect the USB sync cable to a USB port on your computer, and then insert the other end into your handheld.

b. Press the power button to turn on your handheld.

c. Tap Sync in the input area.

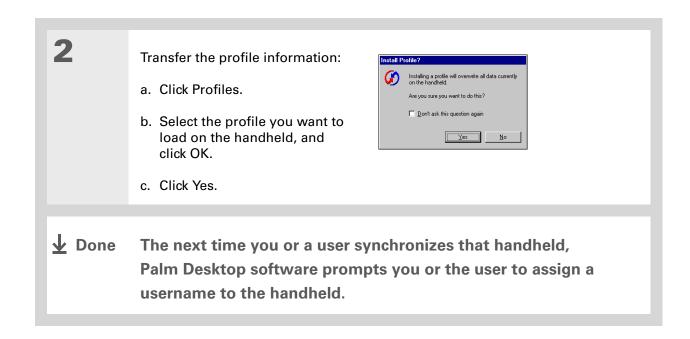

#### **MAC ONLY**

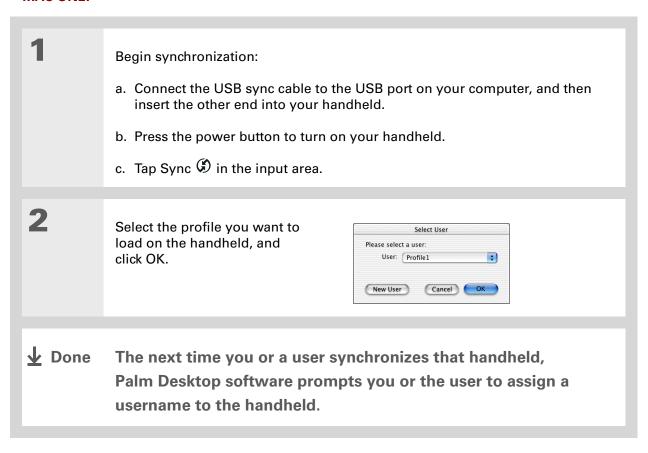

#### **Tips & Tricks**

Make your handheld uniquely yours. For great tips, software, accessories, and more, visit www.palm.com/myZ22.

#### **Support**

If you're having problems with setup or anything else on your handheld, go to www.palm.com/support.

## Related topics

Click a link below to learn about these related topics:

#### **Moving Info**

- Synchronizing your handheld with Palm Desktop software or Microsoft Outlook on your computer
- Choosing whether or not to synchronize information for a specific application
- Adding applications to and deleting applications from your handheld
- Installing additional software from the CD
- Viewing application information

#### **Customizing**

- Adjusting the screen display
- Reducing the Auto-off setting
- Keeping your handheld from turning on accidentally

#### Common Questions

Answers to frequently asked questions about setup

## Your Handheld

In this chapter

What's on my handheld?

What's on the screen?

What software do I have?

**Related topics** 

Like a good personal assistant, your handheld helps you keep track of your schedule, your business and personal contacts, your to-do list, and your memos. Handhelds are for fun, too. You can create digital photo albums, play games, and read eBooks.

And don't worry about losing your information. You can synchronize your info to your computer so you always have a backup copy, and even if the battery drains completely, the information stays in your handheld's memory. Simply recharge your handheld to access the info again.

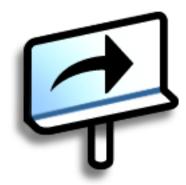

#### **Benefits**

- Save time and stay organized
- Have important info at your fingertips
- Travel light
- Never lose important information
- Have fun: view photos and more

## What's on my handheld?

#### **Front**

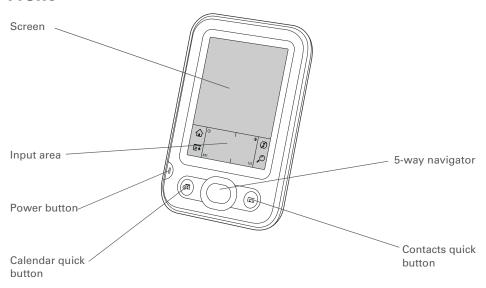

Screen Displays the applications and information on your handheld. The screen

is touch-sensitive.

Input area Lets you enter info with **Graffiti® 2 writing**; use the **input area icons** to

open applications and use various handheld features.

**Power button** Turns your handheld on or off and lets you turn <u>Keylock</u> on (if active).

When Keylock is on, your handheld does not respond when you press the quick buttons or tap in the input area. To use your handheld again,

press the power button, and then select Deactivate Keylock.

Calendar quick

button

Press to turn on your handheld and jump to today's schedule.

| CHAPTER 2 | Your Handheld         |                                                                                                    |
|-----------|-----------------------|----------------------------------------------------------------------------------------------------|
|           |                       |                                                                                                    |
|           |                       |                                                                                                    |
|           | Contacts quick button | Press to turn on your handheld and jump to your contacts list.                                                                                                    |
|           | 5-way navigator       | Lets you move around and display info on the screen. Press Up, Down, Left, or Right to highlight different items, and press Center to select the highlighted item. |

#### + Did You Know?

Beaming lets you quickly share appointments, addresses, phone numbers, photos, and more.

#### **→** Did You Know?

It takes a little while for your handheld to reset when you press the reset button. During the reset, you see a progress bar, then a screen with the Palm Powered™ logo. Resetting is done when the **Date & Time Preferences** screen appears.

#### Top and back

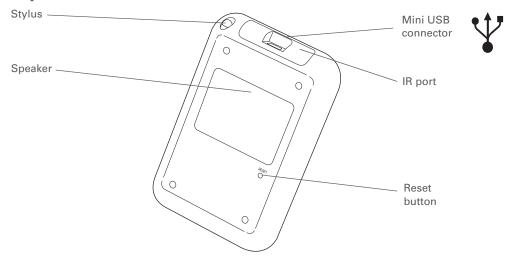

**Stylus** Lets you enter information on your handheld. To use the stylus, slide

it out of the slot and hold it as you would a pen or pencil.

**Speaker** Lets you listen to alarms and game and system sounds.

**Reset button** Resets your handheld if it freezes (stops responding). To do a soft

reset, use the tip of the stylus to gently press the reset button inside

the hole on the back panel of your handheld.

IR port Short for *infrared port*. Beams information between handhelds and

other devices that have an IR port. Beaming uses infrared technology to send information between two IR ports that are within a few feet

of each other.

Mini USB connector Lets you connect the USB sync cable to your computer or connect

the AC charger to an electric outlet. Connect the sync cable when you want to synchronize, or exchange, information. Connect the AC

charger to keep your handheld's battery charged.

#### What's on the screen?

Your handheld includes many features that make it easy to use. Among them are the input area and the common elements that appear on the screen in each of the applications. Once you learn how to use them in one application you can easily use them in all the others.

#### Input area

Tapping the icons in the input area does the following:

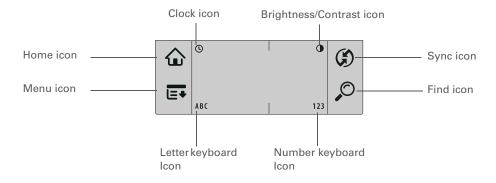

Clock icon Displays the current date and time. The display closes automatically after

two seconds. See **Setting the date and time** and **Managing Clock** 

<u>Settings</u> for more information.

Brightness/ Contrast icon Opens the Adjust Display dialog box, where you can set the brightness and contrast of your handheld's display. See **Adjusting the brightness** 

and contrast for instructions.

**Home icon** Displays the Home screen, where you can open applications. See

**Opening applications** for more information.

Menu icon Opens the menus, where you can select items that provide access to

other features. See **Using menus** for more information.

#### >> Key Term

**Slider** The solid area on the scroll bar. The slider moves to indicate the relative position within the entry or list.

#### \* Tip

You can also <u>use the</u>
<u>5-way navigator</u> to select an item from a pick list and to select some command buttons.

Sync icon Synchronizes your handheld with your computer. See Moving Info

Between Your Handheld and Your Computer for more information.

Find icon Opens the Find dialog box, where you can search for information. See

**<u>Finding information</u>** for more details.

Letter keyboard Opens the alphabetic keyboard. See Entering information with the

onscreen keyboard for details.

Number Opens the numeric keyboard. See **Entering information with the** 

**keyboard icon onscreen keyboard** for details.

# **Application controls**

icon

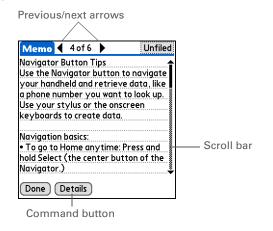

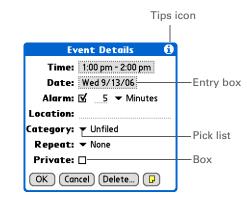

Previous/next arrows

Select the left and right arrows to view the previous and next entry; where up and down arrows appear, select them to view the previous and next

screens of information.

Scroll bar Drag the slider, or tap the top or bottom arrow, to scroll the display one line

at a time. To scroll to the previous screen, tap the scroll bar just above the slider. To scroll to the next screen, tap the scroll bar just below the slider.

| Select a button, such as OK, Cancel, or Details, to perform a command or to open a dialog box. Command buttons appear at the bottom of dialog boxes and application screens.                           |
|----------------------------------------------------------------------------------------------------|
| Tap the Tips icon to view shortcuts and other useful information for the screen where the icon is located. When you have finished viewing the tip, select Done.                                        |
| Select an entry box to open a dialog box where you can enter info for that field.                                                                                                    |
| Select the arrow to display a list of choices, and then select an item in the list.                                                                                                    |
| Check or uncheck a box to select or deselect it. When a box is checked, the corresponding option is selected and active. When a box is unchecked, the corresponding option is deselected and inactive. |
|                                                                                                    |

# What software do I have?

Your handheld comes with many applications preinstalled and ready to use. In addition, the software installation CD that comes with your handheld includes desktop software for your computer and additional software for your handheld. When you set up your handheld you can choose to install some or all of these applications. You can install any of the applications at any time after you set up your handheld, as well.

#### **Personal information**

Use the following applications to organize your contacts, calendar events, and more, as well as keep information updated between your handheld and your computer. These applications are already installed on your handheld.

| Calendar | Manage your schedule from single entries, like lunch with a friend, to repeating and extended events, like weekly meetings and holidays. Even color-code your schedule by category. |
|----------|----------------------------------------------------------------------------------------------------|
| Contacts | Store names and addresses, phone numbers, email and website addresses, and even add a birthday alarm or a contact's photo.                                                          |
| Tasks    | Stay on top of your to-do list. Enter things you need to do, prioritize them, set alarms, and then monitor your deadlines.                                                          |
| Memos    | Capture information such as meeting notes, lists of books to read, movies to see, recipes, and anything else you need to write down.                                                |
| Note Pad | Write on the screen in your own handwriting or draw a quick sketch.                                                                                                    |
| HotSync® | Synchronize info on your handheld with the info on your computer.                                                                                                    |

Palm® Z22 Handheld

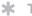

#### Tip

Can't find an application on your handheld? First tap the Home icon in the input area and select All from the category pick list in the upper-right corner to view all applications on your handheld. If you don't see the application there, you may need to install it from the CD.

#### Math and finance

Use these applications to manage your money and make quick calculations on the go. They may already be installed on your handheld, or you may need to install them from the CD.

| Expense | Track business or travel expenses and print expense reports after you |
|---------|-----------------------------------------------------------------------|
|         | synchronize your handheld with your computer.                         |

Calculator

Do basic math calculations such as splitting restaurant bills and figuring the sales tax on an item.

**Calculate** basic and advanced math and business solutions with this enhanced calculator. Compute tips and mortgages; add algebraic and other modes; and more.

#### Media and entertainment

Here is the software that lets you relax and have fun. These applications may already be installed on your handheld, or you may need to install them from the CD.

| Photos | View photos and organize them into categories on your handheld. This     |
|--------|--------------------------------------------------------------------------|
|        | application has a companion desktop application that you can use to add, |
|        | view, organize, and edit photos and send them to your handheld.          |

Power by Hand eReader Purchase and download eBooks from the web on your computer and then synchronize to transfer them to your handheld so you can read them when you want, where you want. (Additional fees may apply.)

**Crazy Daisy** Spin the flowers to match the colored petals and watch them pop in this arcade-style game.

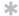

#### Tip

To install extra software from the CD, insert the CD into your CD drive, and then do one of the following:

Windows On the Discover your device screen, click Add software to your device.

Mac Double-click the Essential Software folder icon.

## **Productivity and customization**

Use these applications to customize your handheld and make it uniquely yours. They may already be installed on your handheld, or you may need to install them from the CD.

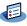

**Prefs** 

Customize your handheld's sound levels, colors, security, and more.

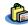

 $\mathbf{Addit}^{\mathsf{TM}}$ 

Preview, try, and buy software for your handheld. Select the tabs on the Addit screen to look for bonus software. (Windows only for downloads using the sync cable.)

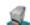

Handmark **MobileDB** 

Use the included databases to track useful info such as car maintenance, passwords, and more. You can also download over 1,000 ready-to-use databases to your computer and synchronize to install them on your handheld. (Additional fees may apply.)

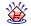

SplashShopper Keep lists of groceries and CDs to buy, movies to rent, books to read, and more.

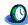

**World Clock** 

Set the time in your home city and two other locations, and set an alarm to wake you up.

#### **→** Did You Know?

Some applications are automatically assigned to a category when you install them. Assign any application to a category on the Home screen by selecting Category in the App menu. Select the pick list next to the application's name, and then select a category.

#### >> Kev Term

HotSync® Technology that allows you to synchronize the information on your handheld with the information on your computer.

## Desktop

The desktop software lets you use your computer to create and manage info for applications on your handheld. Install this software from the CD.

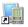

#### Palm<sup>®</sup> Desktop software

View, enter, manage, and back up info for Calendar, Contacts, Tasks, Memos, and Expense on your computer. (Expense is Windows only.) You can also view, manage, and back up info for Note Pad. When you synchronize your handheld with your computer, this info is updated in both places. Palm Desktop software is installed during the initial CD installation process.

Palm Desktop software includes HotSync® manager software, which allows you to customize the settings for synchronization. You can access HotSvnc manager by selecting its icon in the task bar at the bottom of your computer screen.

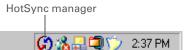

During CD installation, you can choose to synchronize the info in Contacts, Calendar, Tasks, and Memos on your handheld with info in Contacts, Calendar, Tasks, and Notes in Microsoft Outlook on your computer (Windows only), Other applications are still synchronized with Palm Desktop software.

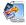

**Quick Install** (Windows only) Install applications from your Windows computer on your handheld. Quick Install is installed during the initial CD installation process.

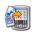

(Mac only)

Send To Handheld droplet Install applications from your Mac computer on your handheld. The Send To Handheld droplet is installed during the initial CD installation process.

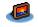

Photos desktop application

Add photos from your computer, edit and organize them, and then synchronize to transfer them for viewing in the Photos application on vour handheld.

#### Tips & Tricks

Make your handheld uniquely yours. For great tips, software, accessories, and more, visit www.palm.com/myZ22.

#### **Support**

If you're having problems with your handheld, go to www.palm.com/support.

# Related topics

Click a link below to learn about these related topics:

| <u>Setup</u>       | Installing the desktop software from the CD                         |
|--------------------|---------------------------------------------------------------------|
| Entering           | • Entering information with Graffiti 2 characters and shortcuts     |
| <u>Information</u> | Entering information with the onscreen letter and number keyboards  |
| Moving             | Opening applications and using menus                                |
| Around             | Finding information                                                 |
| Moving Info        | Synchronizing your handheld with your computer                      |
|                    | Installing additional software from the CD                          |
| Beaming            | Beaming information and applications to other Palm Powered™ devices |
| World Clock        | Viewing the current date and time                                   |
| Customizing        | Setting the current date and time                                   |
|                    |                                                                     |

- **Maintaining**
- Caring for your handheld

• Adjusting the brightness of the display

- Resetting your handheld
- Common Questions

Answers to frequently asked questions about your handheld

# Moving Around in Applications

In this chapter

**Opening applications** 

**Using the 5-way navigator** 

**Using menus** 

**Finding information** 

**Related topics** 

Have you ever been to a new city and felt a bit lost until you figured out that the numbered streets run north/south and the avenues run east/west?

Learning to move around on your handheld is similar. Most Palm OS® applications use the same set of application controls. So once you learn how to use these standard controls, you'll be driving all over town and you won't even need a map.

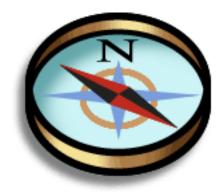

## **Benefits**

- Find and open applications quickly
- Access extra features with menus
- Move around in applications with one hand, using the 5-way navigator
- Locate information in any application with the Find feature

Palm® Z22 Handheld

- + Did You Know?
  You can use a favorite
  photo as the background
  for the Home screen.
- + Did You Know?
  You can also open the Calendar and Contacts applications using the quick buttons on the front of your handheld—or customize the buttons to open the applications you use most.

# Opening applications

The Home screen shows all of the applications on your handheld. Use the category pick list in the upper-right corner of the screen to view applications by category or to view all applications.

To access an item from the Home screen, tap Home  $\widehat{\omega}$  in the input area and select an icon. Press Center on the 5-way to scroll through application categories.

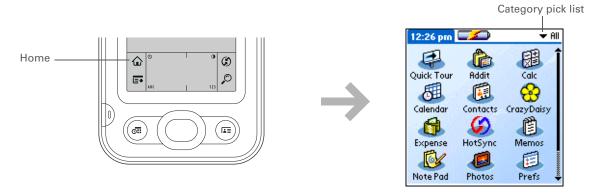

# Switching between applications

You can switch between applications at any time. Just tap Home  $\widehat{\mathbf{\omega}}$  and select an icon, or press a quick button. Your handheld automatically saves your work in the current application and switches to the other application.

A few onscreen elements of your device can only be activated by tapping them with your stylus, for example, icons in the **input area**.

# Using the 5-way navigator

The 5-way navigator lets you access information quickly with one hand and without the stylus. The 5-way does various things based on which type of screen you're viewing and which item on the screen is highlighted. To use the 5-way, press Up, Down, Left, Right, or Center.

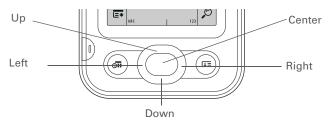

## Moving around with the 5-way

On most screens, one item—a button, a list entry, or an entire screen—is highlighted by default. The highlight identifies what element will be affected by your next action. Use the 5-way to move the highlight from one item to another onscreen.

When an entire screen is highlighted, only the top and bottom borders acquire the glow; the right and left borders do not show the highlight. The highlight can take one of three forms, depending on what is highlighted:

NOTE Individual applications may contain application-specific elements that can also be highlighted by the 5-way

**Border glow** This highlights elements of the user interface like command buttons, pick lists, and arrows.

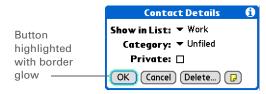

## Reverse type (white text on a dark background)

This highlights an entry on a list screen.

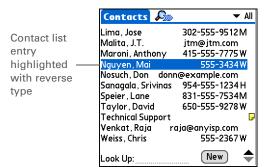

**Blinking cursor** This tells you that you can enter text at that point.

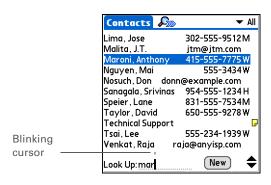

On the Home screen, to remove the selection highlight without making a selection, scroll to the first icon (in the upper-left corner) and then press Left on the 5-way, or enter the Backspace character using **Graffiti® 2 writing**.

## Moving around on the Home screen

**Up or Down** Scrolls up or down on the screen.

**Right or Left** Scrolls to the next or previous application

category.

**Center** Inserts the highlight. When the selection

highlight is present:

Up, Down, Right, or Left Scrolls to the next

item in the corresponding direction.

Center Opens the selected item.

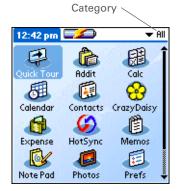

# Moving around in list screens and entry screens

In list screens, use the 5-way to select and move between entries such as notes, memos, contacts, or photos. In individual entry screens—such as a single photo or contact—use the 5-way to move among the items on the screen or to move to another entry.

The behavior of the 5-way for list screens and entry screens varies according to application. Follow the guidelines for **moving around with the 5-way** for general tips; as you become familiar with each application, learning the specific behavior of the 5-way is easy.

## Moving around in dialog boxes

Dialog boxes appear when you select a button or option that requires you to provide additional information. In dialog boxes, use the 5-way to select a button or to make a selection from items such as boxes and pick lists.

Up, Down, Right, or Left Highlights the next item in the dialog box (pick list, box, button) in the corresponding direction.

Center

- If highlight is on a box: Checks or unchecks the box.
- If highlight is on a pick list: Opens the pick list. When a pick list is open:

**Up or Down** Scrolls to the previous or next entry.

**Center** Selects the highlighted entry.

• If highlight is on a button: Activates the button, and then closes the dialog box.

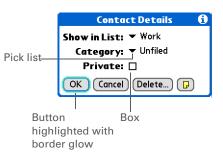

[!] IMPORTANT Read dialog boxes carefully. Selecting a button such as OK or Yes may cancel an action or delete information.

## Moving around in menus

After you open the menus you can use the 5-way to move between menus and to select menu items:

**Up or Down** Scrolls within the current menu list.

**Right or Left** Scrolls to the next or previous menu on the

menu bar.

**Center** Selects the highlighted menu item.

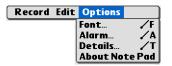

You can also open the menus by tapping the application name in the upper-left corner of the screen.

#### \* Tip

When the menus are open, you can <u>use the</u> <u>5-way</u> to select menus and menu items.

# Using menus

Menus let you access additional features and settings. They are easy to use, and once you master them in one application, you know how to use them in all your applications.

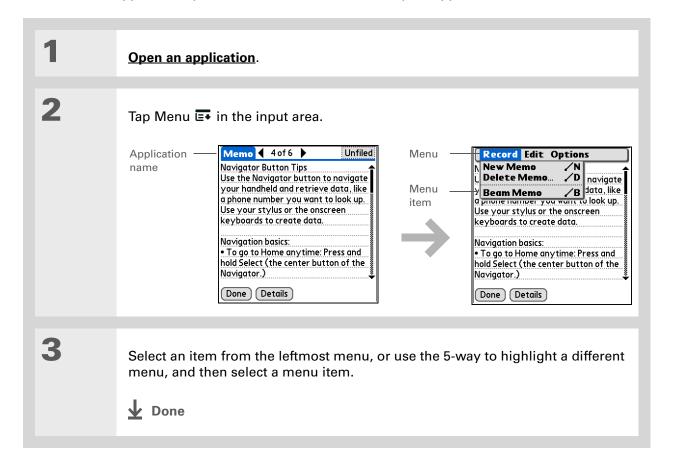

Command mode is active for just a few seconds, so write the menu shortcut or tap an icon on the command toolbar quickly.

## Using the command stroke

Most menu items also have a menu shortcut, which is similar to the keyboard shortcuts used on computers. The menu shortcut appears to the right of the menu item.

To use a menu shortcut, first write the Graffiti<sup>®</sup> 2 command stroke on the left side of the **input** area, and then write the shortcut letter. For example, to select Paste from the Edit menu, write the command stroke, followed by the letter *p*. You do not have to open a menu to use the command stroke.

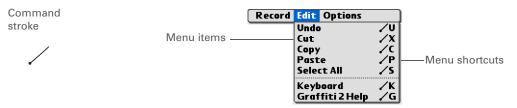

NOTE When you write the command stroke, the Command toolbar appears. See the next section for info on using the command toolbar.

# Using the command toolbar

The command toolbar displays different icons based on the active screen. For example, if you have text selected, the icons might be Cut, Copy, and Paste. If no text is selected, the icons might be Beam, Undo, and Delete.

To use the command toolbar, write the command stroke to display the command toolbar, and then tap an icon to select its command.

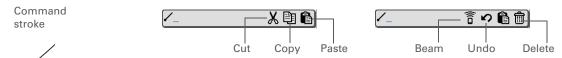

If you select text in an application before you tap Find, the selected text automatically appears in the Find dialog box.

#### \* Tip

Open an application before you tap Find to display results from that application at the top of the results list.

#### \* Tip

Want to stop searching? Select Stop at any time during a search. To continue the search, select Find More.

# Finding information

You can use Find to locate any word or phrase in any application on your handheld.

Find locates any words that begin with the text you enter, and it is not case-sensitive. For example, searching for "plane" finds "plane" but not "airplane." Searching for "bell" also finds "Bell."

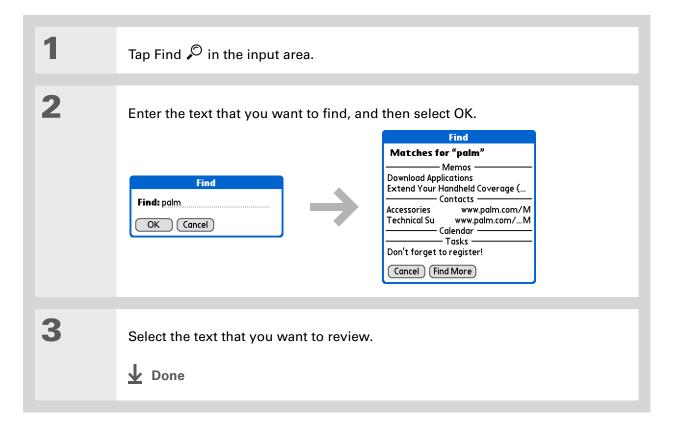

#### **Tips & Tricks**

Make your handheld uniquely yours. For great tips, software, accessories, and more, visit www.palm.com/myZ22.

#### **Support**

If you're having problems with your handheld, go to www.palm.com/support.

# Related topics

Click a link below to learn about these related topics:

| Your            |  |
|-----------------|--|
| <u>Handheld</u> |  |
|                 |  |
|                 |  |
|                 |  |
|                 |  |

- Locating the controls on your handheld
- Discovering the built-in software on your handheld and the additional software on the CD
- Getting familiar with the input area and onscreen application controls

#### Entering Information

- Entering information with Graffiti 2 characters and shortcuts
- Entering contact information in other applications

**Beaming** Beaming information and applications to other Palm Powered<sup>™</sup> devices

<u>Privacy</u> Keeping information private by turning on security options

<u>Categories</u> Creating categories and organizing your applications and information

**Moving Info**• Adding and deleting applications on your handheld

• Viewing application information

Using a photo as the background for the Home screen

• Displaying the Home screen in list format

<u>Maintaining</u> Caring for your handheld

Common Questions

**Customizing** 

Answers to frequently asked questions about using your handheld and its applications

# **Entering Information on Your Handheld**

In this chapter

How can I enter information on my handheld?

Entering information with Graffiti® 2 writing

Entering information with the onscreen keyboard

**Entering info from Contacts** into another application

**Editing information** 

**Related topics** 

Whether you're scheduling a meeting with your daughter's teacher or adding a new restaurant to your Contacts list, you need to get that information into your handheld. There are several ways to do this.

You may find that you prefer one method if you're entering a small amount of information, while another works best for large amounts. Choose the one that fits your situation.

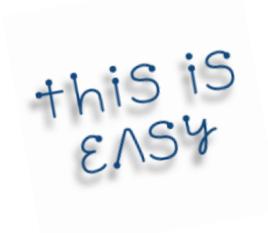

#### **Benefits**

- Quickly enter important information
- Choose the method that works best for your situation

Palm® Z22 Handheld

A blinking cursor on your handheld screen indicates where the information you enter will appear. Tap or use the 5-way to move the cursor to the location you want. In most cases, if you do not see a blinking cursor, you cannot enter information on that screen.

# How can I enter information on my handheld?

- Graffiti® 2 writing
- The onscreen keyboard
- Phone Lookup
- Note Pad
- An accessory keyboard (sold separately; visit <u>www.palm.com/myZ22</u> and click the Accessories link)

The most popular methods are using Graffiti 2 writing and the onscreen keyboard.

NOTE You can also enter information on your computer and <u>transfer the information to your handheld</u>. Or, you can send information to and receive info from other devices using <u>beaming</u>.

# Entering information with Graffiti® 2 writing

You can enter info directly on your handheld with Graffiti 2 writing. Graffiti 2 writing includes any character you can type on a standard keyboard. Entering these characters on your handheld is very similar to the way you naturally write letters, numbers, and symbols. But instead of using a pen and paper, you use the stylus and the input area on your handheld. With only a few minutes of practice, you can learn to use Graffiti 2 writing.

## Writing in the Graffiti 2 input area

You can write Graffiti 2 characters in the **input area**, or you can turn on **full-screen writing** and write anywhere on the screen.

In the input area, write lowercase letters, uppercase letters, and numbers in the sections shown. If you write characters in the wrong area, they are not recognized correctly and an incorrect character is written.

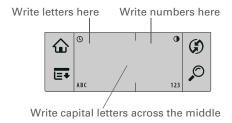

## Using full-screen writing

When full-screen writing is turned on, you can write anywhere on the screen. When full-screen writing is turned off, you must write character strokes in the Graffiti 2 input area for your handheld to recognize them.

You can write letters or characters in the following areas:

**Left side of the screen** Write letters or characters that are assigned to the ABC input area.

**Right side of the screen** Write numbers or characters that are assigned to the 123 input area.

Across the middle of the screen Write uppercase letters.

**NOTE** For a brief period of time after writing a character, a quick tap on the screen is interpreted as a period character. Wait a second before you tap a button or move the cursor so that the action is not interpreted as a period character.

+ Did You Know?
Graffiti 2 writing
automatically capitalizes
the first letter of a
sentence or a new entry.

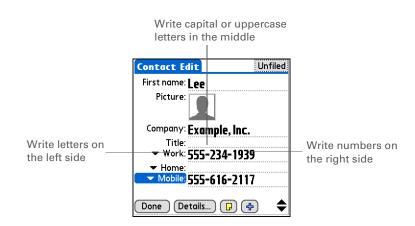

# **Writing Graffiti 2 characters**

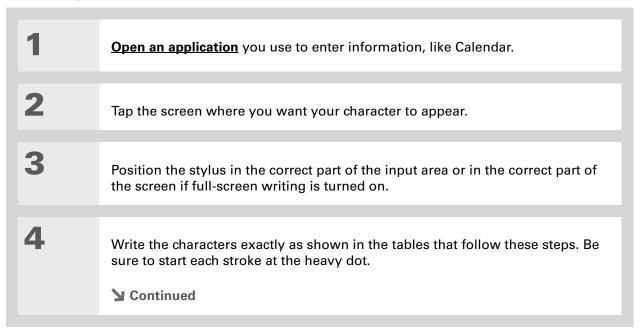

#### + Did You Know?

Graffiti 2 characters made with two strokes are recognized after the second stroke. Make the second stroke quickly after the first so that the correct character is recognized.

#### + Did You Know?

Write uppercase letters the same way you write lowercase ones. The only difference is where you write them.

#### \* Tip

Your handheld has tables displaying all of the Graffiti 2 characters, short cuts, and commands. Display these tables by drawing a line from the bottom of the screen to the top.

5

Lift the stylus at the end of the stroke.

**D**one

When you lift the stylus from the screen, your handheld recognizes the stroke immediately and prints the character at the insertion point on the screen.

# Keys to success with Graffiti 2 writing

Keep these guidelines in mind when using Graffiti 2 writing:

- Write the characters exactly as shown in the following tables. Don't write the dot. It's only there to show you where to begin writing the character.
- The input area has two sections. Write lowercase letters on the left, numbers on the right, and capital letters across the middle.
- Write at a natural speed, and do not write on a slant.
- Press firmly.
- Write large characters.

If you're already familiar with Graffiti writing from an older Palm Powered device, Graffiti 2 writing will be easy to master. Characters are entered in exactly the same way, except for i, t, k, and the number 4. These letters are now made with two strokes, just the way you would write them if you were using a pen and paper.

Also, you no longer have to use the Punctuation Shift stroke for common punctuation like periods and commas or for @. Just write these characters on the correct side of the input area and your handheld immediately recognizes them.

You can select alternate ways to write some Graffiti 2 characters.
Choose the method that's most natural for you.

# **Graffiti 2 alphabet**

| Write lowercase letters on the LEFT side of the input area, and capital letters across the MIDDLE of input area |        |        |                                        |        |              |        |        |
|----------------------------------------------------------------------------------------------------|--------|--------|----------------------------------------|--------|--------------|--------|--------|
| Letter                                                                                                    | Stroke | Letter | Stroke                                 | Letter | Stroke       | Letter | Stroke |
| Α                                                                                                    | G      | В      | þ                                      | С      | C            | D      |        |
| E                                                                                                    | 0      | F      | ************************************** | G      | 9            | Н      | ħ      |
| ı                                                                                                    | 1 0 2  | J      | j                                      | K      | ¹ <b>k</b> ; | L      | Ť      |
| M                                                                                                    | m      | N      | 'n                                     | 0      | $\bigcirc$   | Р      | p      |
| Q                                                                                                    | 9      | R      | <b>†</b>                               | S      | S            | Т      | 2***   |
| U                                                                                                    | U      | V      | <b>\</b>                               | W      | W            | X      | 1, 2   |
| Υ                                                                                                    | y      | Z      | Ż                                      |        |              |        |        |

## **Graffiti 2 numbers**

| Write numbers on the RIGHT side of the input area |        |        |        |  |  |
|---------------------------------------------------|--------|--------|--------|--|--|
| Number                                            | Stroke | Number | Stroke |  |  |
| 0                                                 | Ċ      | 1      | 1      |  |  |
| 2                                                 | 2      | 3      | 3      |  |  |
| 4                                                 | 142    | 5      | 5      |  |  |
| 6                                                 | 6      | 7      | ٦      |  |  |
| 8                                                 | 8      | 9      | 9      |  |  |

# **Graffiti 2 punctuation marks**

| Write these marks on the LEFT side of the input area |        |                     |          |  |  |  |
|------------------------------------------------------|--------|---------------------|----------|--|--|--|
| Mark                                                 | Stroke | Mark                | Stroke   |  |  |  |
| Period                                               | •      | Ampersand<br>&      | &        |  |  |  |
| Comma<br>,                                           | _*     | Carriage<br>return  | 1        |  |  |  |
| Apostrophe<br>,                                      | ٦      | At<br>@             | @        |  |  |  |
| Space                                                | •      | Quotation mark<br>" | *1*1     |  |  |  |
| Question mark<br>?                                   | 1 0    | Tab                 | <b>.</b> |  |  |  |
| Exclamation<br>point<br>!                            | 1 0 2  |                     |          |  |  |  |

Having trouble with the plus sign or asterisk symbol? Use the Punctuation Shift stroke first and then make the character.

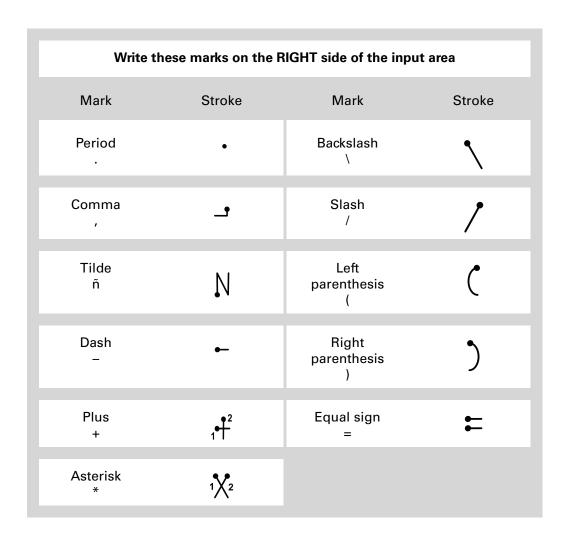

Having trouble accenting characters? You can always open the onscreen keyboard, tap Int'l, and then tap the character you need.

**\*** Tip

Get help writing any of the Graffiti 2 characters in most applications. **Open the Edit menu** and select Graffiti 2 Help.

#### **Graffiti 2 accented characters**

For accented characters, write the letter on the left side of the input area, and then write the accent on the right side of the input area.

| Write these accents on the RIGHT side of the input area |        |                 |            |  |  |
|---------------------------------------------------------|--------|-----------------|------------|--|--|
| Accent                                                  | Stroke | Accent          | Stroke     |  |  |
| Acute<br>á                                              | /      | Dieresis<br>ä   | ••         |  |  |
| Grave<br>à                                              | 1      | Circumflex<br>â | $\Lambda$  |  |  |
| Tilde<br>ã                                              | N      | Ring<br>å       | $\bigcirc$ |  |  |

# **Graffiti 2 gestures**

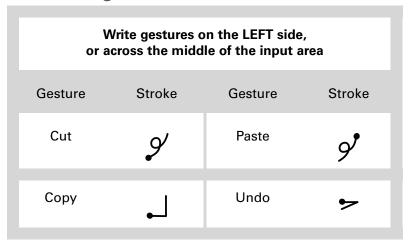

- \* Tip
  - If you accidentally enter the Punctuation Shift stroke, enter it again to cancel it, or wait a moment and it automatically disappears.
- + Did You Know?
  Writing two Punctuation
  Shift strokes cancels the
  automatic capitalization
  of the first letter of a new
  entry or sentence.

# Writing Graffiti 2 symbols and other special characters

Symbols and other special characters can be written on either side of the input area, using the Punctuation Shift stroke.

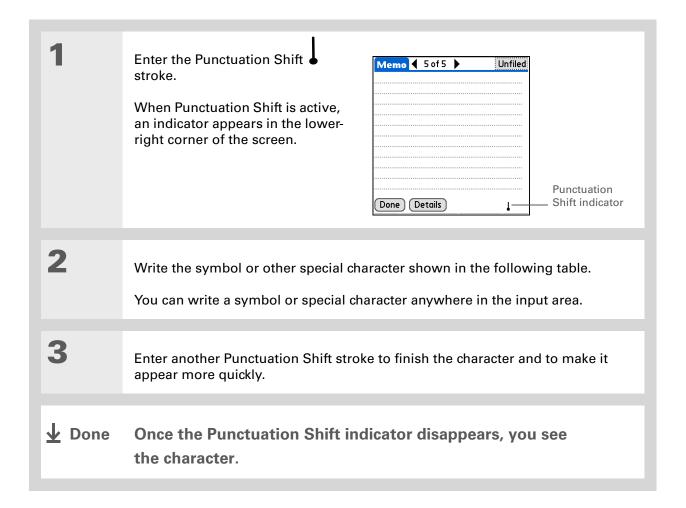

# **Graffiti 2 symbols and special characters**

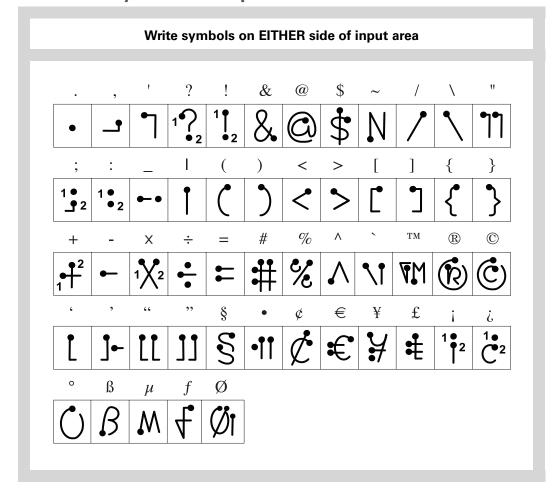

# **Writing Graffiti 2 shortcuts**

Graffiti 2 contains several shortcuts to make entering common information easier. For example, when you write the shortcut stroke followed by *dts*, you automatically enter the current date and time. You can also **create your own shortcuts**.

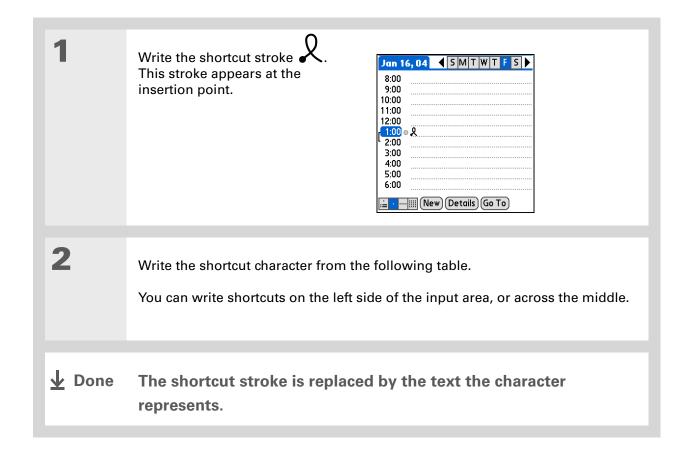

## **Graffiti 2 shortcuts**

| Write shortcuts on LEFT side, or across MIDDLE of input area |          |            |          |  |  |
|--------------------------------------------------------------|----------|------------|----------|--|--|
| Entry                                                        | Shortcut | Entry      | Shortcut |  |  |
| Date stamp                                                   | ds       | Time stamp | ts       |  |  |
| Date/time stamp                                              | dts      | Meeting    | me       |  |  |
| Breakfast                                                    | br       | Lunch      | lu       |  |  |
| Dinner                                                       | di       |            |          |  |  |

#### >> Key Term

**Entry** An item in an application such as a contact in Contacts or an appointment in Calendar.

## \* Tip

You can enter text whenever you see a blinking cursor on the screen.

# Entering information with the onscreen keyboard

You can use the onscreen keyboard in any application where you need to enter text, numbers, or symbols on your handheld.

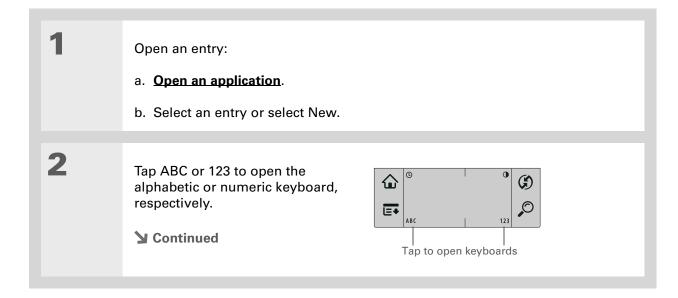

When a keyboard is open, you can tap abc, 123, or int'l to open any of the other keyboards.

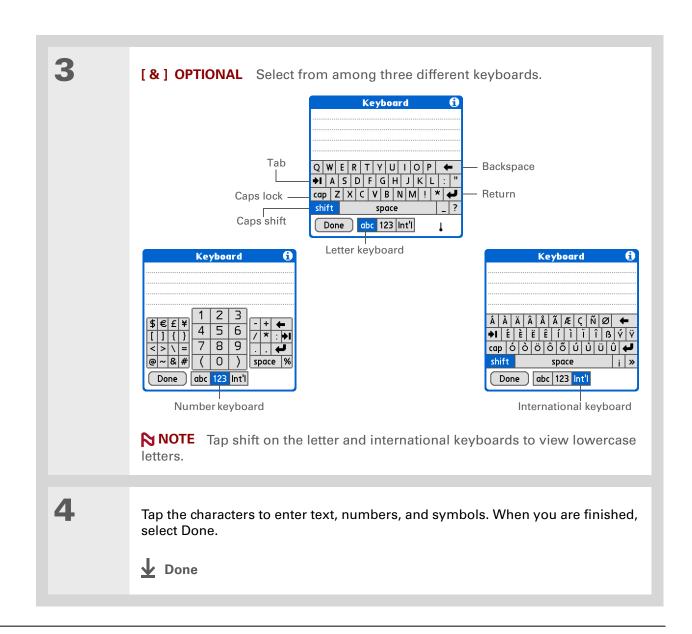

# Entering info from Contacts into another application

Having lunch with someone whose info you have in Contacts? Use Phone Lookup to quickly enter the person's name and primary contact info into the appointment you create in Calendar. This feature is available in Calendar, Memos, Tasks, and Expense.

Open an entry:

- a. Open an application.
- b. Select an entry or select New.In Expense only: Select Details, and then select Attendees.

2

Add the contact from Phone Lookup:

- a. Tap where you want to enter the contact.
- b. Open the menus.
- c. Select Options, and then select Phone Lookup.

**→** Continued

You can also enter the first few letters of the contact's name, and then open Phone Lookup. The first contact name matching the letters you entered is highlighted.

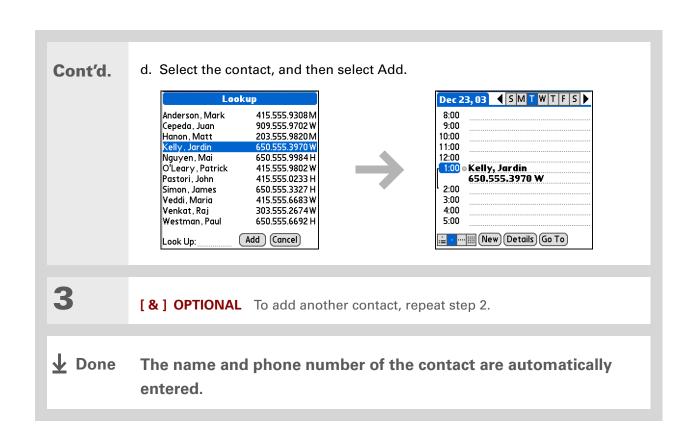

# Editing information

Editing information on your handheld is similar to editing with word-processing applications on your computer. Select the information, and then apply the correct command.

## **Selecting information**

There are several ways to select information that you want to edit or delete.

Selecting text Place the cursor before or after the text you want to select, and drag

the cursor over all the text you want to select.

**Selecting a word** Tap twice on a word to select it.

**Selecting a line** Tap three times anywhere in a line to select it. This selects the final

return character or space as well as any text.

There are even faster ways to copy and paste information:

- Use Graffiti 2 gestures.
- Use the **Graffiti 2** command stroke and the menu shortcut for cut, copy, or paste (/X, /C, /P).
- Select the text, write the command stroke, and then tap the icon for cut or copy from the command toolbar that appears.

## Copying and pasting information

Copying and pasting information on your handheld is similar to editing with word-processing applications on your computer.

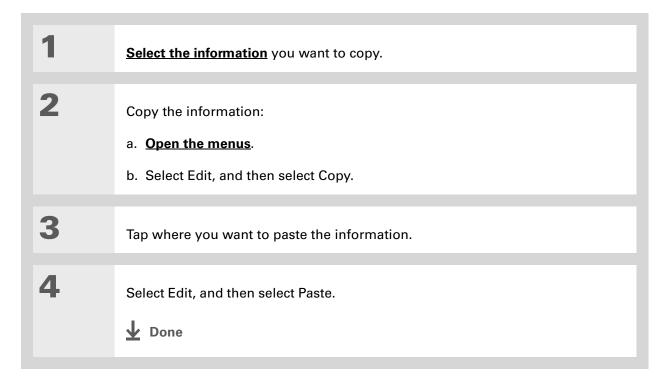

Delete information with **Graffiti 2 writing**. Select the information, and then draw a line from right to left in the input area.

## **Deleting information**

Delete all or part of an entry with the Cut command.

Select the information you want to delete.

Delete the information:

a. Open the menus.

b. Select Edit, and then select Cut.

→ Done

#### **Tips & Tricks**

Make your handheld uniquely yours. For great tips, software, accessories, and more, visit www.palm.com/myZ22.

#### **Support**

If you're having problems entering information or with anything else on your handheld, go to www.palm.com/support.

# Related topics

Click a link below to learn about these related topics:

**Moving Around** 

- Opening applications
- Using menus

**Beaming** 

Beaming information to another Palm Powered device

**Customizing** 

- Selecting alternate ways to write some Graffiti 2 characters
- Creating your own Graffiti 2 shortcuts

Common Questions Answers to frequently asked questions about entering information

# Managing Your Contacts

In this chapter

**Adding a contact** 

Copying contact information into multiple contacts

Locating a contact on your list

**Deleting a contact** 

Customizing the Contacts list

Working with Contacts on your computer

**Related topics** 

Say good-bye to a paper address book that you need to update manually every time someone moves, changes their email address, or gets a new work extension. With Contacts, not only is it easy to enter information such as names, addresses, and phone numbers, but it is just as quick to view, update, and organize contact information.

You can easily share info with other handhelds by beaming. You can even add photos of your loved ones directly to their contact information.

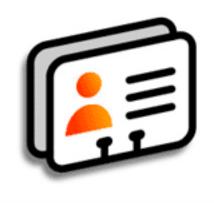

#### **Benefits of Contacts**

- Carry all your business and personal contact information in your hand
- Keep track of who's who
- Keep in touch

If the first character you enter in the Last Name or Company field is an asterisk (\*) or another symbol, that record always appears at the top of the Contacts list. That's useful for an entry like "If Found Call [your phone number]."

→ Did You Know?

Info in contacts can be synchronized with info in either Palm<sup>®</sup> Desktop software or Outlook.

# Adding a contact

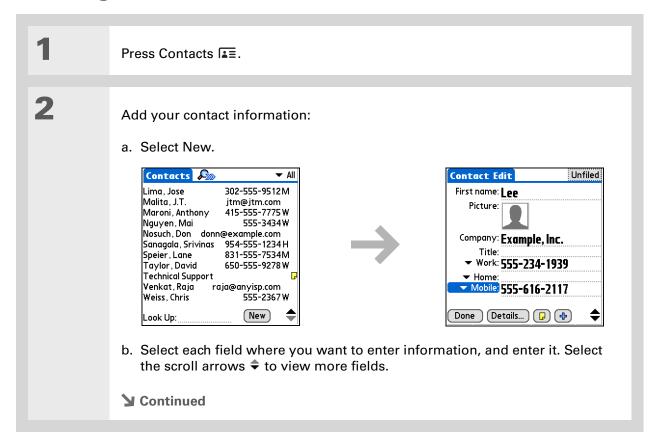

If multiple contacts share information, such as a company name and address, you can enter the first contact, and then copy the information into other contacts.

+ Did You Know?

You can also enter one or more contacts on your desktop computer, and then copy them to your handheld by synchronizing.

#### Cont'd.

The following fields contain features to help you enter information quickly:

**All fields except numeric and email fields** The first letter is automatically capitalized.

**Title, Company, City, and State** As you enter letters, a match appears if you have one on your Contacts list. For example, if you enter S, Sacramento might appear, and if you then enter a and n, San Francisco might replace Sacramento. When the word you want appears, select the next field.

**Address** You can enter up to three addresses, each containing five fields: Addr, City, State, Zip Code, and Country. You can designate an address as work (W), home (H), or other (O). By default, the first address is designated as work.

3

[ & ] OPTIONAL Add a photo:

- a. Select the Picture box.
- b. Select and add a photo from the Photos application.
- **→** Continued

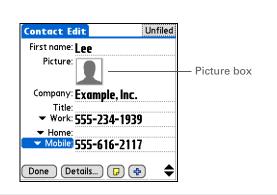

- If you want a reminder about a birthday, check the Reminder box, ente
  - the Reminder box, enter the number of days before the birthday that you want to see the reminder, and then select OK.
- + Did You Know?

  Birthdays you enter in Contacts appear as untimed events in Calendar. If you update the birthday in Contacts, it automatically updates in Calendar as well.

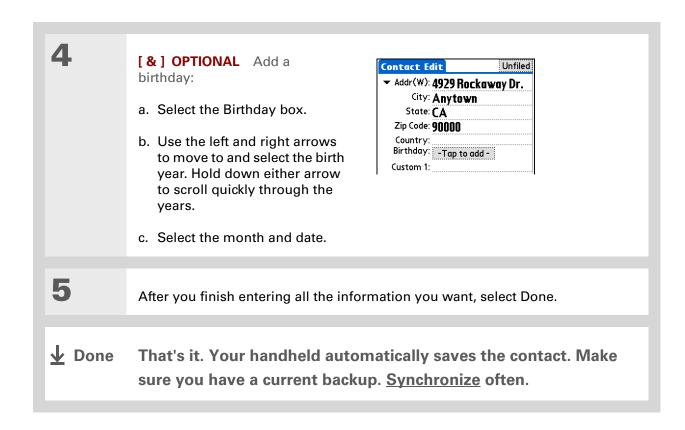

Additional fields appear in a contact only if you enter info into them. If you leave a field blank, it does not appear the next time you open the Contact Edit screen. Also, additional fields apply only to the current contact; you can duplicate contact information if you need to apply the same fields to multiple contacts.

+ Did You Know?

Each field type can be displayed a certain number of times, up to a preset maximum. Once you reach this maximum, the field type no longer appears on the pop-up list. For example, you can display up to seven Phone/Email fields.

#### **\*** Tip

Select the Note icon next to the plus button to add a note to the contact.

## **Entering additional contact information**

The Contact Edit screen displays certain fields by default. You can customize the Contact Edit screen to display additional fields.

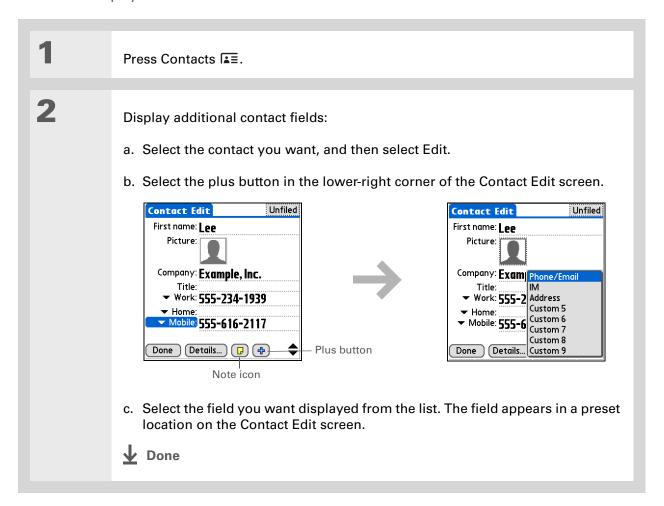

Any changes you make to field types apply only to the current contact. You can duplicate contact information if you need to apply the same contact fields to multiple contacts.

#### **→** Did You Know?

The email address field type is located on the same pick list as the phone number fields. IM field types are located on a separate pick list.

### **Selecting contact field types**

You can select the types of phone numbers (work, home, mobile, pager, and so on), as well as specify the instant messenger (IM) account, that you associate with a contact.

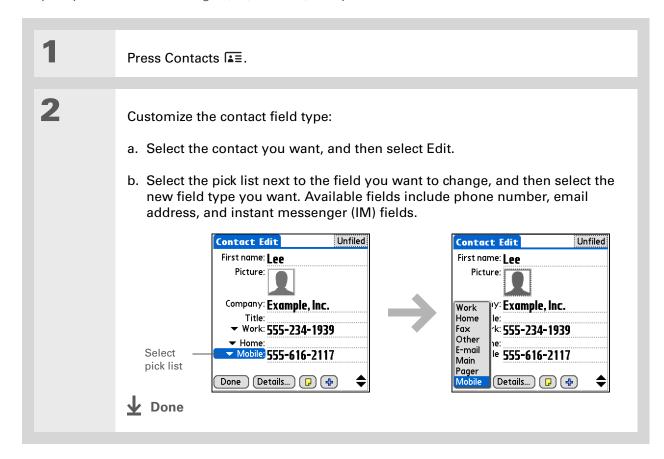

#### **Defining custom fields**

You can define the custom fields that appear at the end of the Contact Edit screen to display any additional contact information you want, such as spouse's or children's names, favorite color, or any other information. The new field is defined in all contacts, not just the current contact.

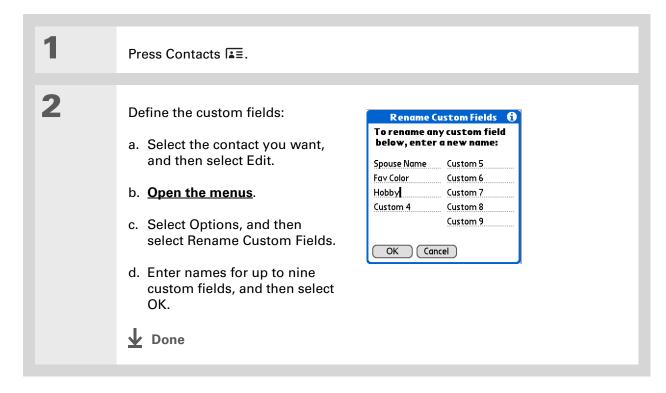

#### Selecting a contact as your business card

You can create a contact with your own information and select it as your business card by opening the Record Menu and selecting Business Card. You can then <u>beam</u> your business card to other handhelds. To beam your business card quickly, press and hold the Contacts application button for approximately two seconds.

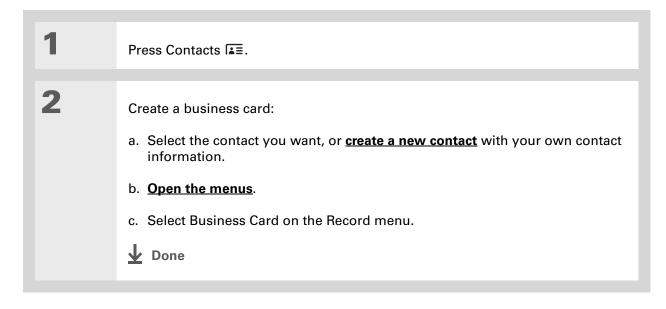

You can also duplicate a contact in the Contacts desktop application by highlighting a contact in the Contacts list, and then selecting Edit Copy.

Create a new contact, select the Note icon, and then paste the info into a note. Then cut and paste the text into the correct field in the new contact.

#### + Did You Know?

If you duplicate a contact and do not edit the name, the contact appears in the Contacts list as "<Last name>, <First name> Copy."

# Copying contact information into multiple contacts

You can quickly make a copy of a contact so that you can edit only the fields you need to change. For example, if two of your contacts have the same work address or phone number, duplicating the first contact simplifies entering information in the second.

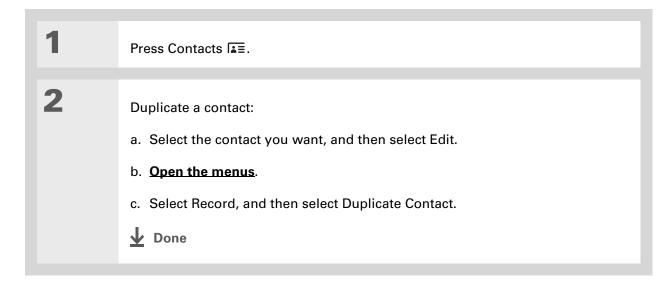

You can also press Right on the 5-way navigator (or select the Quick Look Up icon at the top of the screen) to open the Quick Look Up line. Press Up and Down to select the letter of the name you want in each box, and press Right to move to the next box.

#### + Did You Know?

The Phone Lookup feature lets you add contact information directly into certain other applications on your handheld. For example, you can add a name and phone number to a memo or task.

# Locating a contact on your list

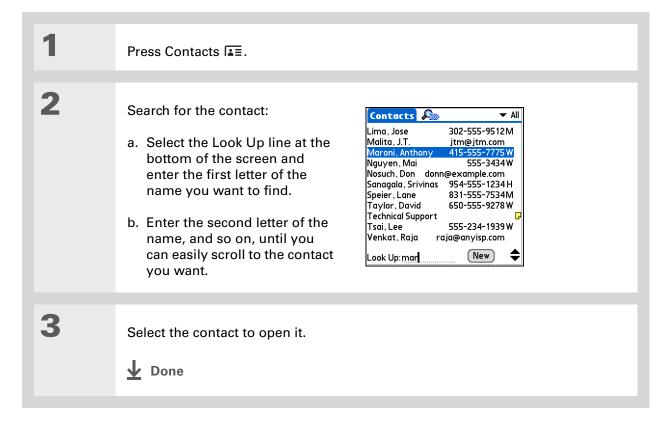

You never know when you're going to need to look up an old business associate. If you save an archive copy of your deleted contacts, you can refer to them later by importing them.

# Deleting a contact

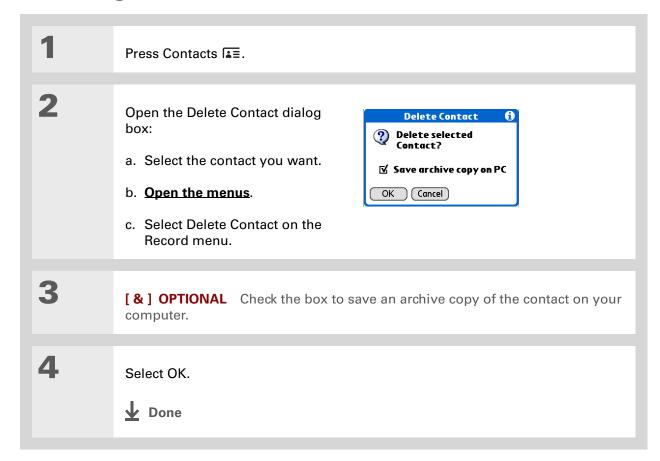

Hoid You Know?

If you select Work, Home,
Fax, Other, Main, Pager,
or Mobile from the pick
list, the first letter of your
selection appears next to
the contact in the
Contacts list—for
example, W for Work.
If you select email, no
letter appears next to the
contact.

#### \* Tip

You can also use the Contact Details dialog box to <u>assign a contact to</u> a category or to <u>mark a contact as private</u>.

# **Customizing the Contacts list**

By default, the Contacts list displays the work phone number for a contact; if no work phone number is entered, another entry is displayed. You can customize a contact's settings to display different information on the Contacts list. You can also customize the appearance of the list.

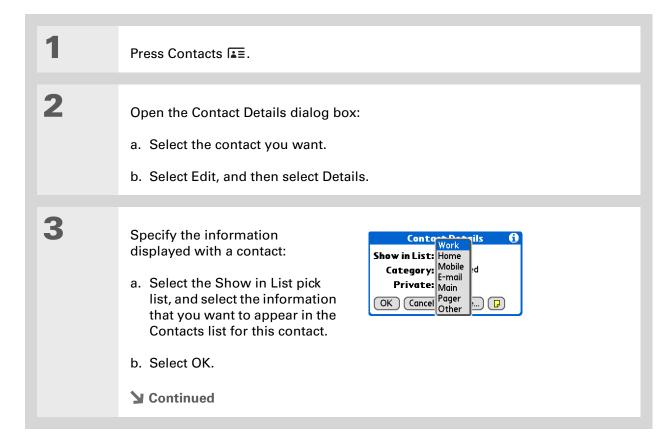

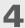

Customize the appearance of the Contacts list:

- a. From the Contacts list, open the menus.
- b. Select Options, and then select Preferences.
- c. Select the display options you want:

Remember last category Check the box if you want Contacts to display the last category shown when you return to it from another application. If the box is unchecked, Contacts opens to the All category.

**List by** Select whether to sort the Contacts list by last name and first name or by company and last name.

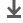

Done

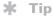

(Windows) If you chose to synchronize with

Microsoft Outlook, check out the online Help in Outlook to learn how to use Contacts on your computer.

# Working with Contacts on your computer

Use Contacts on your computer to view and manage the contacts you create on your handheld. Check out the online Help in Palm<sup>®</sup> Desktop software to learn how to use Contacts on your computer. The online Help includes info about the following topics:

- · Viewing, copying, and deleting contacts
- Editing contact details
- Marking contacts private
- Showing, masking, and hiding private contacts
- Printing contacts
- Changing between the list, contact info, and Contact Edit views
- Adding notes to a contact
- Adding a date and time stamp to a contact
- Organizing contacts into categories
- Sharing contacts

#### **WINDOWS ONLY**

To open Contacts on your computer, double-click the Palm Desktop icon on the Windows desktop, and then click Contacts on the launch bar.

#### **MAC ONLY**

To open Contacts on your computer, launch Palm Desktop software from the Palm folder, and then click Addresses.

#### Tips & Tricks

Make your handheld uniquely yours. For great tips, software, accessories, and more, visit www.palm.com/myZ22.

#### Support

If you're having problems with Contacts or with anything else on your handheld, go to <a href="https://www.palm.com/support">www.palm.com/support</a>.

# Related topics

Click a link below to learn about these related topics:

Moving Around • Opening applications

• Using menus

<u>Categories</u> Organizing contacts by type and sorting them

**Entering** Transferring contact information into entries in other applications such as **Information** Calendar or Memos

**Privacy** Keeping contacts private by turning on security options

**Beaming** Beaming contacts to other Palm Powered<sup>™</sup> devices

# Moving Info Between Your Handheld and Your Computer

In this chapter

Why synchronize information?

What information is synchronized?

**How to synchronize** 

<u>Customizing your</u> synchronization settings

Installing applications to your handheld

Entering information using desktop software

Other ways of managing information

**Removing information** 

**Related topics** 

Want to know about one of the most powerful methods for entering, updating, and backing up large amounts of information on your handheld? It's called synchronizing—and you can access it with just one tap.

Synchronizing simply means that information that has been entered or updated in one place (your handheld or your computer) is automatically updated in the other. There's no need to enter information twice. For large amounts of info, you can easily enter the info on your computer, then synchronize to transfer it to your handheld. Synchronizing also lets you quickly install applications from your computer on your handheld.

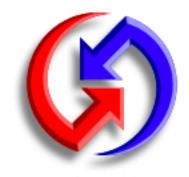

#### **Benefits**

- Quickly enter and update information on your computer and your handheld
- Install applications
- Protect your information

# Why synchronize information?

**Quickly enter and update information.** Synchronizing updates and exchanges information between your handheld and **Palm® Desktop software** on your computer. For example, you can quickly enter a contact list on your computer and then send it to your handheld—no re-entering necessary!

NOTE During CD installation, you can choose to **synchronize your handheld with Microsoft Outlook** on your computer (Windows only).

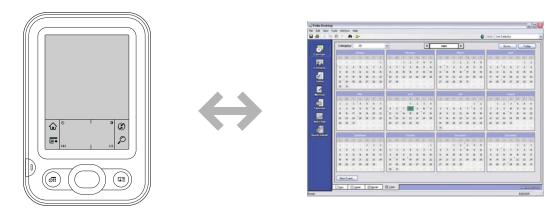

**Install applications.** With just a few clicks, you can use **Quick Install** (Windows) or the **Send To Handheld droplet** (Mac) to install applications on your handheld.

**Protect your information.** Nothing is worse than losing important information. When you synchronize information, you create a backup copy. If something happens to your handheld or your computer, the information is not lost; one tap restores it in both places.

[!] IMPORTANT Be sure to synchronize information frequently so that you always have an up-to-date backup copy of important information.

#### [!] Before You Begin

Complete the following:

- Perform initial handheld setup.
- Install Palm Desktop software and additional software from the CD.

For setup and installation procedures, see *Read This First*, included in your handheld package.

#### >> Key Term

Conduit The synchronization software that links an application on your computer with the same application on your handheld.

# What information is synchronized?

When you install Palm Desktop software from the software installation CD, a conduit is installed on your computer for each of the following applications. The conduits allow you to transfer information between the application on your handheld and the corresponding application in Palm Desktop software when you synchronize.

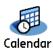

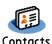

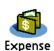

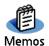

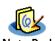

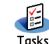

NOTE Information from Expense is synchronized on Windows computers only.

If you install the Photos desktop application from the software installation CD, you can synchronize the Photos application on your handheld with the desktop application.

During CD installation, you can choose to synchronize your handheld with Microsoft Outlook on your computer (Windows only). If you do, info from Contacts, Calendar, Tasks, and Memos is synchronized with info in the same application in Outlook (Memos is called Notes in Outlook). Information for Expense, Note Pad, and Photos is still synchronized with the same application in Palm Desktop software. You can insert the CD at any time to choose synchronization with Outlook if you did not do so during the initial installation.

You can synchronize more than one handheld with your computer. For example, family members can all synchronize their handhelds with the same copy of Palm Desktop software, or some can choose to synchronize with Palm Desktop software, while others synchronize with Outlook. Just make sure that each handheld has its own username; the desktop software reads the username and recognizes the handheld during synchronization. Loss of info may occur from sharing the same username.

NOTE A single copy of Palm Desktop software recognizes different sets of information for different usernames; so, for example, each username can maintain and synchronize its own contact list. A single copy of Outlook maintains just one set of info, so if multiple usernames synchronize with the same copy of Outlook, they will all share the same contact lists, calendar events, and so on.

# >>> Key Term HotSync® Technology that allows you to synchronize the information on your handheld with the information on your

computer.

# How to synchronize

You can synchronize your handheld with your computer using the sync cable attached to your handheld and your computer

To synchronize, HotSync® manager must be active. HotSync manager was installed when you installed <u>Palm® Desktop software</u>; if you didn't install Palm Desktop software, you don't have HotSync manager on your computer.

On a Windows computer, you know HotSync manager is active when its icon ② appears in the lower-right corner of your screen. If the icon is not there, turn it on by clicking Start and then selecting Programs. Navigate to the Palm folder and select HotSync manager.

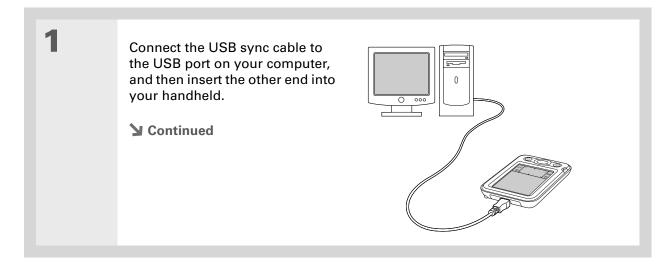

- If the Select User dialog box appears during synchronization, select the username of the person whose information you want to synchronize, and then click OK.
- # Tip
  If you need help with
  synchronizing, see I can't
  synchronize my handheld
  with my computer.

Synchronize your handheld with your computer:

a. If your handheld is not on, press the power button.

b. Tap Sync in the input area.

c. When synchronization is complete, a message appears at the top of your handheld screen, and you can disconnect the cable from your handheld.

Done

# Customizing your synchronization settings

You can set the following options for synchronization:

- Choosing how your computer responds when you initiate synchronization on your handheld (Windows only)
- Enabling or disabling synchronization on your computer, setting whether synchronization is enabled automatically when you start your computer, and choosing how much information to include in the synchronization troubleshooting log (Mac only)
- Choosing how application information is updated during synchronization

# Choosing how your computer responds to synchronization requests WINDOWS ONLY

In order for your computer to respond when you initiate synchronization on your handheld, HotSync manager must be running. By default, HotSync manager always runs automatically; you can choose whether you must perform some action to start HotSync manager.

Open the synchronization options screen:

- a. Click the HotSync manager icon (5) in the taskbar in the lower-right corner of your screen.
- b. Select Setup.
- **→** Continued

Use the default setting Always available if you're not sure which option you want.

#### **\*** Tip

If you select Manual, you must turn off HotSync manager, which is always on by default. Click the HotSync manager icon in the taskbar in the lowerright corner of your screen, and then click Exit. To start HotSync manager when you want to synchronize, click Start, and then select Programs. Navigate to the Palm program group, and select HotSync manager.

Note that if you turn HotSync manager on, it stays on until you turn off your computer.

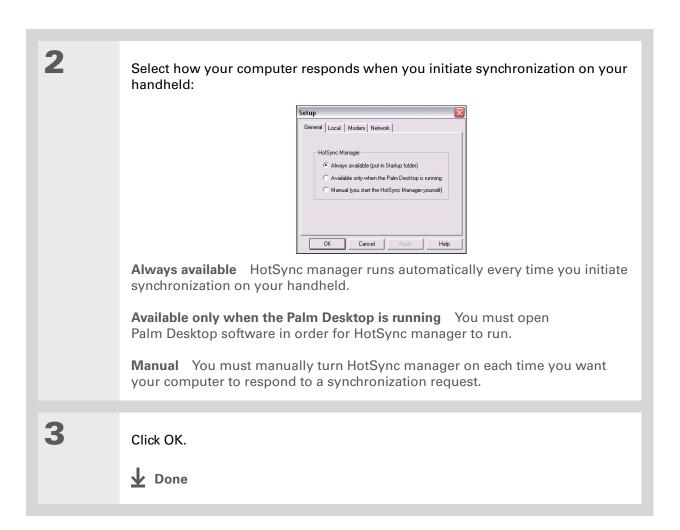

## **Setting synchronization options**

#### **MAC ONLY**

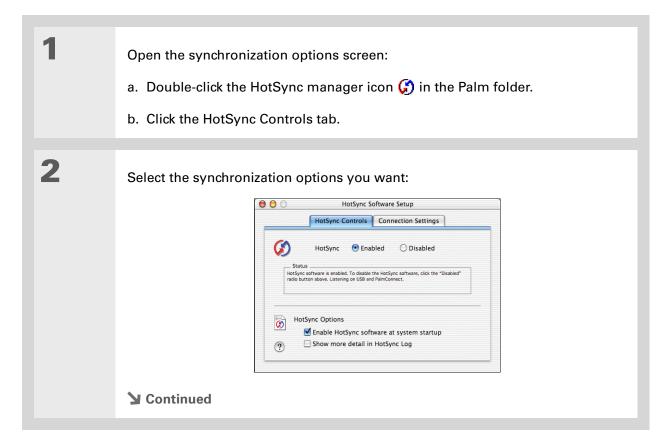

#### Cont'd.

HotSync Enabled/Disabled Sets your computer to respond to synchronization requests from your handheld.

**Enable HotSync software at system startup** Sets your computer to automatically respond to synchronization requests each time you start your computer. If this option is not selected, you must open HotSync manager and select the Enabled option before you can synchronize.

Show more detail in HotSync Log Includes more troubleshooting information in the log that is generated when you synchronize.

Close the HotSync Software Setup window.

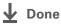

## Choosing whether application information is updated

By default, when information in each application included during synchronization is updated in one place (your handheld or your computer), it is updated in the other. However, for each application, you can choose whether information that has been updated in one place is updated in the other during the next sync.

Windows For information on choosing whether application information is updated if you are synchronizing your handheld with Outlook, see the online **Outlook** synchronization Help. Click the HotSync manager icon in the taskbar in the lower-right corner of your screen, select Custom, and then select one of the Outlook applications from the list. Select Change, and then select one of the applications from the list.

#### **WINDOWS ONLY**

1

Select the application you want to customize:

- a. Click the HotSync manager icon (f) in the taskbar in the lower-right corner of your screen.
- b. Select Custom.
- c. Select the appropriate username from the drop-down list at the top of the screen.
- d. Select the application you want, and then click Change.
- **→** Continued

You should generally keep the default setting (Synchronize the files) for all applications. Choose an overwrite option only if you have a specific reason for sending updates only one way. Choose Do Nothing if you never use an application.

2

Select how information is updated during the next synchronization:

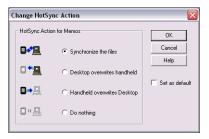

**Synchronize the files** Information that is changed in one place (your handheld or computer) is updated in the other during synchronization.

**Desktop overwrites handheld** Information that has been changed on your computer is updated on your handheld during synchronization. If information has been changed on your handheld, it will be replaced by the information from your computer, and you will lose the changes you made on your handheld.

**Handheld overwrites Desktop** Information that has been changed on your handheld is updated on your computer during synchronization. If information has been changed on your computer, it will be replaced by the information from your handheld, and you will lose the changes you made on your computer.

**Do Nothing** No synchronization occurs, so any changes made on either your handheld or your computer are not updated in the other location.

**→** Continued

To use the option you select on an ongoing basis, check the Set as default box. If you do not select this box, the option you select applies only the next time you synchronize. Thereafter, information is updated according to the default setting (Synchronize the files).

Click OK, and then click Done.

Done

#### **MAC ONLY**

Select the application you want to customize:

a. Double-click the Palm Desktop icon in the Palm folder.

b. From the HotSync menu, select Conduit Settings.

c. From the User pop-up menu, select the appropriate username.

d. Select an application.

e. Click Conduit Settings.

Continued

You should generally keep the default setting (Synchronize the files) for all applications. Choose an overwrite option only if you have a specific reason for sending updates only one way. Choose Do Nothing if you never use an application.

2

Select how information is updated during the next synchronization:

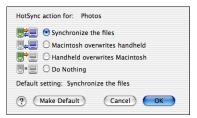

**Synchronize the files** Information that is changed in one place (your handheld or computer) is updated in the other during synchronization.

**Macintosh overwrites handheld** Information that has been changed on your computer is updated on your handheld during synchronization. If information has been changed on your handheld, it will be replaced by the information from your computer, and you will lose the changes you made on your handheld.

Handheld overwrites Macintosh Information that has been changed on your handheld is updated on your computer during synchronization. If information has been changed on your computer, it will be replaced by the information from your handheld, and you will lose the changes you made on your computer.

**Do Nothing** No synchronization occurs, so any changes made on either your handheld or your computer are not updated in the other location.

**→** Continued

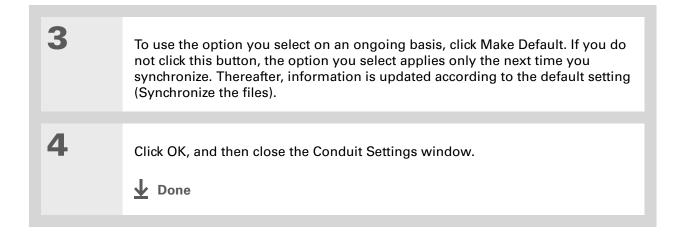

- Did You Know? Most handheld application files have the extension PRC or PDB.
- Choose which handheld will receive the items by selecting the username in the User drop-down box in the upper-right corner.
- + Did You Know?
  You can move multiple applications into the Quick Install window to have them ready for installation the next time you synchronize.

# Installing applications to your handheld

Use Quick Install (Windows) or the Send To Handheld droplet (Mac) to install applications on your handheld when you synchronize. The applications are optimized for use on the handheld.

#### **Using Quick Install**

When you install Palm Desktop software on your Windows computer, you also automatically install Quick Install. This tool makes it easy to install applications when you synchronize.

#### **WINDOWS ONLY**

Double-click the Quick Install icon on your desktop.

Drag and drop the application onto the Quick Install window:

a. Drag and drop the application onto the Handheld pane in the Quick Install window.

b. Select your username from the drop-down list.

Synchronize to install the application on your handheld.

Done

In Mac OS X, you can make the Send To Handheld droplet a permanent part of your desktop by dragging the droplet to the Dock. Then simply drag files you want to transfer to your handheld onto the droplet in the Dock.

#### Installing applications from a Mac computer

You can install applications from a Mac computer by dragging and dropping them onto the Send To Handheld droplet, or by using the commands on the HotSync menu.

# Using the Send To Handheld droplet MAC ONLY

1 Copy or download the application(s) you want to install on your computer.

2 Drag and drop the files onto the Send To Handheld droplet:

a. Drag and drop the file(s) or folder onto the Send To Handheld droplet in the Palm folder.

b. In the Send to Handheld dialog box, select your username and click OK.

3 Synchronize to install the application on your handheld.

▶ Done

If you do not see the application in the folder, go to the folder that contains the application you want to install.

# Using commands in the HotSync menu

Copy or download the application you want to install on your computer. 2 Select the files to install on your 000 Install Handheld Files handheld: dkajiyama ? Destination Giraffe.prc 19K Handheld a. In the Palm folder, double-Add To List MARDBALL.PRC 17K Handheld click the HotSync manager. MINEHUNT.PRC 9K Handheld PUZZLE.PRC Handheld b. Select the HotSync menu, and then select Install Handheld files. Application Info c. In the User pop-up menu, The files in this list will be installed on To add files to this list, either drag-To find other third party applications and files for your handheld device, check out our web site at: http://www.paimOne.com select the name that your handheld device the next time and-drop them onto this window, or you perform a HotSyno operation. click the "Add" button. corresponds to your handheld. d. Click Add to List. e. Select the file(s) you want to install. **▶** Continued

3

Install the files on your handheld:

- a. Click Add File.
- b. Close the Install Handheld Files window.
- c. Synchronize your handheld with your computer.

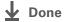

The Palm Desktop online Help has lots of info about how to use Palm Desktop software. Open the Help menu and select Palm Desktop Help.

# Entering information using desktop software

Use Palm Desktop or Outlook to enter information on your computer. When you **synchronize**, the information is updated on your handheld.

### **WINDOWS ONLY**

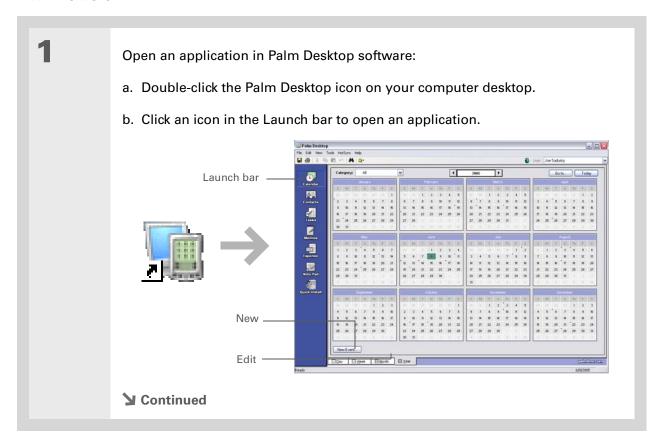

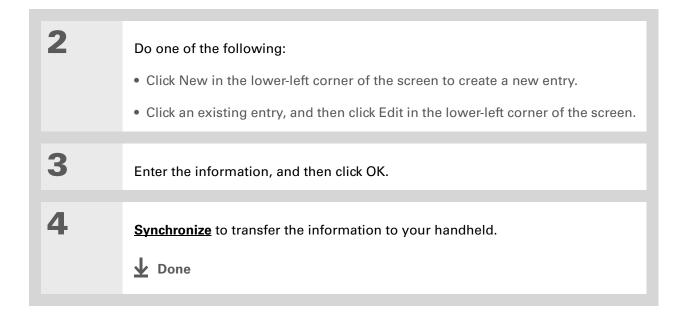

### **MAC ONLY**

Open an application: a. Double-click the Palm Desktop icon in the Palm folder on your computer. b. Click the icon in the toolbar to open the application. 2 Do one of the following: • Click New in the upper-left corner of the screen to create a new entry. • Click an existing entry, and then click Edit in the upper-left corner of the screen. **→** Continued

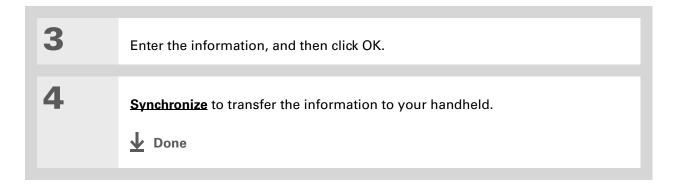

# Other ways of managing information

You can move and manage information on your handheld and your computer in the following additional ways:

- Importing information from other applications into Palm Desktop software
- Restoring archived info on your computer
- Installing additional applications from the software installation CD
- Checking space and version numbers of applications on your handheld

Palm Desktop Help has lots of information about importing from other applications, including step-by-step instructions. Open the Help menu in Palm Desktop software and select Palm Desktop Help for more details.

## Importing information from other applications

Do you have information on your computer in spreadsheets or databases and want to transfer it to your handheld? Don't spend time retyping it. Instead, import the info into Palm Desktop software.

Palm Desktop software can import the following types of files:

Calendar vCal/iCal (VCS/ICS) and Calendar archive (DBA)

Contacts vCard (VCF), Contacts archive (ABA)

**Memos** Comma-delimited (CSV, TXT), tab-delimited (TAB, TSV, TXT), Memos archive (MPA), Text (TXT)

Tasks Tasks archive (TDA)

#### WINDOWS ONLY

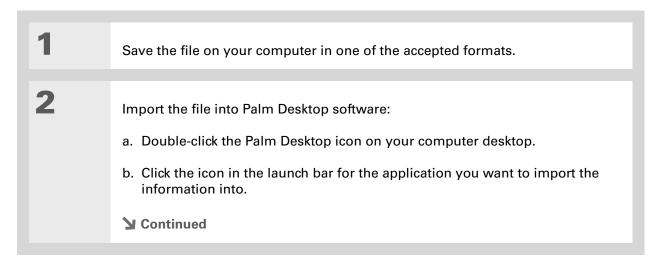

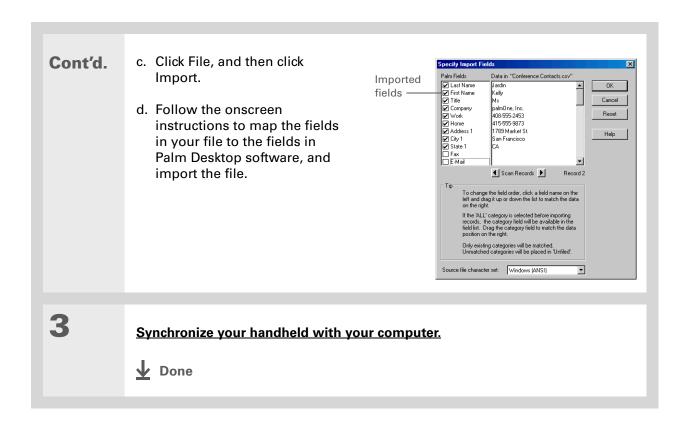

#### **MAC ONLY**

Save the file on your computer in one of the accepted formats.

Import the file into Palm Desktop software:

a. Double-click the Palm Desktop icon in the Palm folder on your computer.

b. Click the icon on the toolbar for the application into which you want to import information.

c. Click File, and then click Import.

d. Follow the onscreen instructions to import the file.

Synchronize your handheld with your computer.

▶ Done

### Restoring archived items on your computer

In many applications, you can save a copy of an item that you deleted from your handheld or desktop software to an archive folder on your computer. This frees up space on your handheld, while ensuring the information is available if you need it in the future.

You can restore individual entries or an entire archive file to the related application in your desktop software. The Palm Desktop online Help and the Microsoft Outlook online Help have lots of info about how to restore archived files. Refer to these Help files for details.

# Installing the additional software from the CD

Your handheld comes with many applications that are already installed and ready to use. The CD that came with your handheld includes lots of other applications to make your handheld even more useful and more fun. You can install these applications at any time.

### **WINDOWS ONLY**

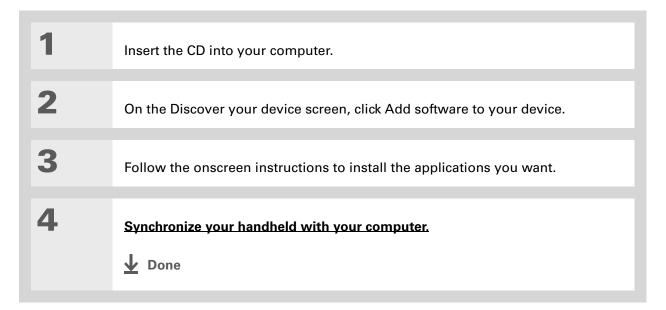

### **MAC ONLY**

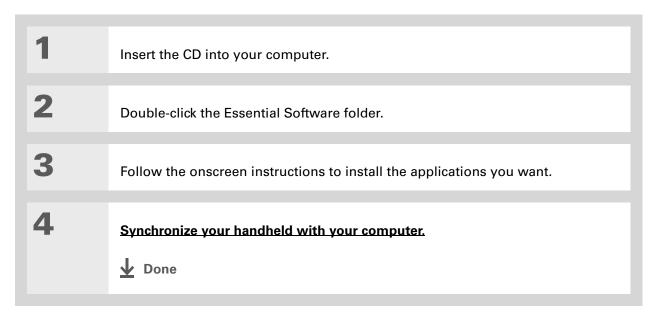

## **Checking space and version numbers**

Before you install a file or an application, it's important to make sure you have enough space for it. You may also want to check the version number of applications that are already on your handheld, in case you're interested in upgrading them.

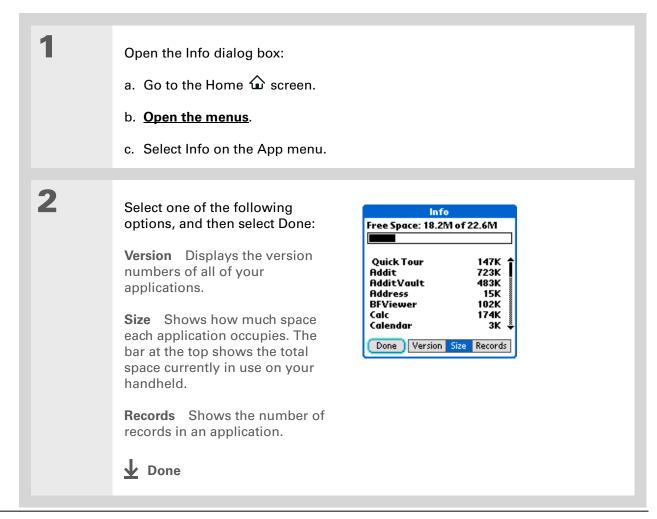

Palm® Z22 Handheld

# Removing information

You can remove applications from your handheld, and remove Palm Desktop software from your computer.

## Removing an application from your handheld

If you run out of memory or decide that you no longer want some applications you installed, you can remove them from your handheld.

**NOTE** You can remove only add-on applications, patches, and extensions that you install. You cannot remove the applications that are part of the operating system of your handheld.

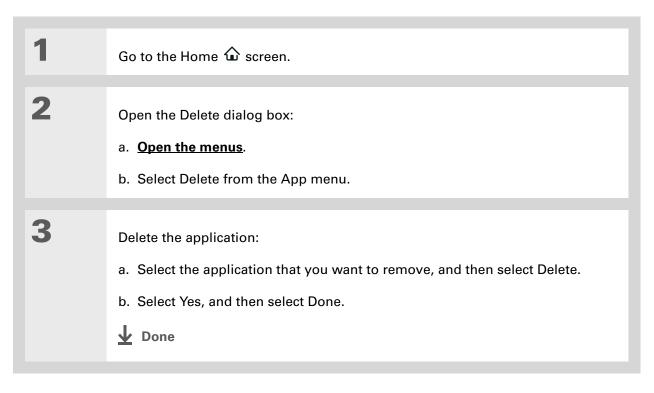

# Removing Palm Desktop software from your computer WINDOWS ONLY

NOTE Mac computers do not provide an option for uninstalling Palm Desktop software.

If you think you'll never want to synchronize your handheld with your computer again, you can remove Palm Desktop software from your computer. This process removes only the application files. The information in your Users folder remains untouched.

[!] IMPORTANT If you remove Palm Desktop software, you also remove the synchronization software and can no longer synchronize your information. Even if you want to synchronize with another personal information manager, like Microsoft Outlook, you must leave Palm Desktop software installed on your computer.

**NOTE** You may have to modify these steps to correspond with the operating system on your computer.

1

Open Add/Remove Programs:

- a. From the Start menu, select Settings, and then select Control Panel.
- b. Double-click the Add/Remove programs icon.

**→** Continued

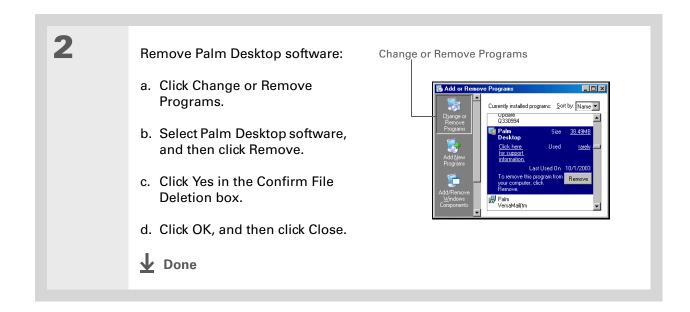

### **Tips & Tricks**

Make your handheld uniquely yours. For great tips, software, accessories, and more, visit www.palm.com/myZ22.

### **Support**

If you're having problems with moving information or with anything else on your handheld, go to www.palm.com/support.

# Related topics

Click a link below to learn about these related topics:

Setting Up Switching between Palm Desktop software and Microsoft Outlook

**Moving Around** • Opening applications

• Using menus

**Common Questions**Answers to frequently asked questions about moving information between your handheld and your computer

# Managing Your Calendar

In this chapter

**Scheduling events** 

**Color-coding your schedule** 

Setting an alarm

Rescheduling an event

**Deleting events** 

**Checking your schedule** 

**Customizing your calendar** 

Working with Calendar on your computer

**Related topics** 

Stay on top of your schedule by creating appointments, setting alarms, and spotting conflicts in Calendar. You can view your calendar by day, week, or month, or as an agenda list that combines your list of tasks with your appointments. Schedule repeating meetings or block out a vacation by creating one event set to repeat at an interval you specify. Color-code your appointments by category and add notes with helpful information.

You can synchronize your calendar with Palm® Desktop software or **Outlook**.

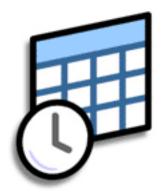

### **Benefits of Calendar**

- Track current, future, and past appointments
- Stay on top of deadlines
- Set reminders for appointments
- Spot schedule conflicts

Palm® Z22 Handheld

#### >> Key Term

**Event** The name for an entry in the Calendar application, including appointments, birthdays, reminders, recurring meetings, and so on.

### \* Tip

You can also scroll to a date by pressing Right or Left on the 5-way or by selecting the arrows at the top of the Day View screen.

# + Did You Know?

You can use more than one line to describe an appointment.

# Scheduling events

Use Calendar to manage your schedule. You can enter appointments, events without a start time, events that repeat at regular intervals, and events that span a period of time.

# Scheduling an appointment

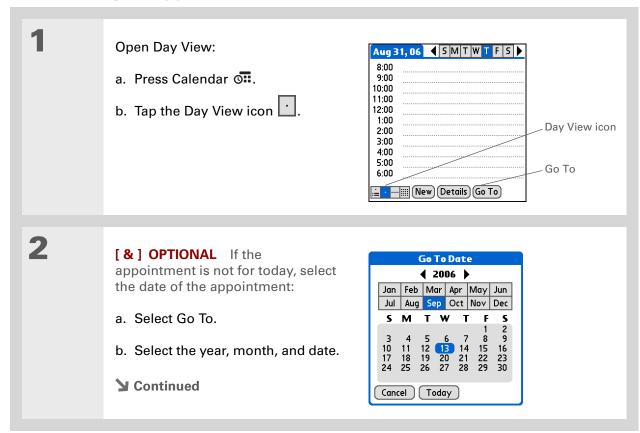

### Did You Know?

You can color-code vour calendar to file events in categories. Each category has its own color. You can also mark events as private to hide them from prying eyes.

**→** Did You Know?

If you are synchronizing with\_Outlook on your Windows computer, you can select a time zone when creating a new event. Also, if you created appointments in Outlook that include more than one person, these person's names appear when you synchronize with your handheld. You cannot edit this information on your handheld.

3 Tap the line next to the time the appointment begins, and enter a description. 4 If the appointment is longer or shorter than an hour, set the duration: a. In Day View, tap the start time. b. In the Set Time dialog box, select End Time. c. Select the hour and minute lists to select the time the appointment ends. d. Select OK. **Set Time** 8:00 Start Time: 12P •00 05 Description 9:00 Start time 1:00 pm 10:00 10 11:00 End Time: 15 20 25 •30 12:00 2:00 pm 1:00 • Meeting ~ 2:00 ▼ No time zone 3:00 35 All Day 4:00 40 Duration 6:00 • Dinner with Rose No Time 45 50 Cancel 11 55 OK ......(New) (Details) (Go To Hour Minute Category marker list list **↓** Done That's it. Your handheld automatically saves the appointment.

Make sure you have a current backup. Synchronize often.

+ Did You Know?

If you need to reserve a date before you know the details of the appointment, you can schedule an event without a start time.

### Scheduling an event without a start time

Keep track of events that take place on a particular date but not at a particular time. For example, you may want to enter holidays, anniversaries, and deadlines.

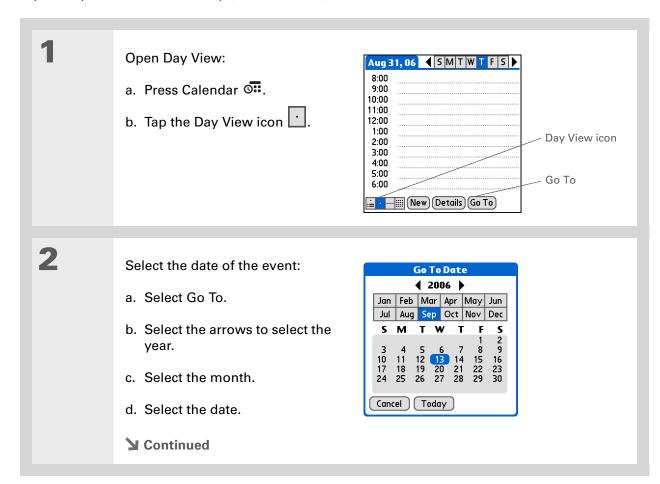

You can change an event without a time to a scheduled appointment. Select the event description, and then select Details. Select the Time box, and then select the start and end times.

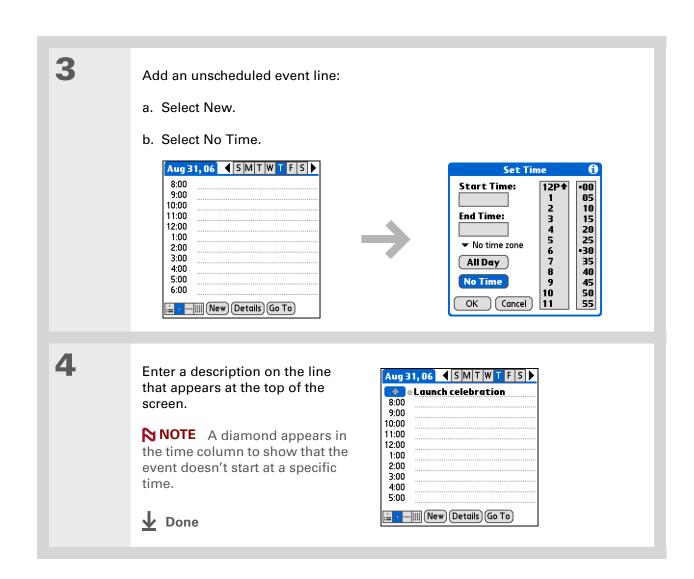

To select intervals such as the 2nd Tuesday of every month or the 3rd Thursday in November of every year, see Scheduling a repeating event—unusual interval.

## Scheduling a repeating event—standard interval

There's no need to re-enter events that take place on a regular basis. Just set up a repeating event. This is a great way to block out time for things like a daily walk with the dog, a weekly team meeting, a monthly game night with friends, and annual events like anniversaries and holidays.

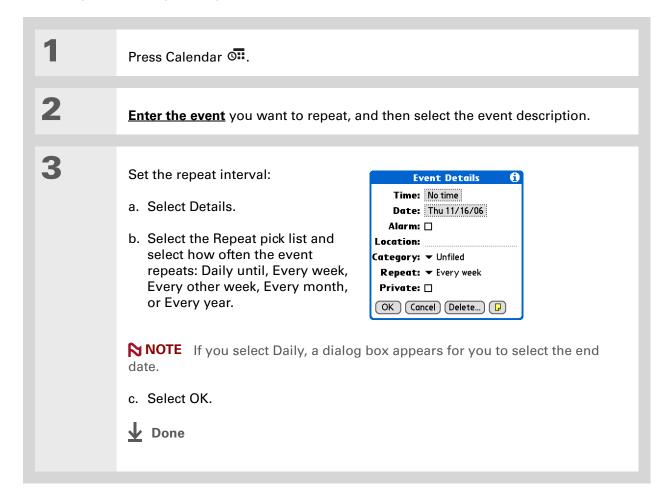

### Scheduling a repeating event—unusual interval

Some events don't fit neatly into the preset repeat intervals, so you need to set up your own repeat intervals. For example, set aside time for a trip to the gym every other day, schedule a class that meets on the 1st Wednesday of each month, or enter annual holidays that occur during a particular time of month such as the 1st Monday in September or the 3rd week of November.

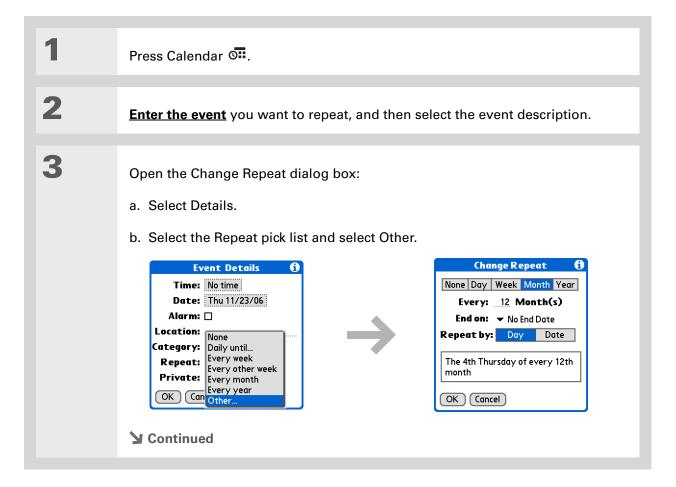

Palm® Z22 Handheld

To enter holidays such as Labor Day or Thanksgiving, select Month, enter 12 on the Every line, and then select Day as the Repeat by setting.

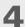

Set the repeat interval:

- a. Select Day, Week, Month, or Year as the repeat unit.
- b. Select the Every line and enter the frequency at which the event repeats.
- c. Select the End on pick list and select an end date, if needed.
- d. If you selected Week in step c, select the day of the week the event repeats. If you selected Month in step c, select Day to select the week within the month, such as the 4th Thursday, or select Date to select the same date within the month, such as the 15th.
- e. Select OK.

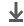

**↓** Done

#### + Did You Know?

You can reserve a specific block of time during the day or use events without times to flag a series of dates. For example, you can reserve vacation time from 6/23–6/30 using a repeating event without a time, and then schedule a specific excursion from 9:00 to 3:00 on 6/24 and dinner with a friend at 6:00 on 6/25.

### **\*** Tip

Need to enter an event that extends beyond midnight? Enter an end time that is earlier than the start time.

## Scheduling an event that is longer than a day

Reserve a block of time for events that span several days, such as a vacation, conference, training class, or an extended project.

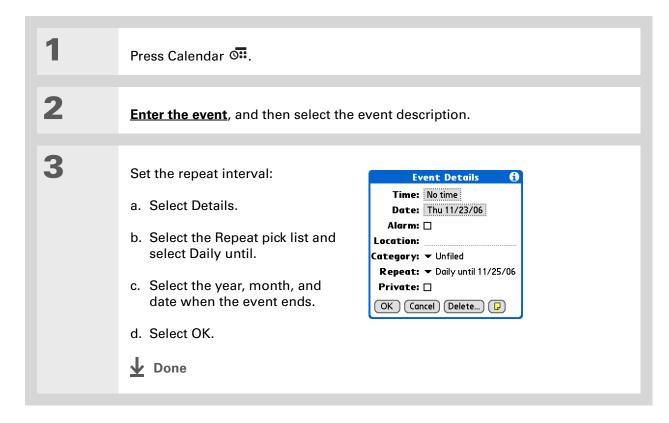

### Entering a location or a note for an event

Enter a description of the event's location such as a restaurant, a conference room, or your friend's house. Enter a note such as dial-in info for a conference call or directions to a location.

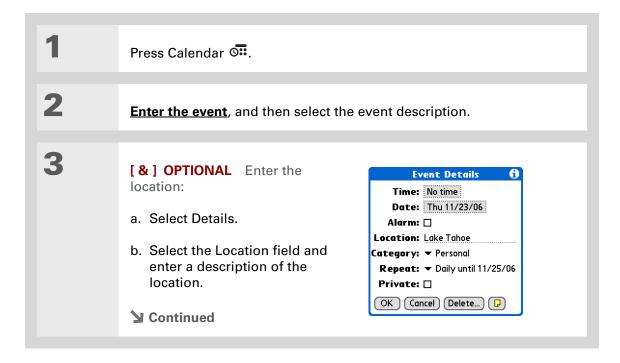

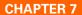

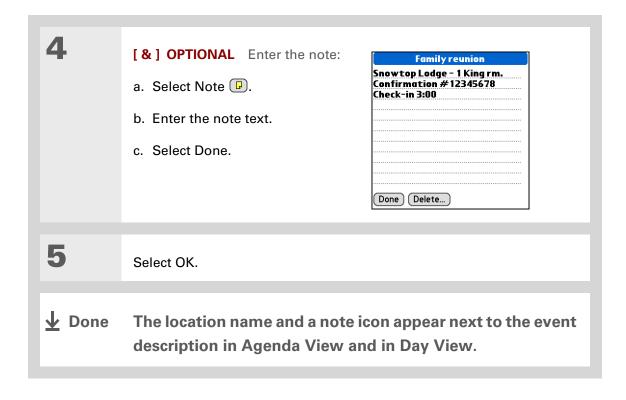

# **→** Did You Know?

You can also set a preference to automatically include a time zone whenever you create a new event. Open the Options menu and select Preferences. Select New events use time zones. Only new events created after the preference is set are affected.

## Scheduling an event with a time zone

[!] IMPORTANT Do not use times zones if you are synchronizing with Palm Desktop software. Time zones work only if you are synchronizing with Outlook. Palm Desktop software does not recognize time zones.

Selecting a time zone when creating a new event allows you to travel and have your events automatically adjust to the time zone in your new location. When you schedule an event, set the time zone and the time the event occurs in the location of the event. The event automatically adjusts on your schedule based on **the primary location** you have set on your handheld.

When you travel, you can **change the primary location** on your handheld and the event automatically adjusts on your schedule to the correct time according to the time zone of the new primary location.

NOTE Only events that have a time zone setting adjust when you change the primary time zone on your handheld. Events that do not have a time zone setting remain at their set time.

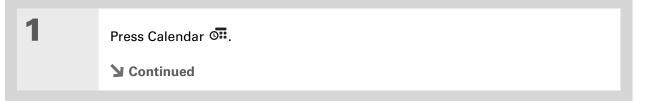

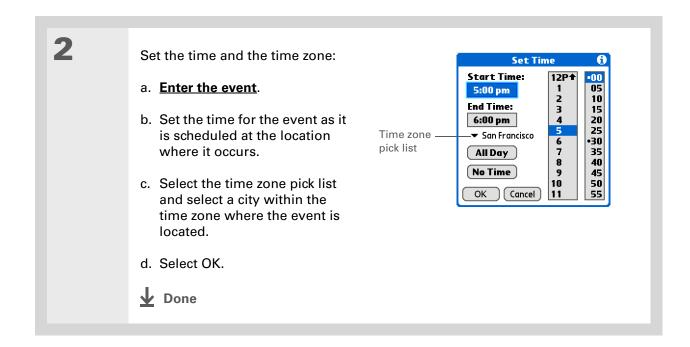

# Color-coding your schedule

Use color-coding to quickly spot different types of events. For example, make all your family appointments green, your work appointments blue, and your appointments with friends yellow.

# Managing your color-codes

Each color code represents a category of events. You can assign each category a name and select which color you want to assign to it.

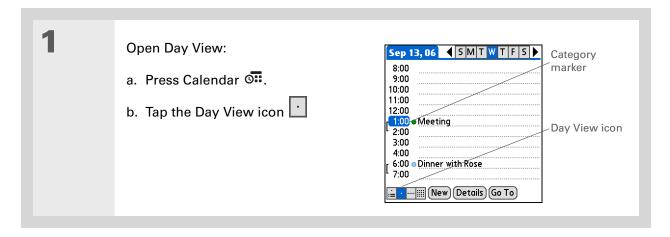

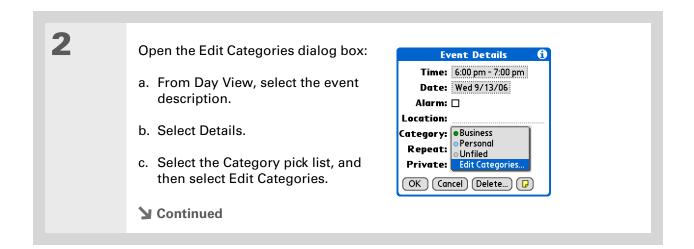

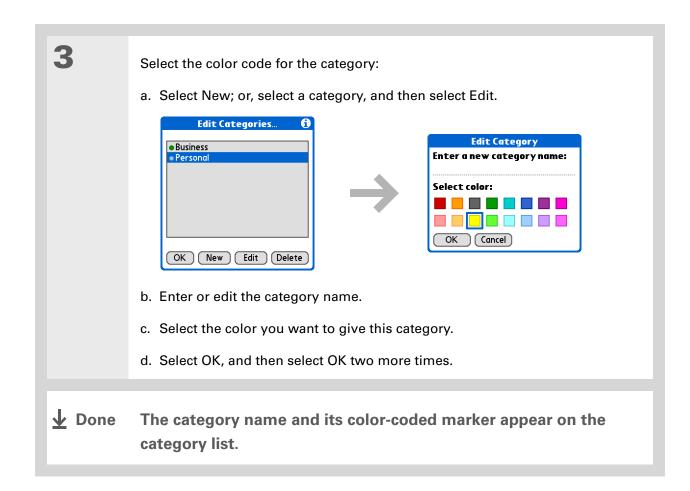

+ Did You Know?
In Day View and Month
View you can set the
Display Options to show
the category list so that
you can view all your
events or just the events
for a single color-code.

# Assigning a color code to an event

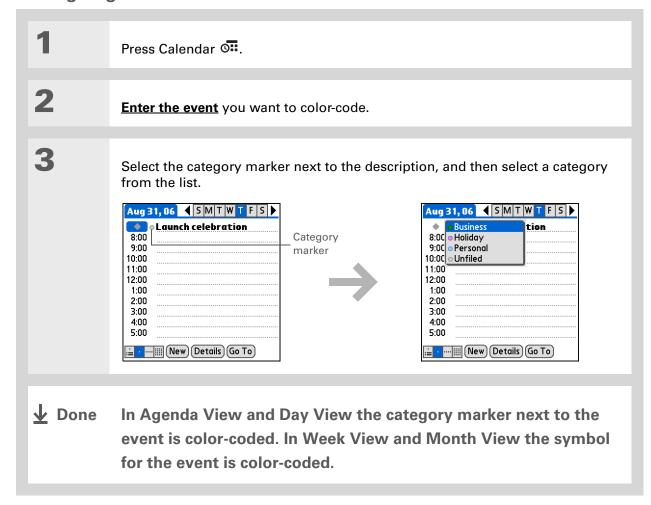

You can <u>customize your</u> <u>alarm settings</u> in the Calendar Preferences dialog box.

- + Did You Know?

  If you set your alarms in World Clock instead of Calendar, you have different alarm sound choices. Keep in mind that since World Clock alarms aren't tied to a specific event, you won't see an event description when a World Clock alarm sounds.
- → Did You Know?

  When you set an alarm, a little alarm clock appears to the right of the event description.

# Setting an alarm

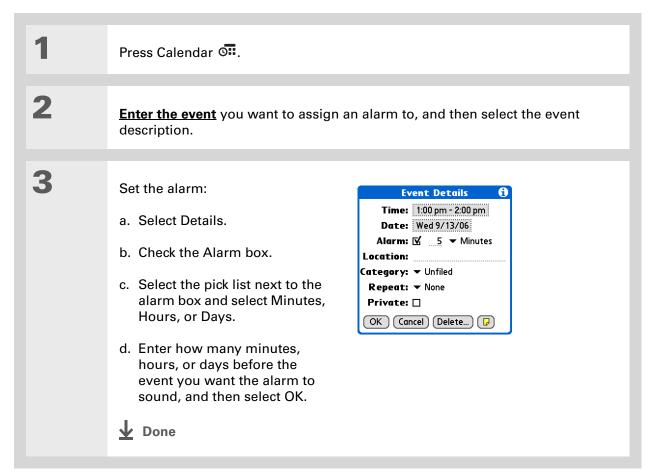

You can also use the
Event Details dialog box
to change the alarm,
location, category, repeat,
and privacy settings.

# Rescheduling an event

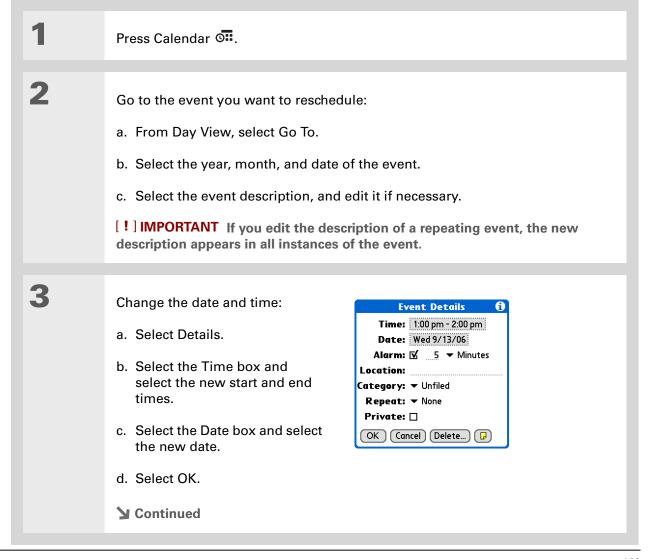

Palm® Z22 Handheld

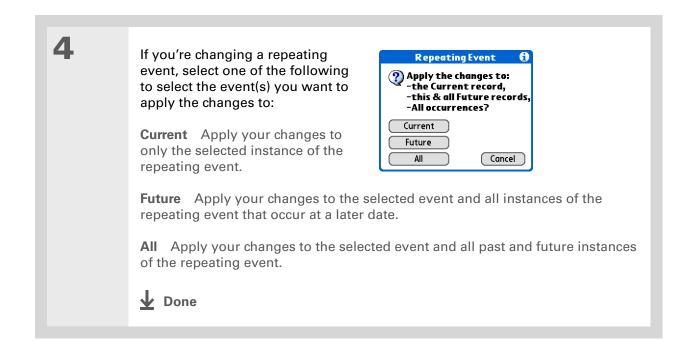

129

You can also delete a specific event by selecting the event, selecting Details, and then selecting Delete.

#### \* Tip

Many people find it useful to refer to old events for tax purposes. If you save an archive copy of your deleted events, you can refer to them later by importing them.

# Deleting events

If an appointment is canceled, you can delete it from your schedule. When deleting a repeating event, you can indicate you want to delete just the selected event, or to also delete other instances of the event. You can also delete all your old events that are before a selected time frame.

# **Deleting a specific event**

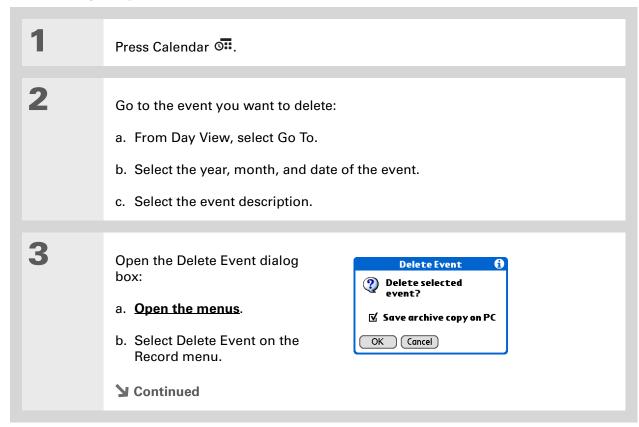

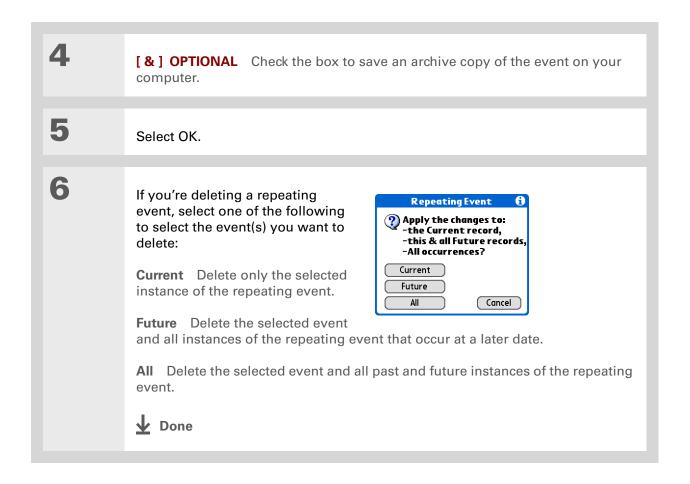

Palm® Z22 Handheld

## **Deleting all your old events**

When you need more space on your handheld, or you just want to do some "housekeeping," you can delete all your old events.

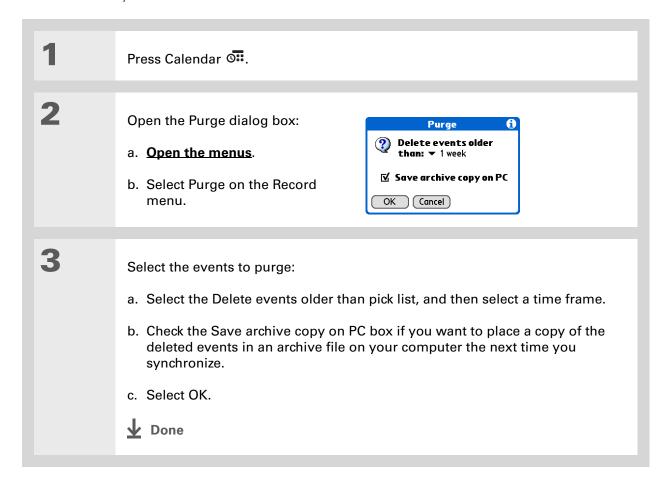

Press the Calendar button repeatedly to cycle through the four different views.

+ Did You Know?
You can use a favorite
photo as the background
for your Agenda View.

# Checking your schedule

Sometimes you want to look at your schedule for a particular date, while other times you want to see an overview of a week or month.

## Viewing your appointments and tasks together

Agenda View shows your daily schedule and any items on your Tasks list that are overdue or due today. If there's room on the screen, Agenda View also shows your schedule for the next dates that have events scheduled on them.

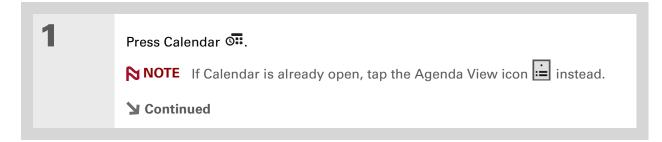

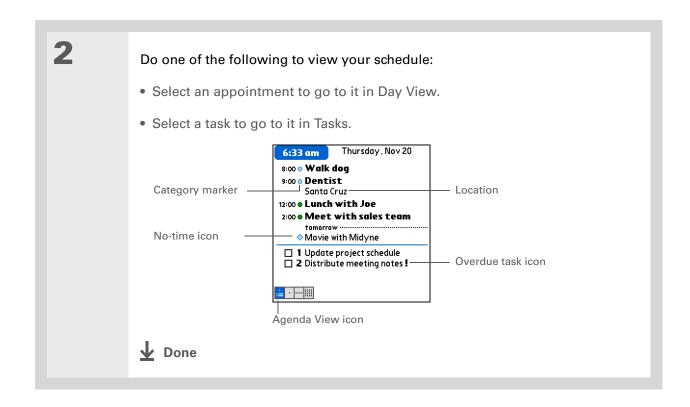

## Viewing your daily schedule

Day View shows your daily schedule one day at a time. You can scroll between days in the current week or jump to any other date.

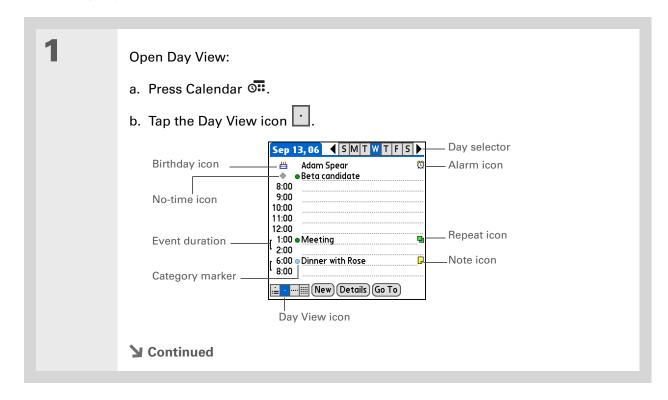

2

#### Do any of the following to view your daily schedule:

- Select the day selector to view another day in the same week, select the arrows to scroll to the previous or next week, or select Go To to choose a specific date.
- Select the Repeat icon, the Alarm icon, or Details to open the Details dialog box.
- Select the Note icon to view the note text.
- Select the Birthday icon to view the birthday entry.
- Select the category marker to assign the event to a color-code.

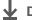

Done

You can also press Right and Left on the 5-way to scroll to the next or previous week. To go to Day View for a particular day, press Center on the 5-way to insert a highlight, press Right or Left to select a day, and then press Center on the 5-way again.

## Viewing your weekly schedule

Week View shows your schedule for an entire week. The time frames that appear on the screen are based on the Start Time and End Time settings in Calendar Preferences.

Open Week View: \_Week selector Sep '06 ◀ Week 37 ▶-W 10 11 12 13 14 15 16 a. Press Calendar O... 8:00 10:00 b. Tap the Week View icon 12:00 2:00 -Event 4:00 6:00 i≟ · · iiii (Go To Week View icon

2

#### Do any of the following to view your weekly schedule:

- Select the week selector to scroll between weeks, or select Go To to choose a week.
- Select a date to go to that day in Day View.
- Select an event to view the event description and location.
- Select the scroll arrows to view events scheduled earlier or later in the day during the selected week.

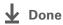

You can also press Right and Left on the 5-way to scroll to the next or previous month. To go to Day View for a particular date, press Center on the 5-way to insert a highlight, press Right or Left to select a date, and then press Center on the 5-way again.

## Viewing your monthly schedule

Month View shows your schedule for a whole month. You can scroll between months or jump to any other month.

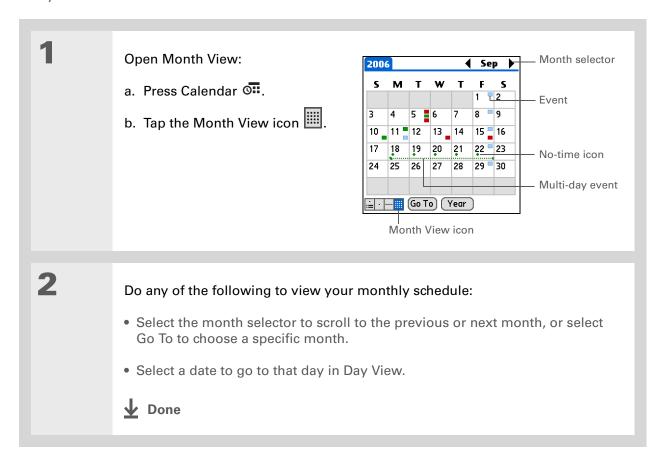

## Finding events that overlap

When an event starts before a previous event finishes, the events overlap. You can spot events that overlap in Week View and in Day View.

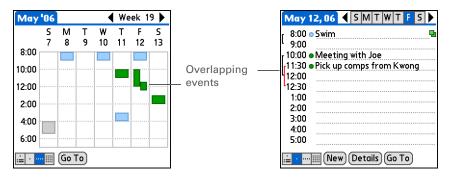

# Customizing your calendar

Control the appearance of your Calendar screens. Select display options for the Agenda View, Day View, and Month View. The options you select for each view apply only to that view. You can also choose alarm and start and end time settings.

- # Tip
  If the text is difficult to see against your new background, select a different Color Theme to change the text color.
- If you want to see the hours when you have nothing scheduled, as well as your appointments, deselect Compress Day View. But don't forget to scroll down to see the events at the end of your day.

## Customizing display options for your calendar

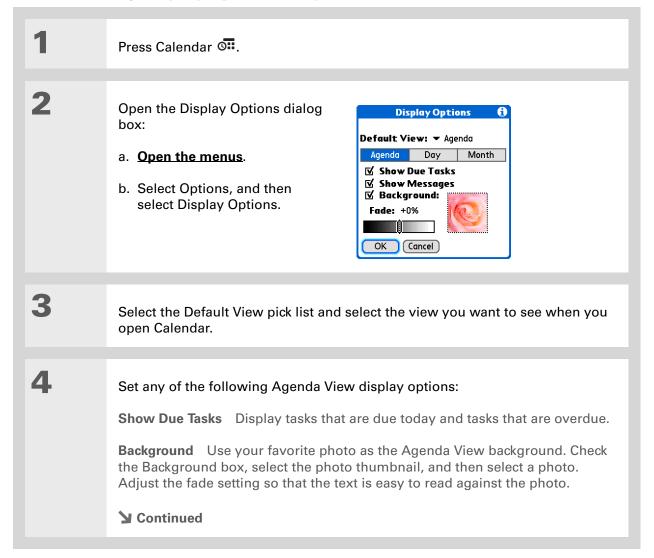

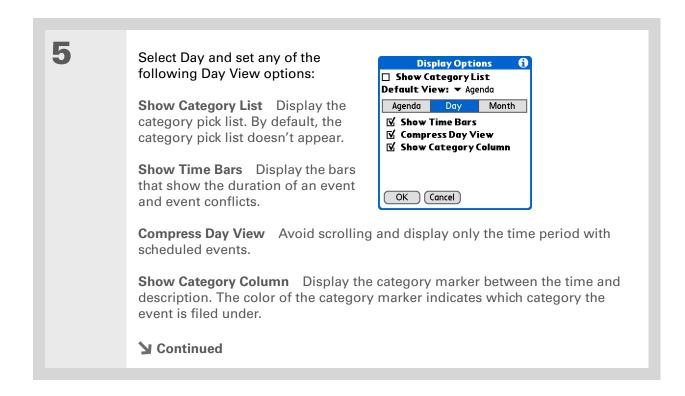

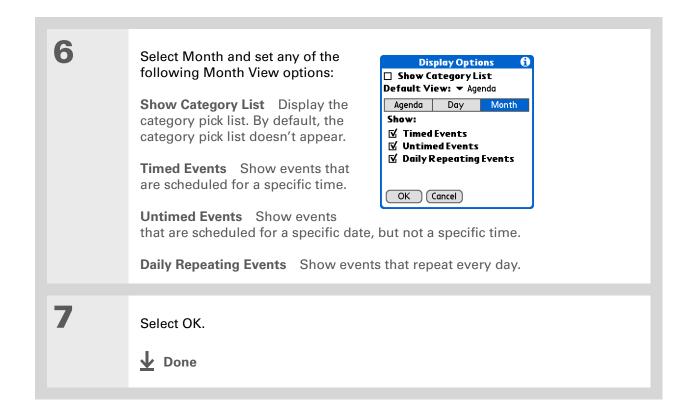

142

You can view and schedule events in time slots that are before or after the start or end time. You just need to scroll to those time slots.

## Setting alarm and time options

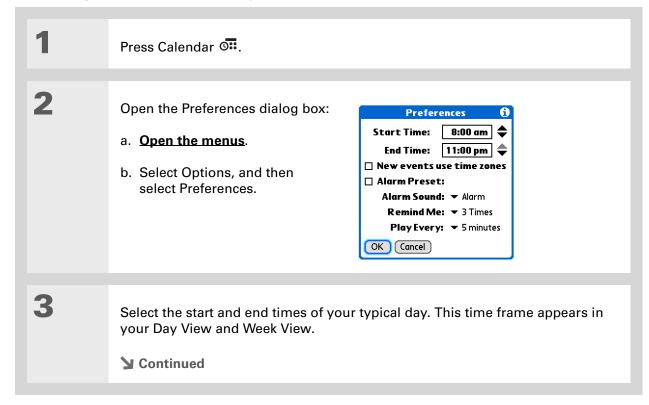

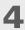

#### Set any of the following alarm settings:

Alarm Preset Set an alarm for each new event. When you check this box, you also need to enter the default number of minutes, days, or hours before the event that the alarm sounds. For events without a time, the alarm settings are based on midnight of the date of the event. The Alarm Preset settings appear as defaults for each new event, but you can change these settings in the Details dialog box for individual events. If you don't want to use alarms for most of your events, don't check this box.

**Alarm Sound** Select the sound the alarm makes when it goes off.

Remind Me Select how many times the alarm sounds after the first time it goes off: Once, Twice, 3 Times, 5 Times, and 10 Times.

Play Every Select how often the alarm sounds: Minute, 5 minutes, 10 minutes, and 30 minutes.

5

Select OK.

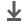

Done

Windows If you chose to synchronize with Microsoft Outlook, check out the online Help in Outlook to learn how to use Calendar on your computer.

#### **→** Did You Know?

Mac Check out the Holiday Files folder in the Palm folder. It contains various holidays that you can import into Palm Desktop software on your computer.

## Working with Calendar on your computer

Use Calendar on your computer to view and manage the contacts you create on your handheld. Check out the online Help in Palm<sup>®</sup> Desktop software to learn how to use Calendar on your computer. The online Help includes info about the following topics:

- Scheduling events
- Rescheduling events
- Setting alarms
- Deleting events
- Marking events as private and hiding them
- Printing your schedule
- Working with Day View, Week View, and Month View

#### WINDOWS ONLY

To open Calendar on your computer, double-click the Palm Desktop icon on the Windows desktop, and then click Calendar on the launch bar.

#### **MAC ONLY**

To open Calendar on your computer, double-click the Palm Desktop icon in the Palm folder, and then click Date Book.

#### **Tips & Tricks**

Make your handheld uniquely yours. For great tips, software, accessories, and more, visit www.palm.com/myZ22.

#### **Support**

If you're having problems with Calendar or with anything else on your handheld, go to www.palm.com/support.

# Related topics

Click a link below to learn about these related topics:

**Beaming** Beaming events to other Palm Powered<sup>™</sup> devices

**Privacy** Keeping events private by turning on security options

**Categories** • Editing and deleting categories

Viewing events by category

Common Questions

Answers to frequently asked questions about Calendar

# Your Photo Viewer and Organizer

In this chapter

Copying photos to your handheld

**Viewing photos** 

Organizing photos into categories

**Related topics** 

A picture may be worth a thousand words, but what happens when you have a lots of pictures that you are trying to keep organized? Or maybe just a few that are so meaningful that you want to have instant access to them at any time?

Solve both problems with the Photos application. Photos features easy viewing and organization of photos. You can keep your favorite photos right on your handheld, select photos as the background for the Home screen and for Agenda View in Calendar, and even add a photo to a Contacts entry.

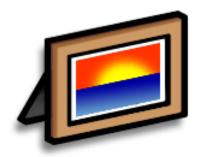

#### **Benefits**

- Never be far from your favorite people or places
- Simplify photo organization
- Store lots of photos

Palm® Z22 Handheld

- [!] Before You Begin
  Install the Photos
  desktop application from
  the software installation
  CD.
- Tip On a Windows computer, you can also open the Photos desktop application from within Palm® Desktop software.

## Copying photos to your handheld

Photos gives you a fast and easy way to copy photos from your computer to your handheld and view and organize them on your handheld. Simply double-click the Photos icon on your computer desktop, drag the photos into the Photos window, and then synchronize.

You can copy photos or any other image that is in a popular format such as JPG, BMP, and GIF. By default, the Photos desktop application saves photos on your handheld in JPG format and converts them to a size and resolution that is optimized for viewing on your handheld. You can change the setting in the desktop application so that photos are not resized when you transfer them. The original photo on your computer is maintained at its original size and resolution.

NOTE For complete information on copying photos, double-click the Photos icon on your computer desktop, click Help from the menu bar, and then select User Guide (Windows only).

Select Slide Show to display all photos in a category automatically, one after another. Tap a photo to stop the slide show.

# Viewing photos

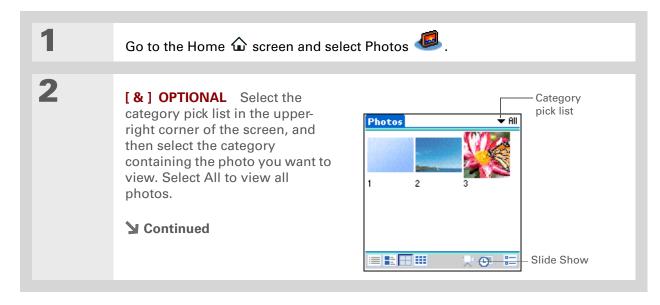

For complete information on the Photos application, double-click the Photos icon on your computer desktop, click Help from the menu bar, and then select User Guide (Windows only).

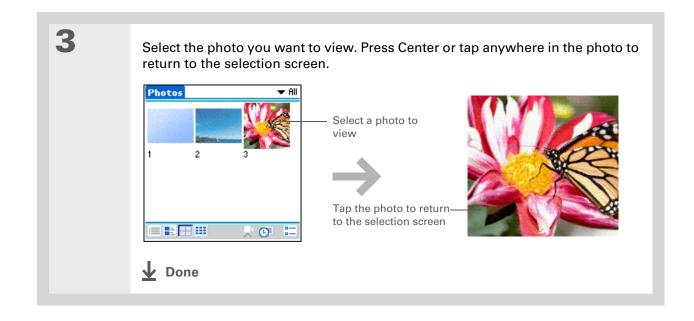

# Organizing photos into categories

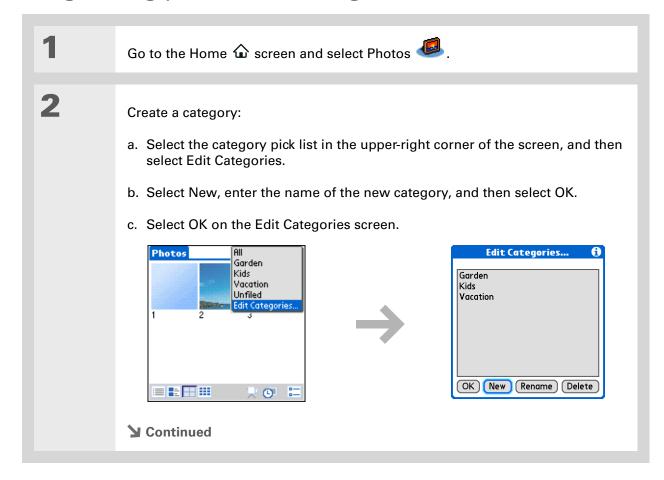

To add all photos currently displayed—for example, in Thumbnail or List View—to the same category, open the Options menu, select Categorize All, and then select the name of the category to which you want to add the photos.

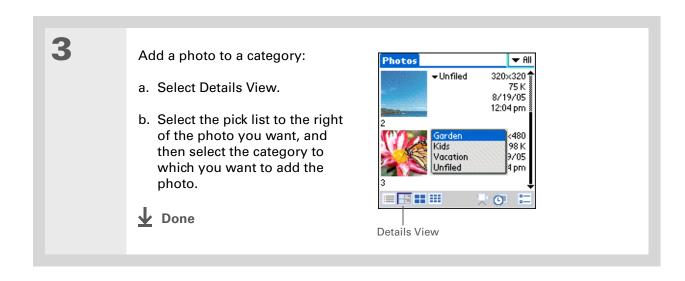

#### **Tips & Tricks**

Make your handheld uniquely yours. For great tips, software, accessories, and more, visit

www.palm.com/myZ22.

#### **Support**

If you're having problems with Photos, double-click the Photos icon on your computer desktop and select the Photos User Guide on the Help menu (Windows only).

# Related topics

Click a link below to learn about these related topics:

<u>Calendar</u> Using a photo as the background for Agenda View

**Contacts** Adding a photo to a contact entry

Moving Info Synchronizing to transfer information from your computer to your handheld

**Customizing** Using a photo as the background for the Home screen

# Managing Your Tasks

In this chapter

**Creating a task** 

**Organizing your tasks** 

Marking a task as complete

**Deleting tasks** 

**Customizing your Tasks list** 

Working with Tasks on your computer

Related topics

Some of the most successful people in the world are also the busiest. When asked how they manage to do it all, busy people usually say, "I make lists." The Tasks application on your handheld is the perfect place to make a list of the things you need to do.

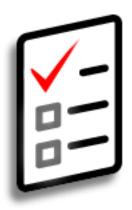

#### **Benefits of Tasks**

- Set priorities
- Track deadlines
- Stay focused

- # Tip
  If no task is currently
  selected, you can create
  a new task by writing
  Graffiti® 2 characters.
- \* Tip
  Add a note to a task.
  Select the Note button,
  enter the note text, and
  then select Done.
- + Did You Know?
  You can organize your
  tasks by filing them into
  categories. You can also
  mark tasks as private to
  hide them from prying
  eyes.

## Creating a task

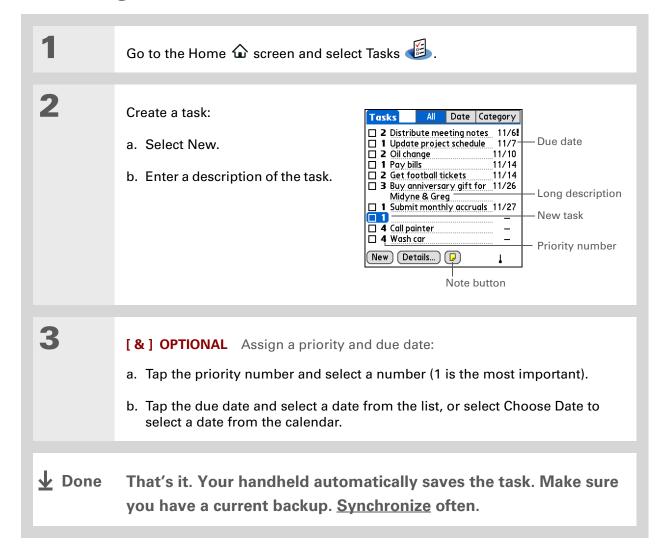

#### [!] Before You Begin

Create a task and assign it a due date. A task must have a due date before you can set an alarm.

- You can customize the alarm sound for your tasks in the Tasks Preferences dialog box.
- + Did You Know?
  When you set an alarm, a little alarm clock appears to the right of the task description.

## Setting an alarm

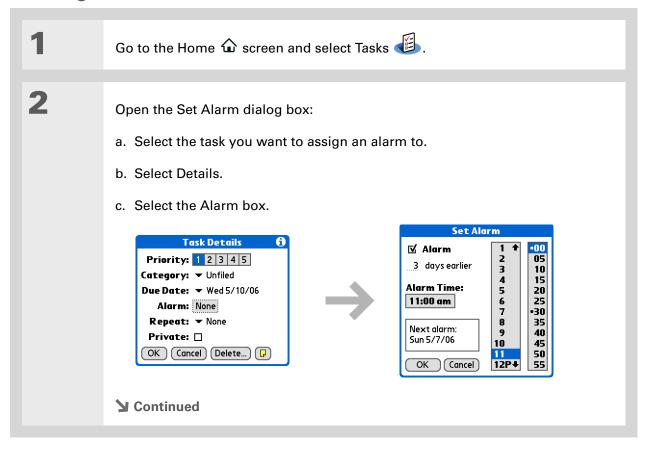

Tip
To select intervals such as the 2nd Tuesday of every month or the 3rd
Thursday in November of every year, see
Scheduling a repeating task—unusual interval.

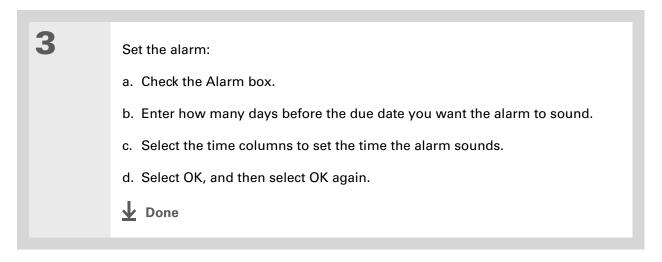

## Scheduling a repeating task—standard interval

Repeating tasks are a great way to add tasks that happen over and over again, like taking out the trash every Thursday night or making monthly mortgage or rent payments.

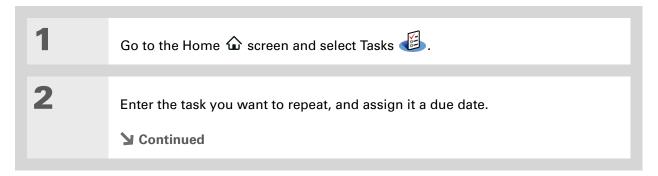

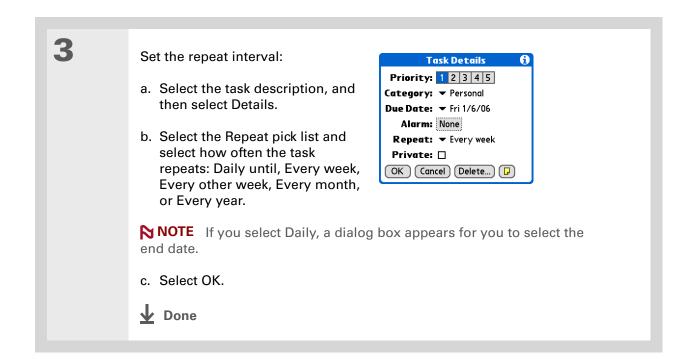

### Scheduling a repeating task—unusual interval

For tasks that don't fit neatly into the preset repeat intervals, you can set up your own repeat intervals. For example, enter tasks for paying a quarterly insurance bill or a credit card bill that is due every 28 days, or changing your smoke detector battery every six months.

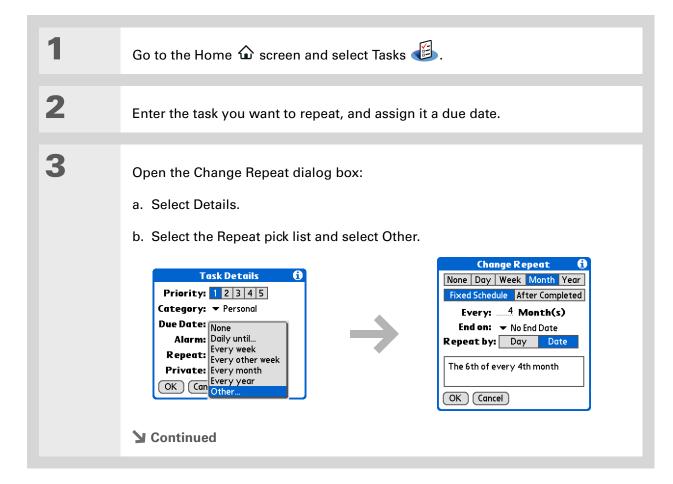

#### Tip

To schedule an annual task, such as decorating for a holiday on the first Sunday of a particular month, select Month as the repeat unit, enter 12 on the Every line, and then select Day as the Repeat By setting.

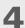

#### Set the repeat interval:

- a. Select Day, Week, Month, or Year as the repeat unit.
- b. Select Fixed Schedule to base the due date on the due date of the current task, or select After Completed to base the due date on the date you complete this task. With this option if you complete this task early or late, the due date for the next task adjusts accordingly.
- c. Select the Every line and enter the frequency at which the task repeats.
- d. Select the End on pick list and select an end date, if needed.
- e. If you selected Fixed Schedule in step b and Week in step a, select the day of the week the task repeats. If you selected Fixed Schedule in step b and Month in step a, select Day to select the week within the month, such as the 4th Thursday, or select Date to select the same date within the month, such as the 15th.
- f. Select OK.

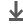

**↓** Done

# + Did You Know? Overdue tasks have an

exclamation point (!) next to the due date.

#### \* Tip

Your Tasks Preferences settings control which tasks appear in the Tasks list, such as completed or due tasks. To change these settings, open the Options menu and select Preferences.

#### **\*** Tip

Create a new category for tasks by selecting Edit Categories in the Category pick list.

# Organizing your tasks

Sometimes you want to look at all the things you need to do, while at other times you want to see only certain types of tasks.

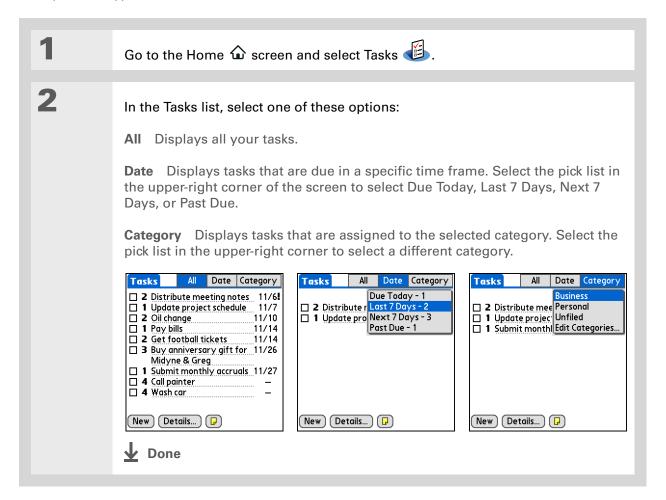

You can set Tasks
Preferences to record the
date that you finish your
tasks, and you can show
or hide finished tasks.
To change these settings,
open the Options menu
and select Preferences.

# Marking a task as complete

You can check off a task to indicate that you've completed it.

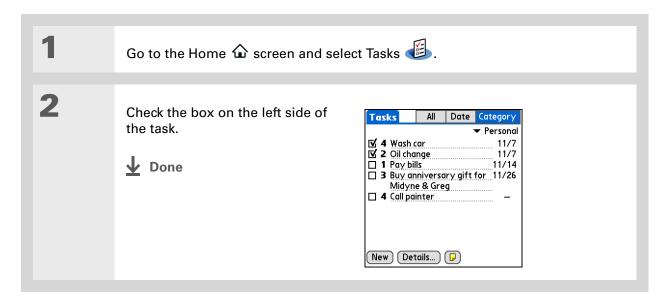

NOTE Palm® Desktop software and Microsoft Outlook handle completed repeating tasks differently. Palm Desktop software checks off all overdue instances of the task, and Microsoft Outlook checks off only the oldest instance of the task.

You can also delete a specific task by selecting the task, selecting Details, and then selecting Delete.

If you save an archive copy of your deleted tasks, you can refer to them later by importing them.

# Deleting tasks

If a task is canceled, you can delete it from your Tasks list. When you delete a repeating task, you delete all instances of the task. You can also delete all your completed tasks.

## **Deleting a specific task**

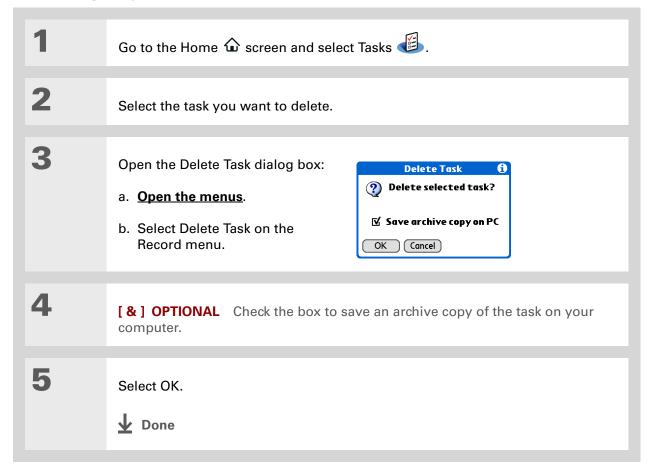

Many people find it useful to refer to old tasks for tax purposes. If you save an archive copy of your deleted tasks, you can refer to them later by importing them.

## Deleting all your completed tasks

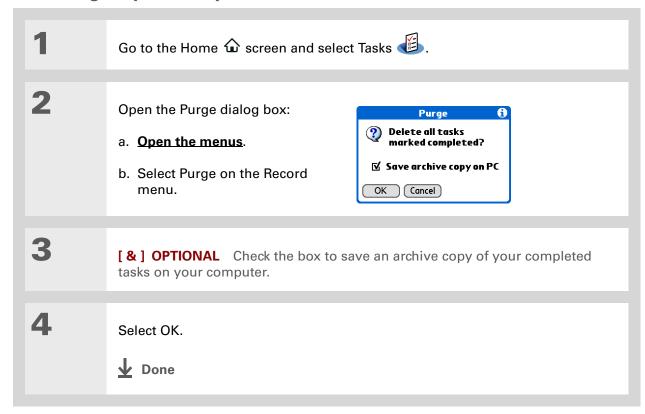

+ Did You Know?
Calendar's Agenda View also displays your tasks.

# Customizing your Tasks list

Control which tasks show up in the Tasks list and how they are sorted. These settings also affect tasks in Calendar's Agenda View. You can also choose the alarm sound for your tasks.

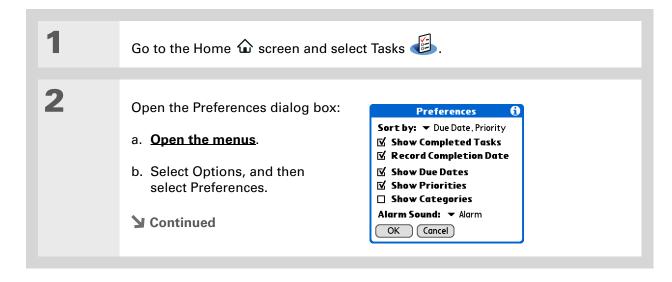

3

Change any of the following settings, and then select OK:

**Sort by** Select the order in which the tasks appear in the Tasks list.

**Show Completed Tasks** Display your finished tasks in the Tasks list. If you turn off this setting, your finished tasks disappear from the list when you check them off, but they stay in your handheld's memory until you purge them.

**Record Completion Date** Replace the due date you assign to a task with the date you really complete and check off the task. If you don't assign a due date to a task, the completion date still records when you complete the task.

Show Due Dates Display each task's due date in the list (if you assigned one), and display an exclamation point next to each task that is overdue.

**Show Priorities** Show the priority setting for each task in the list.

**Show Categories** Show the category for each task in the list.

**Alarm Sound** Select a sound for the alarms you assign to your tasks.

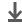

Done

\* Tip
(Windows) If you chose
to synchronize with
Microsoft Outlook, check
out the online Help in
Outlook to learn how to

use Tasks on your

computer.

# Working with Tasks on your computer

Use Tasks on your computer to view and manage your tasks. Check out the online Help in Palm Desktop software to learn how to use Tasks on your computer. The online Help includes info about the following topics:

- · Learning about the parts of the Tasks window
- · Entering, editing, and deleting tasks
- Creating repeating tasks
- Marking tasks as private
- Showing, masking, and hiding private tasks
- Assigning tasks to categories
- Printing your task list
- Selecting how to view tasks
- Sorting tasks by due date, priority level, or categories

#### WINDOWS ONLY

To open Tasks on your computer, double-click the Palm Desktop icon on the Windows desktop, and then click Tasks on the launch bar.

#### **MAC ONLY**

To open Tasks on your computer, double-click the Palm Desktop icon in the Palm folder, and then click To Dos.

## Tips & Tricks

Make your handheld uniquely yours. For great tips, software, accessories, and more, visit www.palm.com/myZ22.

## Support

If you're having problems with Tasks or with anything else on your handheld, go to www.palm.com/support.

# Related topics

Click a link below to learn about these related topics:

**Beaming** Beaming tasks to other Palm Powered<sup>™</sup> devices

<u>Privacy</u> Keeping tasks private by turning on security options

<u>Categories</u> Organizing tasks by type

**Common** Answers to frequently asked questions about Tasks **Questions** 

# Writing Memos

In this chapter

Creating a memo

Viewing and editing a memo

Moving memos in your memos list

**Deleting a memo** 

Working with Memos on your computer

Related topics

Your handheld contains applications for storing the most common types of information: contact names and numbers, appointments, and so on.

Memos is the tool to use for capturing information that is meaningful to you but does not fall into one of these categories. From meeting notes to recipes and favorite quotations,

Memos provides a quick and easy way to enter, store, and share your important information.

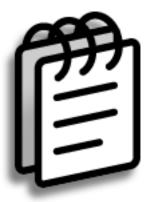

## **Benefits of Memos**

- Store essential but hard-to-remember information
- Send memos to colleagues wirelessly
- Synchronize your information to back it up on your computer

Palm® Z22 Handheld

- In the Memos list, you can also just start writing to create a new memo.
  The first letter is automatically capitalized.
- \* Tip
  Use Phone Lookup to quickly add a name and phone number to a memo.

# Creating a memo

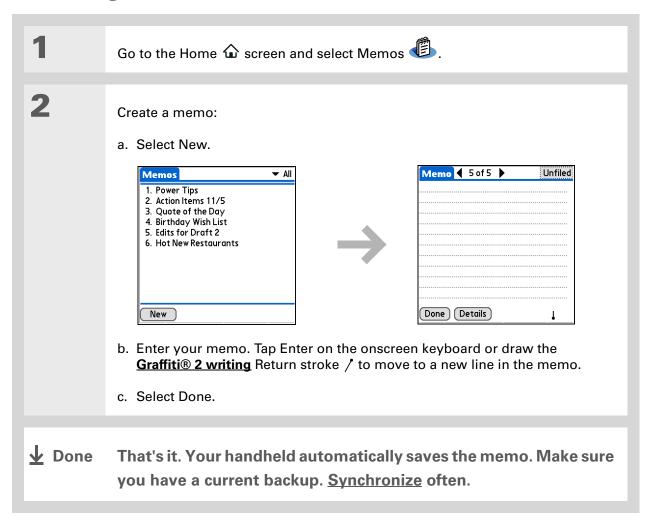

The Memos list shows the first line of each memo, so make sure that first line is something you will recognize.

+ Did You Know?

You can connect your handheld to a portable keyboard and type your memos on the go without carrying around a heavy laptop. You can purchase a variety of portable keyboards. Visit <a href="https://www.palm.com/myZ22">www.palm.com/myZ22</a> and click the Accessories link.

**\*** Tip

You can <u>change the size</u> <u>of the text</u> in Memos to enhance readability.

# Viewing and editing a memo

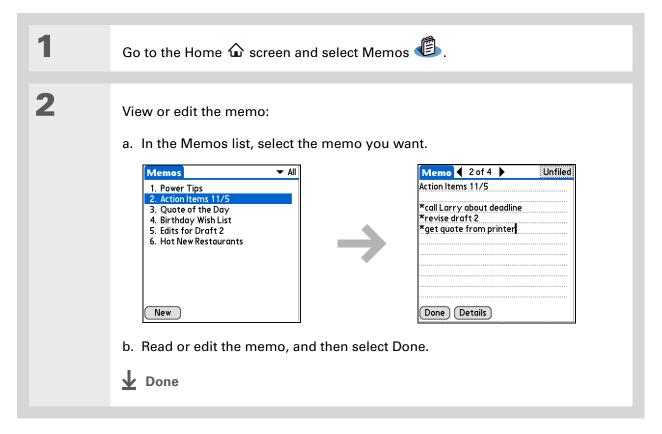

+ Did You Know? If you use Palm® Desktop software for synchronizing, you can send a memo to your computer by **synchronizing**, and then open the memo on your computer in an application such as Microsoft Word for further editing, formatting, and so on. Right-click the memo on your computer, click Send To, and then select the application to which you want to send the memo.

# Moving memos in your memos list

You can move memos up or down in your memos list. For example, you might want to keep all memos on a certain topic grouped together.

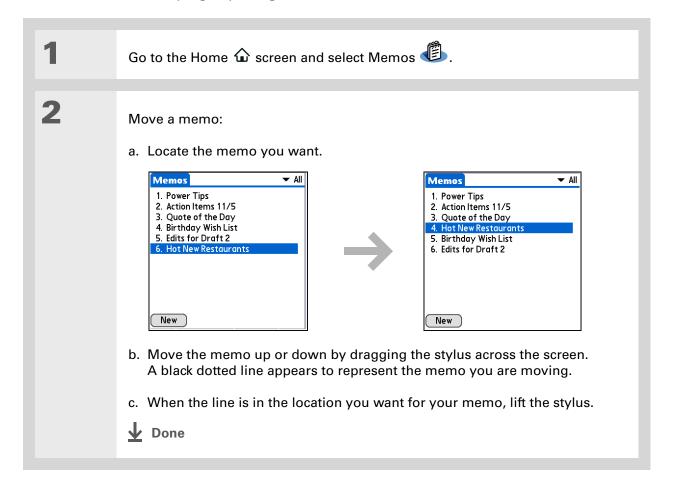

\* Tip
Need to retrieve that
holiday recipe you
stored? If you save an
archive copy of your
deleted memos, you can
refer to them later by
importing them.

# Deleting a memo

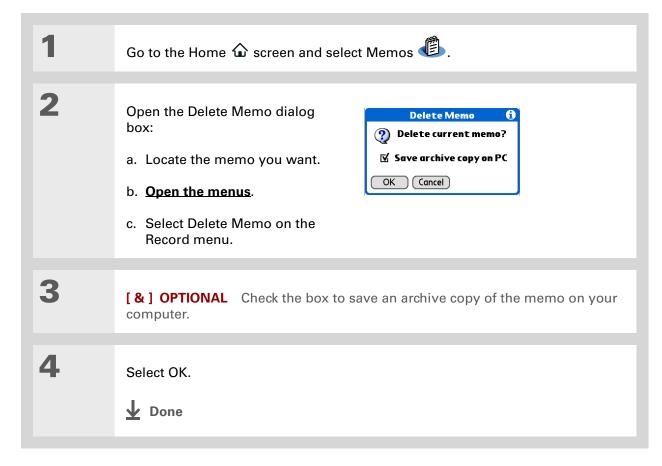

\* Tip (Windows) If you chose to synchronize with Microsoft Outlook, check out the online Help in Outlook to learn how to use Notes on your

computer.

# Working with Memos on your computer

Use Memos on your computer to view and manage the memos you create on your handheld. Check out the online Help in Palm<sup>®</sup> Desktop software to learn how to use Memos on your computer. The online Help includes info about the following topics:

- Viewing, copying, and deleting memos
- Editing memo details
- Marking memos as private
- Showing, masking, and hiding private memos
- Printing memos
- Changing between the list and single memo views
- Adding a date and time stamp to a memo
- Organizing memos into categories
- Sorting memos
- Sharing memos

#### WINDOWS ONLY

To open Memos on your computer, double-click the Palm Desktop icon on the Windows desktop, and then click Memos on the launch bar.

#### **MAC ONLY**

To open Memos on your computer, launch Palm Desktop software from the Palm folder, and then select Memos.

### **Tips & Tricks**

Make your handheld uniquely yours. For great tips, software, accessories, and more, visit www.palm.com/myZ22.

#### **Support**

If you're having problems with Memos or with anything else on your handheld, go to www.palm.com/support.

# Related topics

Click a link below to learn about these related topics:

Moving Around Opening applications

• Using menus

Entering Information Adding a phone number or other contact information to a memo using Phone

Lookup

**Categories** 

Organizing memos by arranging them into categories and sorting them

**Privacy** 

Keeping memos private by turning on security options

**Beaming** 

Beaming memos to other Palm Powered<sup>™</sup> devices

Common Questions Answers to frequently asked questions about Memos

# Writing Notes in Note Pad

In this chapter

**Creating a note** 

Viewing and editing a note

**Deleting a note** 

Working with Note Pad on your computer

**Related topics** 

Need to jot down a phone number or a reminder to yourself? Avoid fumbling for scraps of paper, and write important reminders in Note Pad. You can use Note Pad to do everything you might do with a piece of paper and a pencil, such as drawing a quick sketch. Note Pad gives you a place to draw freehand and take notes in your personal handwriting, which is even faster and more flexible than creating a memo on your handheld.

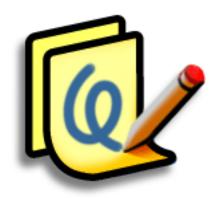

## **Benefits of Note Pad**

- Capture information in the moment
- A picture is worth a thousand words
- See reminders when you set alarms
- Send notes to colleagues wirelessly

- [!] Before You Begin
  Make sure full-screen
  writing is turned off.
  You cannot create or edit
  notes in Note Pad when
  full-screen writing is on.
- Select the pen selector to change the pen width or to select the eraser. To clear the screen completely, select the note (anywhere but the title), open the Edit menu, and select Clear Note.
- + Did You Know?

  Prevent others from viewing your notes by marking them as private.

# Creating a note

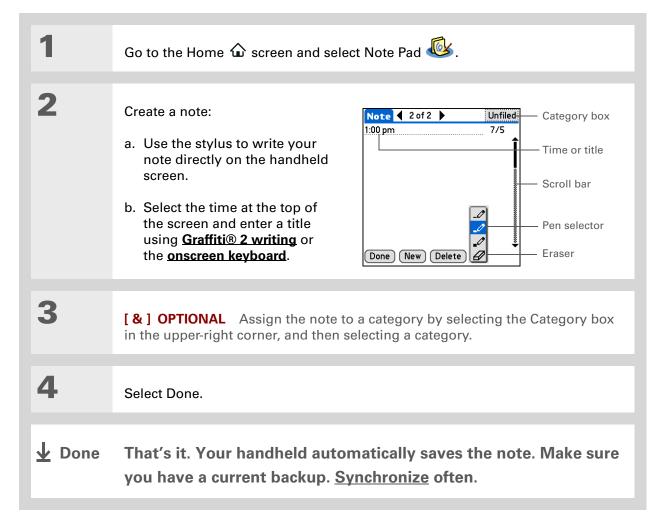

## Choosing the pen and paper (background) colors

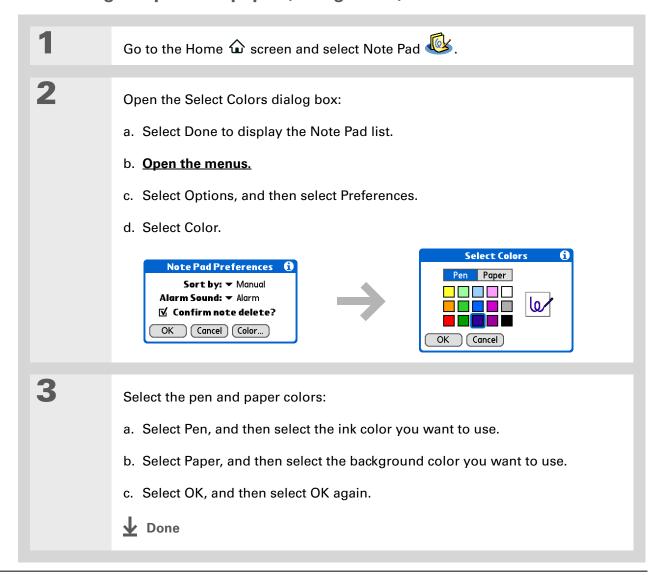

Palm® Z22 Handheld

Change the alarm sound by opening the Options menu, selecting Preferences, and then selecting a sound from the Alarm Sound pick list.

## Setting an alarm

To use a note as a reminder, set an alarm for that note.

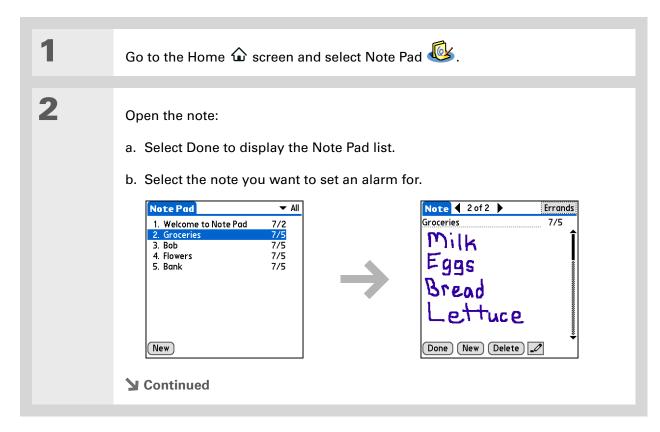

You can also open the Set Alarm dialog box by selecting a note and tapping the right edge of the screen next to the note title.

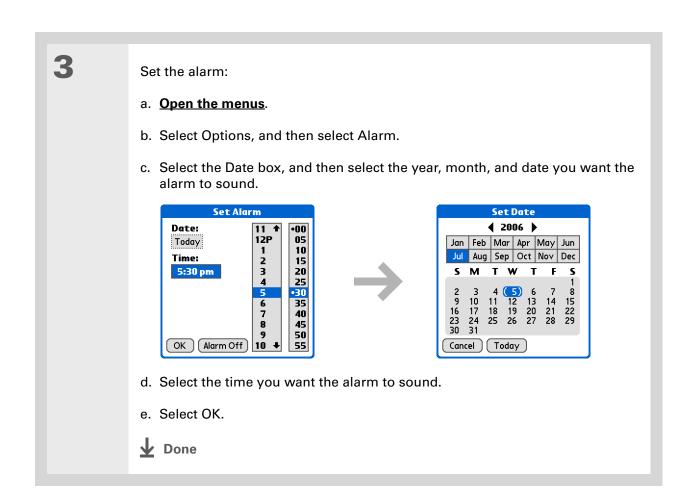

Sort the Note Pad list alphabetically, by date, or manually. **Open the Options menu,** select Preferences, and then select the Sort by pick list.

If you sort manually, you can rearrange the list by dragging notes to another position in the list.

# Viewing and editing a note

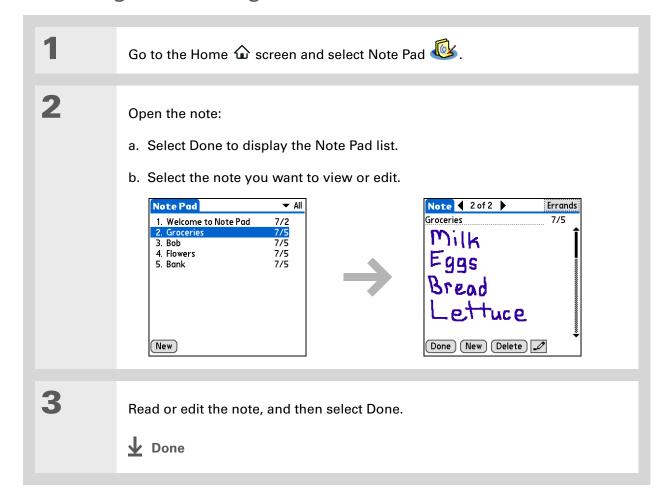

You can also delete a note by opening the Record menu and selecting Delete Note.

\* Tip

Want to get rid of those deletion confirmation messages? **Open the Options menu,** select Preferences, and then uncheck the Confirm note delete box.

# Deleting a note

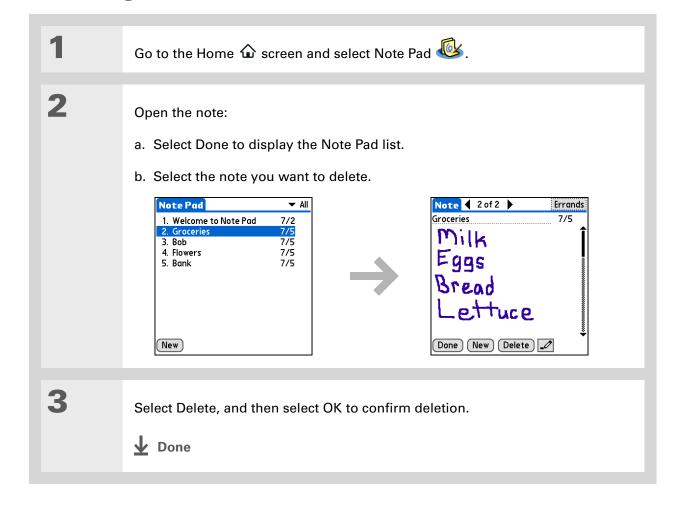

# Working with Note Pad on your computer

Use Note Pad on your computer to view and manage the handwritten notes you create on your handheld. Check out the online Help in Palm<sup>®</sup> Desktop software to learn how to use Note Pad on your computer. The online Help includes info about the following topics:

- Learning about the parts of the Note Pad window
- Viewing, copying, and deleting notes
- Editing note details and titles
- Setting an alarm for a note
- Marking notes as private
- Showing, masking, and hiding private notes
- Printing notes
- Switching between the List and Preview Views
- Sorting notes
- Sharing notes

#### WINDOWS ONLY

To open Note Pad on your computer, double-click the Palm Desktop icon on the Windows desktop, and then click Note Pad on the launch bar.

#### **MAC ONLY**

To open Note Pad on your computer, double-click the Note Pad icon in the Palm folder.

### **Tips & Tricks**

Make your handheld uniquely yours. For great tips, software, accessories, and more, visit www.palm.com/myZ22.

### **Support**

If you're having problems with Note Pad or with anything else on your handheld, go to www.palm.com/support.

# Related topics

Click a link below to learn about these related topics:

Moving Around • Opening applications

• Using menus

**Beaming** Bear

Beaming notes to other Palm Powered<sup>™</sup> devices

**Privacy** 

Keeping notes private by turning on security options

**Categories** 

Creating categories so you can organize notes

Common Questions Answers to frequently asked questions about Note Pad

# **Beaming Information**

In this chapter

Beaming information from within an application

Beaming a category

Beaming an application

**Related topics** 

You have to get this memo to your boss—now. Or the photo of the grandkids in their Halloween costumes to your mom. After you've used your handheld to create or capture that important business and personal information, it's time to share it with others.

Using the **IR port** on your handheld, you can beam information from within an application, such as a photo, a contact, an appointment, or a task, to other Palm Powered™ devices. You can also beam a category of information or even an entire application.

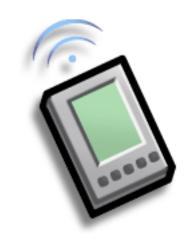

## **Benefits of sharing**

- Keep others up-to-date with meaningful business and personal information
- Distribute information while you're on the go

Palm® Z22 Handheld

For best results when beaming, the handhelds should be between 4 and 39 inches (10 centimeters and one meter) apart, and there should be a clear path between them.

# Beaming information from within an application

NOTE The receiving handheld must be turned on. Depending on the receiving handheld model, not all information may be sent correctly.

Select the information you want to beam:

- a. Open an application.
- b. Select the entry you want.

2

Beam the information:

- a. Open the menus.
- b. Select the Beam menu item in the leftmost menu. The leftmost menu in most applications is named Record.
- c. When the Beam dialog box appears, point your handheld's IR port directly at the IR port of the other handheld.

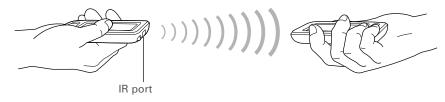

**→** Continued

In Contacts, you can create a contact with your own information and select it as your business card by opening the Record Menu and selecting Business Card. Beam your business card to other handhelds by opening your business card and holding down Center on the 5-way navigator until the Beam dialog box appears.

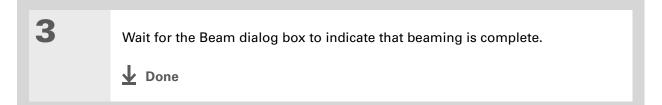

Create a category of Calendar events such as your meeting schedule, and then beam the entire category to your business partner's handheld.

# Beaming a category

Select the category you want to beam:

- a. Open an application.
- b. From the list view, select the pick list in the upper-right corner and select the category you want. This takes you to the list view within the selected category.
- Beam the category:
  - a. Open the menus.
  - b. Select the Beam Category menu item in the leftmost menu.
  - c. When the Beam dialog box appears, point your handheld's IR port directly at the IR port of the other handheld.

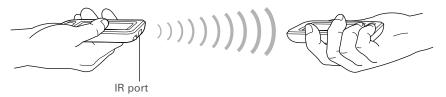

Wait for the Beam dialog box to indicate that beaming is complete.

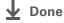

box.

Tip When you receive a beamed item, you can file the item in a category using the Receive dialog

# Beaming an application

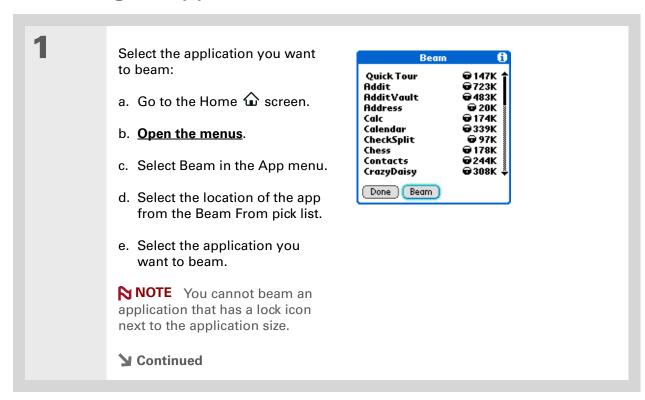

Palm® Z22 Handheld

Another way of sharing information is to enter the info on your computer and then **synchronize** to transfer the info to your handheld.

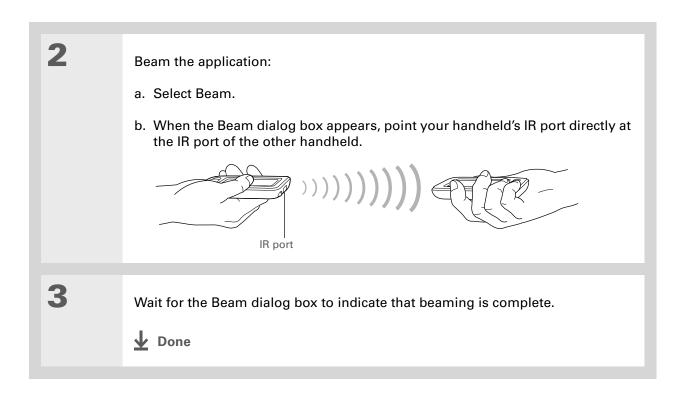

## **Beaming Information**

### **Tips & Tricks**

Make your handheld uniquely yours. For great tips, software, accessories, and more, visit www.palm.com/myZ22.

## **Support**

If you're having problems with beaming information or with anything else on your handheld, go to <a href="https://www.palm.com/support">www.palm.com/support</a>.

# Related topics

Click a link below to learn about these related topics:

Moving Info Sharing information by synchronizing your handheld with your computer

**Common** Answers to frequently asked questions about beaming information **Questions** 

# Managing Your Expenses

In this chapter

Adding an expense

**Choosing currency options** 

**Deleting expenses** 

**Customizing the expense list** 

Working with Expense on your computer

**Related topics** 

Tired of trying to re-create your business trip when you return? Expense makes it easy to keep track of what you paid for that dinner in New York with your new sales group.

You can track costs for meals, lodging, transportation, entertainment, and more, and save all of the information in one convenient place. You can even transfer the information to a spreadsheet on your computer.

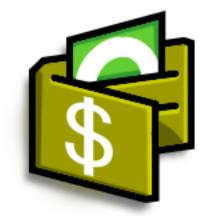

## **Benefits of Expense**

- Monitor your business and personal expenses
- Easily retrieve expense information
- Create expense reports faster

+ Did You Know?

Expense is not just for business. Use it to help plan your budget by figuring out how much you spend each month on things like entertainment and dining out.

## **\*** Tip

Add an expense simply by entering the first letter of the expense type. For example, entering *D* opens a dinner item with today's date.

To enable this feature, open the **Options menu** and select Preferences. Check the automatic fill box.

## **\*** Tip

Change the date of an expense by selecting the date of the item.

# Adding an expense

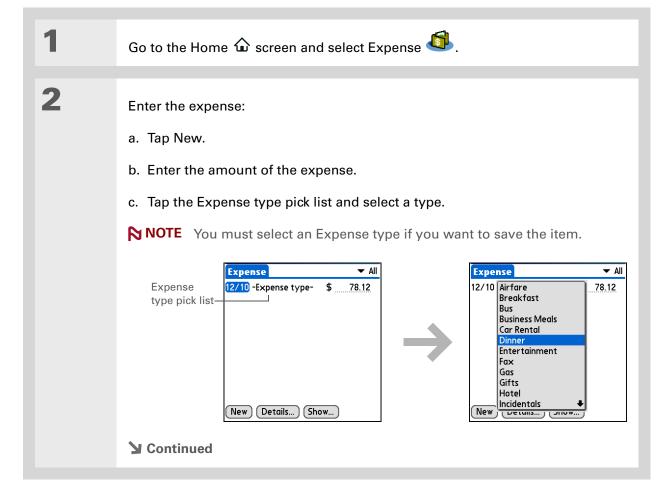

Add extra information to your expense items.
Select the item, and then and select Details. Then select Note and enter the information.

- \* Tip
  Select Lookup in the
  Attendees list to pull
  names from Contacts.
- + Did You Know?

  After you synchronize,
  you can send your
  expense information to a
  spreadsheet on your
  computer.

Enter the details of the expense:

- a. Tap Details.
- b. Select each field where you want to enter information, and enter it.

**Category** Select a <u>category</u> to sort your expenses.

**Type** Enter the expense type.

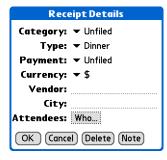

Payment Select how you paid for the expense.

**Currency** Select the currency used to pay the expense. You can <u>preset</u> this symbol.

**Vendor and City** Enter the vendor and city associated with the expense. For example, a business lunch might be at Rosie's Cafe in San Francisco.

**Attendees** Enter the people associated with the expense.

c. Select OK.

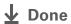

That's it. Your handheld automatically saves the expense. Make sure you have a current backup. <u>Synchronize</u> often.

- # Tip

  If you travel a lot, update
  the currency pick list so
  that you can quickly get to
  the symbols you need.
- ➡ Did You Know?

  Use separate categories for related expenses. For example, create a London category for a trip to London. After you file your expense report for the London trip, you can easily delete the related expenses with the Purge command.

# Choosing currency options

Expense is even easier to use when you customize the currency list. You can choose what currencies appear in the pick list and what symbol automatically appears in new expenses, and you can even create your own currency symbol.

## **Customizing the currency pick list**

Place the currency symbols that you use most often in the currency pick list.

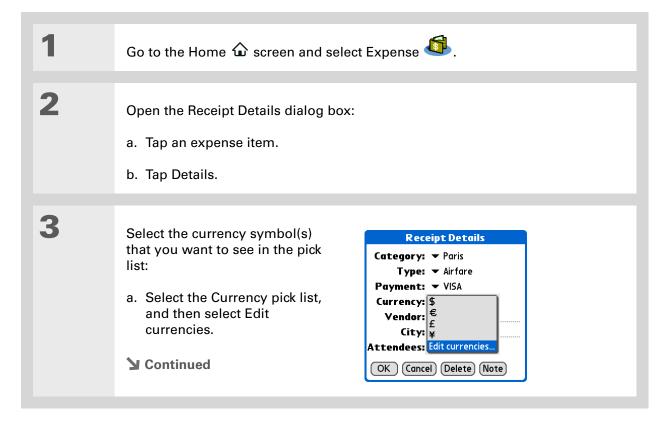

If you're entering several expenses that all use the same currency, change the preset currency to that symbol to save time.

When you're finished with those expenses, change it again to the next one you'll use.

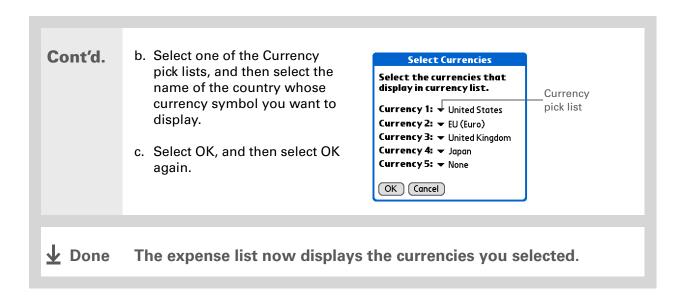

## Presetting the currency symbol

Choose which currency symbols appear when you add a new expense.

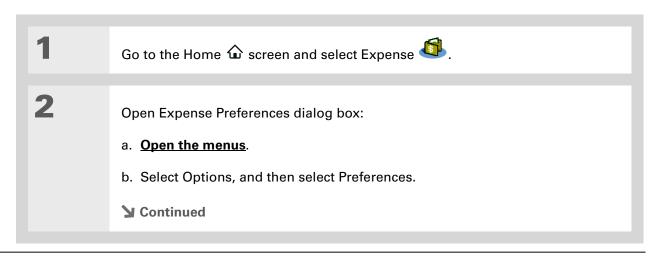

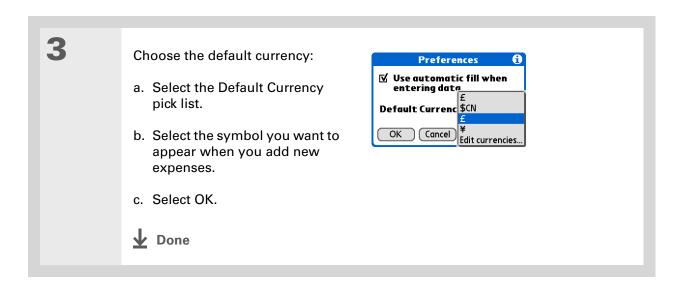

## Creating a currency symbol

If the currency you want to use is not in the pick list of countries, you can create your own symbol.

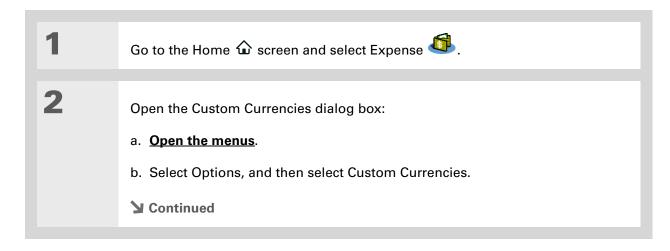

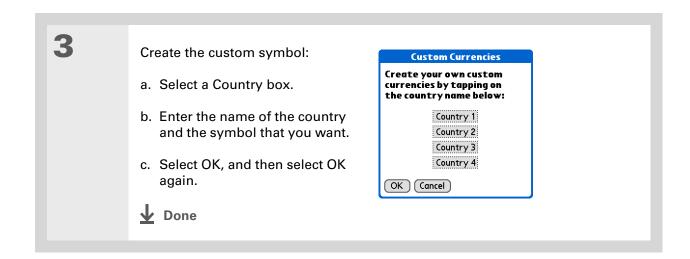

# Deleting expenses

Delete individual expenses, or an entire category of expenses at once.

## **Deleting an individual expense**

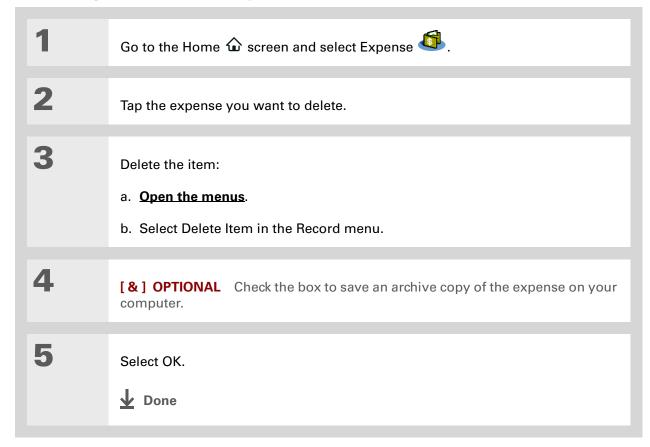

Tip
To combine expenses
from different categories,
rename one category to
match the other

category's name.

There is another way to delete a category. Select the Category pick list and select Edit Categories. Select the Delete command to delete the selected category and move all of its entries to the Unfiled category.

## Deleting an entire category of expenses

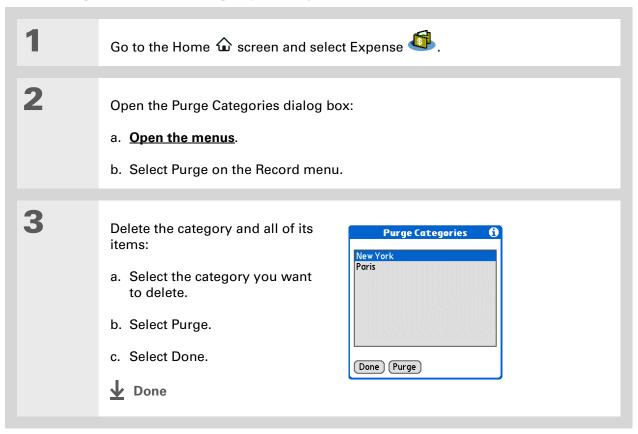

+ Did You Know?

Customizing the expense list makes it easy to see how much you spent on each type of expense. For example, to see how much you spent on taxis, sort your expenses by type so that all your taxi expenses appear together in the list.

Use <u>categories</u> to further refine your list.

# Customizing the expense list

You can change the appearance of the expense list.

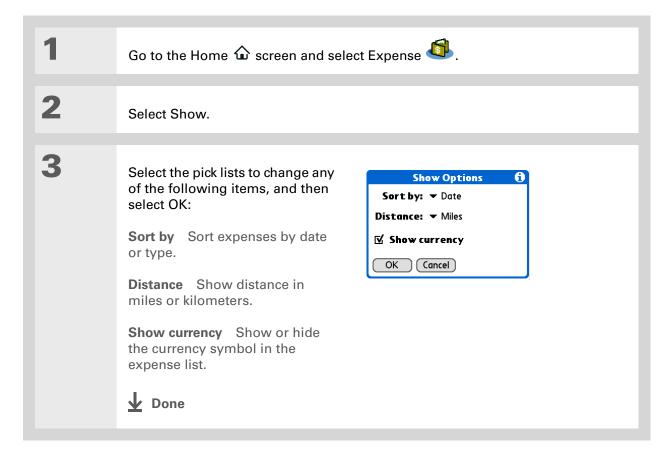

# Working with Expense on your computer

#### **WINDOWS ONLY**

Use Expense on your computer to view and manage the expenses you create on your handheld. Check out the online Help in Palm<sup>®</sup> Desktop software to learn how to use Expense on your computer. The online Help includes info about the following topics:

- Adding, editing, and deleting expense items
- Organizing your expenses by date, type, amount, notes, or category
- Viewing expense items as a list, large icons, or small icons
- Converting a list of expenses to a single currency
- Printing expense reports
- Transferring expense information to other applications, such as Microsoft Excel, using the Send or Export command in Palm Desktop software

To open Expense on your computer, double-click the Palm Desktop icon on the Windows desktop, and then click Expense on the Launch bar.

#### **Tips & Tricks**

Make your handheld uniquely yours. For great tips, software, accessories, and more, visit www.palm.com/myZ22.

#### Support

If you're having problems with Expense or anything else on your handheld, go to www.palm.com/support.

### Related topics

Click a link below to learn about these related topics:

**Moving Around** • Opening applications

• Using menus

Entering Information

Adding contacts to the attendees list with Lookup

• Entering information with Graffiti® 2 characters and shortcuts

<u>Calculator</u> Performing basic math calculations associated with your expenses

<u>Categories</u> • Creating and editing categories

• Organizing expenses by type and sorting them

<u>Customizing</u> Setting number formats

# **Performing Calculations**

In this chapter

**Calculator buttons** 

**Viewing recent calculations** 

**Related topics** 

Whether you're figuring the tip on a restaurant bill or balancing your checkbook, it's always nice to have a calculator on hand. And because it's part of your handheld, there's no need to carry a separate calculator.

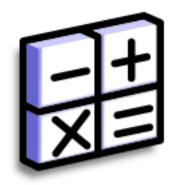

### **Benefits of Calculator**

- Always have a calculator with you
- Store calculations for later use

#### \* Tip

Use the memory buttons to store and recall a number you enter in multiple calculations.

#### \* Tip

If you make a mistake entering a number in the middle of a calculation, use the CE button to re-enter the number without starting the calculation over.

#### \* Tip

Open the Options menu and select Advanced Mode to display a scientific calculator.

### Calculator buttons

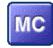

Clear any value in the Calculator memory.

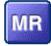

Recall the stored value from the memory and enter it into the current calculation.

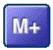

Place the current number into memory. The current number is added to the total that is already in the memory. Tapping this button does not affect the current calculation; it just places the value in memory.

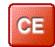

Clear the last number you entered.

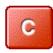

Clear the entire calculation so that you can start over.

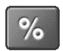

Enter a number, and then select this button to change it to a percentage.

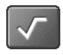

Enter a number, and then select this button to calculate the square root of the number.

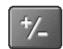

Enter a number, and then select this button to make it negative.

- + Did You Know?
  Viewing recent
  calculations is helpful
  when double-checking
  the math in your
  checkbook register.
- + Did You Know?
  Calculator History also has these functions:

**Clear** Select to clear the calculator's history.

**Copy** Select to copy the history of calculations. Then paste them into another application by opening the Edit menu and selecting Paste in the other application.

### Viewing recent calculations

View recent calculations to confirm that you entered everything correctly.

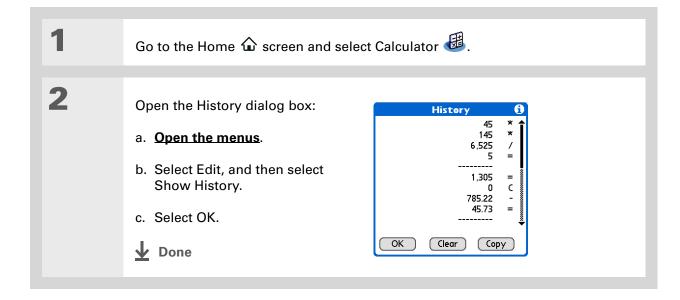

### Accessing different calculators

Do you need a scientific or financial calculator? Your calculator has a variety of modes that can help you calculate formulas in a number of different areas.

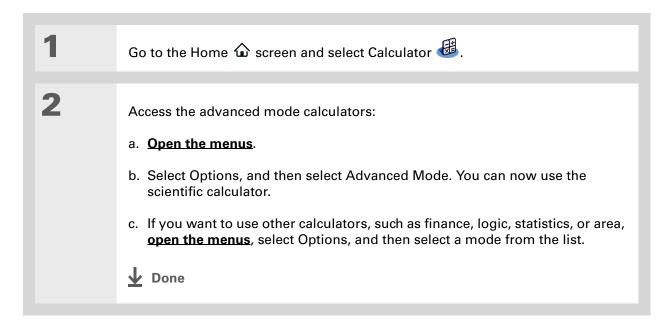

#### **Performing Calculations**

#### **Tips & Tricks**

Make your handheld uniquely yours. For great tips, software, accessories, and more, visit www.palm.com/myZ22.

#### **Support**

If you're having problems with Calculator or anything else on your handheld, go to www.palm.com/support.

### Related topics

Click the links below to learn about these related topics:

**Moving Around** 

- Opening applications
- Using menus

Entering Information

Entering numbers with Graffiti® 2 characters

## Keeping Your Information Private

In this chapter

**Choosing a security level** 

Marking information as private

Setting the level of privacy

**Using a password** 

**Locking your handheld** 

**Related topics** 

You probably wouldn't leave your door unlocked at night, so why should it be any different with your handheld?
When you think about the amount of personal and private information stored there, you'll definitely want to protect it.

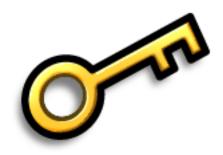

### **Benefits of privacy**

- Protect information if your handheld is misplaced
- Hide private information
- Unlock your handheld using only one hand

### Choosing a security level

There are a variety of security levels available for your handheld. Choose the level that provides the best mix of security and convenience.

**Activating no security features** All entries are accessible to anyone who has your handheld. This includes entries that are marked **private** but are not masked or hidden.

Masking or hiding private entries without creating a password Masked entries are displayed when selected, and hidden entries are displayed when Show is selected in the Security Preferences. This provides some degree of privacy for private entries, but anyone with access to your handheld can view all of your records.

<u>Masking or hiding private entries</u> and creating a password Private entries are protected by the password and can be displayed only when the password is entered. This is the basic level of security.

**Locking your handheld** A password is required to use your handheld. All entries are protected, whether marked as private or not.

### Marking information as private

Marking an entry as private is the first step in protecting your info.

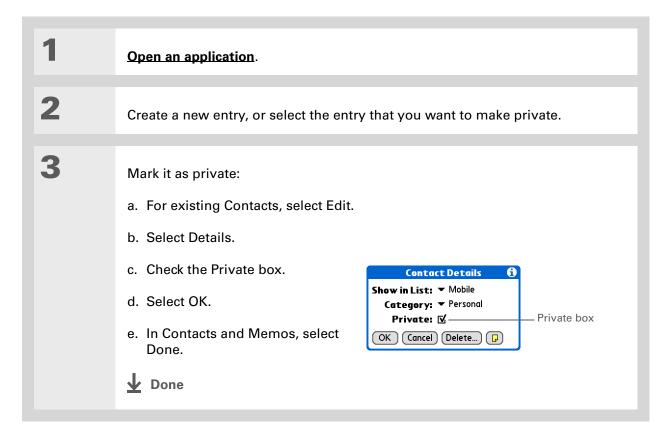

#### \* Tip

You can also set the level of privacy from within certain applications.

Open the Options menu, select Security, and then select the level of privacy from the Privacy pick list.

### Setting the level of privacy

Add further protection to your private entries by setting the privacy level (hidden/masked).

### **Hiding or masking private entries**

Open Security:

- a. Go to the Home 🏠 screen, and then select Prefs 🥌.
- b. Select Security.

2 Select the display option for private entries:

- a. Select the Private Records pick list.
- b. Select one of these options, and then select Done.

**Show** Display private entries.

**Mask** Cover entries with a gray mask; you can see the mask onscreen, but you can't see the content of the entry.

**Hide** Make private entries invisible.

**→** Continued

Use a password to protect confidential work or personal information. If your handheld is lost or stolen, this information will be safe.

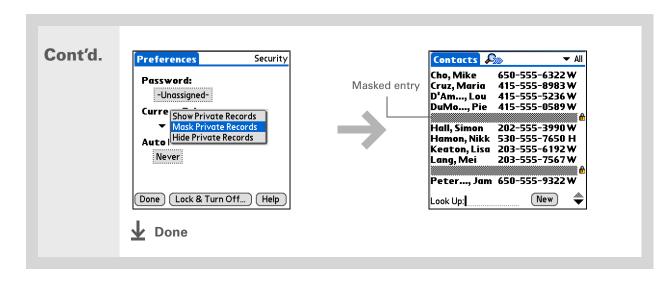

### Viewing an entry that is masked

To open a masked entry, select the entry. If you have a **password**, enter it in the Show Private Records dialog box, and then select OK. When you close a masked entry, it remains masked.

### Using a password

Further protect your hidden or masked entries by creating a password, which is needed to display the contents of hidden/masked entries.

Tip
The best passwords
consist of a mix of letters,
characters, and numbers.
Longer passwords are
better than short ones.
Any password you create
is case-sensitive.

### Creating a password

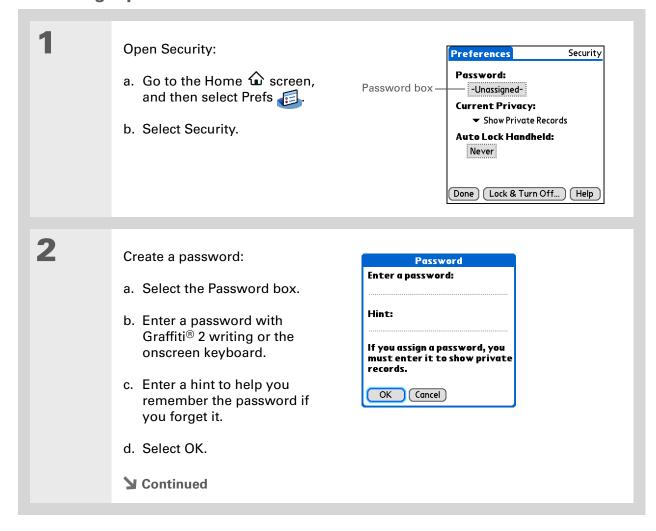

In Palm® Desktop
software, you can require
password entry for
private info to display.
Open the Tools menu and
click Options, and then
click Security. The
password is the same one
used by your handheld.

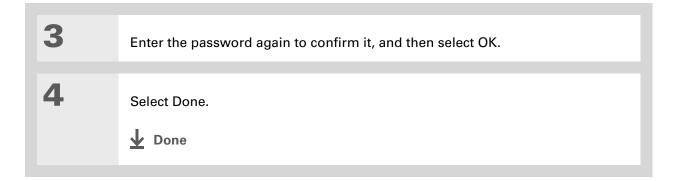

### Changing a password

You can change your password at any time. You must enter the current password before you can change it.

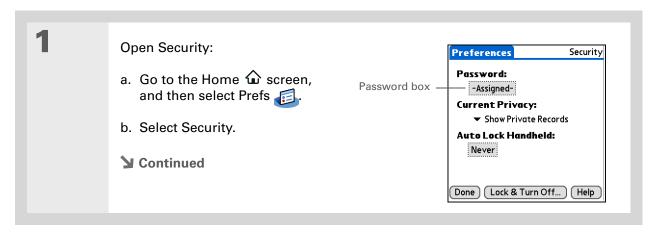

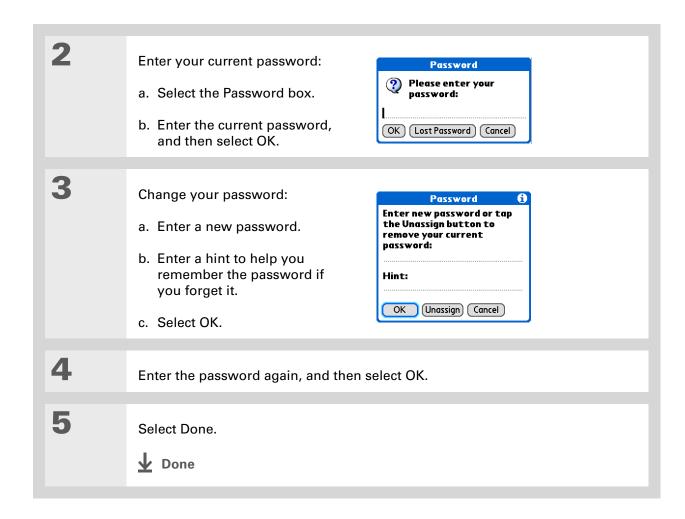

### **Deleting a password**

You can delete your password at any time. You must enter the current password before you can delete it.

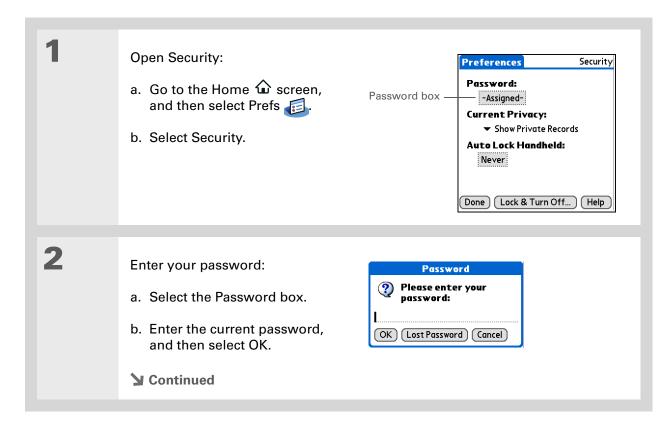

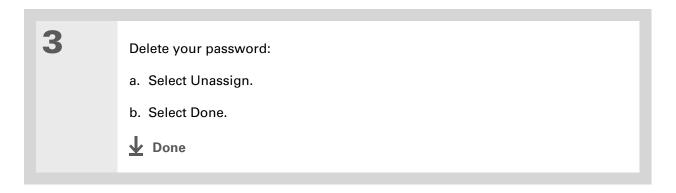

### **Deleting a forgotten password**

If you forget your password, your handheld displays the password hint (if you entered one) to help you remember the password. If you still can't remember the password, you can delete it from your handheld. Deleting a forgotten password also deletes all entries marked as private.

[!] IMPORTANT Be sure to synchronize your handheld with your computer before and after this procedure, so you can restore any private entries that were deleted along with the password.

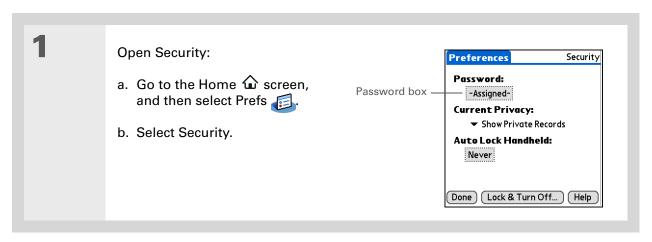

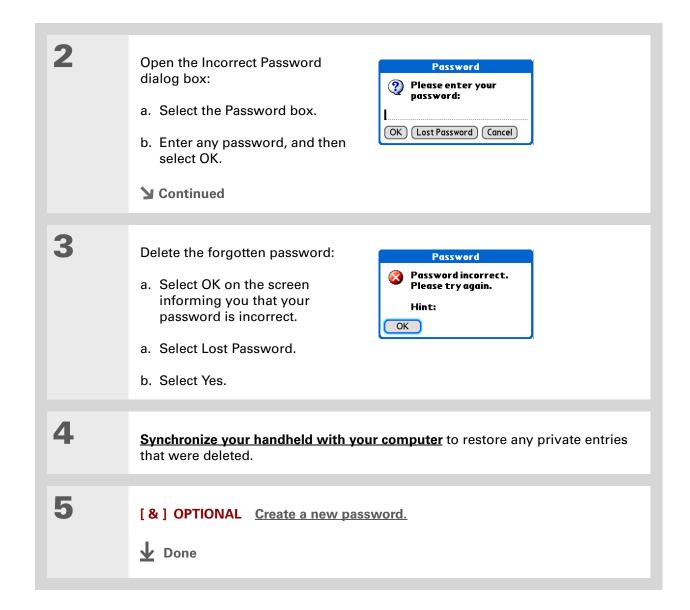

#### [!] Before You Begin

To use the locking feature, you must first <u>create a</u> <u>password</u> for your handheld.

\* Tip

To start your handheld when it is locked, turn it on. Enter your password, and then select Done.

### Locking your handheld

Protect the entire contents of your handheld, whether marked private or not, by using your password to lock your handheld. You can set your handheld to lock automatically, or you can lock it manually.

[!] IMPORTANT If you lock your handheld, you must enter the exact password to unlock it. If you forget the password, your handheld will show you the hint you entered to help you remember the password. If you still cannot remember the password, you must do a <u>hard reset</u> to resume using your handheld. A hard reset deletes all of the information on your handheld, including your password. You can restore the information by <u>synchronizing</u> your handheld with your computer.

### Locking your handheld automatically

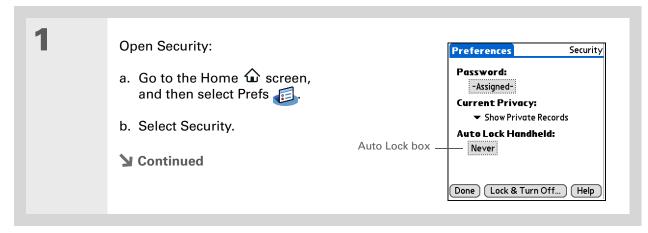

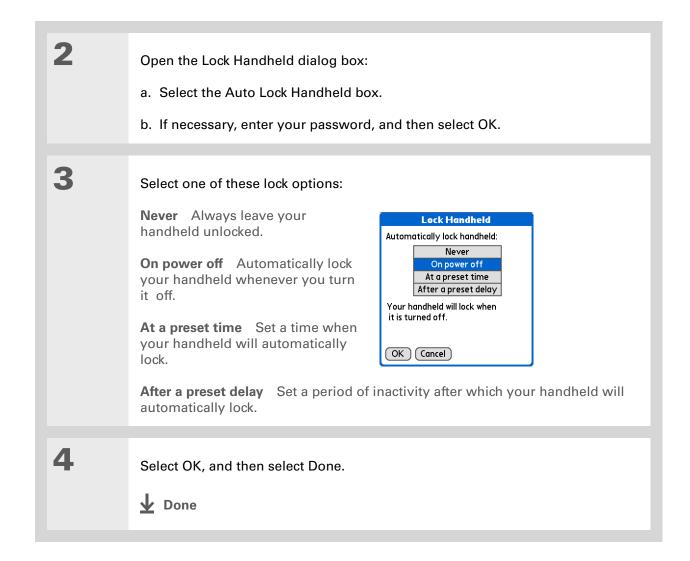

### Locking your handheld manually

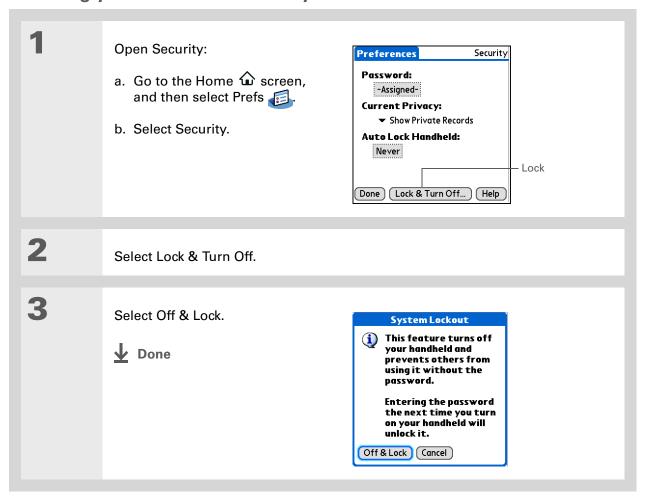

#### **Tips & Tricks**

Make your handheld uniquely yours. For great tips, software, accessories, and more, visit www.palm.com/myZ22.

#### **Support**

with private entries or anything else on your handheld, go to www.palm.com/support.

If you're having problems

### Related topics

Click a link below to learn about these related topics:

**Moving Around** • Opening applications

• Using menus

Moving Info Creating a backup of your information

**Customizing** Entering your owner information in case your handheld is lost or stolen

Maintaining Doing a hard reset

Common Questions Answers to frequently asked questions about privacy

# Using Categories to Organize Information

In this chapter

**Adding a category** 

**Renaming a category** 

**Deleting a category** 

Placing information in a category

Viewing information by category

**Related topics** 

If you're like most people, you use your handheld to manage your work life and your personal life. Yet these two areas contain so many details: your children's after-school activities, your conference schedule, your shopping list for the week, and entertainment.

Categories help you organize different aspects of your life, no matter how you choose to group them.

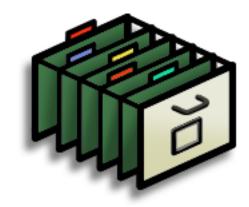

### **Benefits of categories**

- Better organize your information
- Easily retrieve the information you need

+ Did You Know?
You can have up to
15 categories in an
application.

#### \* Tip

<u>Colors</u> make it easy to find the info you need in Calendar.

#### **\*** Tip

Add a category in Contacts that contains all of your medical numbers for quick access.

Other useful categories in Contacts are Emergency, for fire, ambulance, and police; Children, for your children's school and friends; and Entertainment, for restaurants or theaters that you visit often.

### Adding a category

You can add categories in many applications: Contacts, Expense, Memos, Note Pad, Tasks, and Photos. Place individual entries in these categories to easily get to a group of related items.

In addition to putting individual entries into a category, you can also put entire applications into categories. For instance, you may find it convenient to put Expense and Calculator into a category called Money.

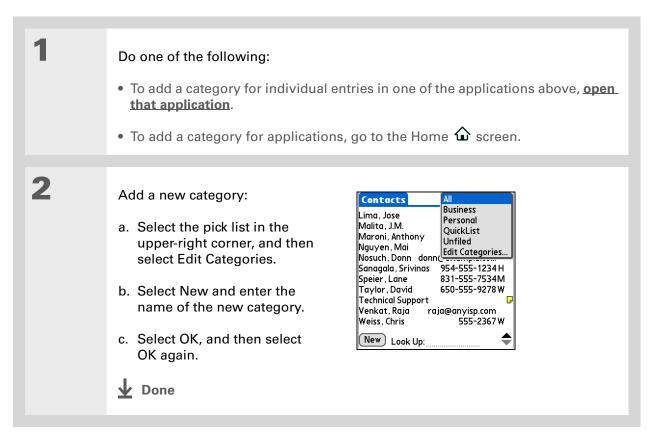

225

- Tip If you want to combine items in different categories, rename one category to the other category name.
- + Did You Know? Some categories, like All and Unfiled, come with your handheld and cannot be changed.

### Renaming a category

Do one of the following:

- To rename a category within an application, open that application.
- To rename a category for applications, go to the Home  $\widehat{\mathbf{\omega}}$  screen.

2 Rename the category:

- a. Select the pick list in the upper-right corner, and then select Edit Categories.
- b. Select the name of the category you want to change, and then select Rename.
- c. Enter a new category name, and then select OK.
- d. Select OK again.

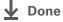

#### Tip

In Expense, you can delete a category, including its contents, with the **Purge** command.

#### Tip

To display the category pick list in Calendar Day View, open the Options menu, select Display Options, tap Day, and then check the Show Category List box.

### Deleting a category

If you delete a category, the items in that category will move to the Unfiled category.

### Do one of the following:

- To delete a category within an application, open that application.
- To delete a category for applications, go to the Home 🏠 screen.

### Go to the Edit Categories dialog box:

**Calendar** Select an event, select Details, select the Category pick list, and then select Edit Categories.

**All other applications** Select the pick list in the upper-right corner, and then select Edit Categories.

### Delete the category:

- a. Select the name of the category you want to delete.
- b. Select Delete.
- c. Select Yes
- d. Select OK.

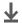

**Done** 

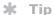

You can also enter new information into a category by opening the application, and then selecting the category from the upper-right corner. Select New and enter the information.

### Placing information in a category

You can place individual entries into categories within an application. For example, you may want to place some of your contacts in a category called Medical.

**NOTE** See the Photos chapter for information on **placing a photo into a category**; the steps are different from those described here.

You may also find it convenient to view applications in groups. You may want all of your games in one category, or all of your multimedia applications in another. Then you can go right to the group of applications you need.

NOTE An entry or application cannot be placed in more than one category.

### Placing an entry in a category

| 1 | Open an application that contains a category option. In Calendar, go to Day View. |
|---|-----------------------------------------------------------------------------------|
| 2 |                                                                                   |
|   | Open an entry.                                                                    |
|   |                                                                                   |
| 3 | In Note Pad only: skip to step 5.                                                 |
|   |                                                                                   |
|   | <b>≥</b> Continued                                                                |

Tip

To place an entry in a different category, simply select a different category from the Category pick list.

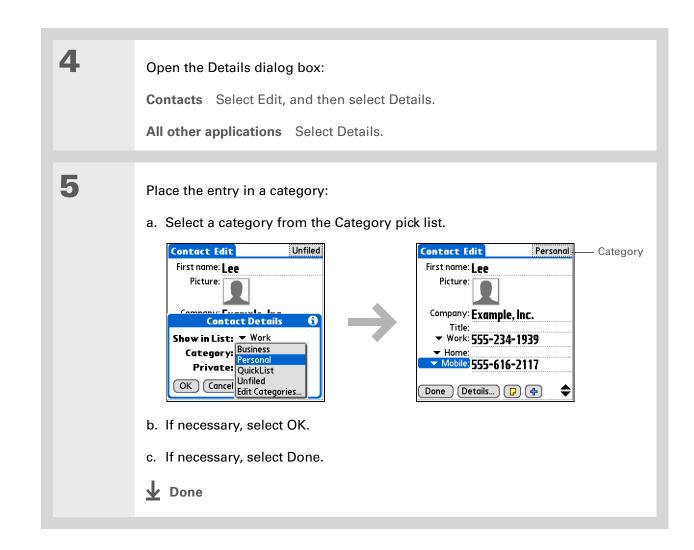

### Placing an application in a category

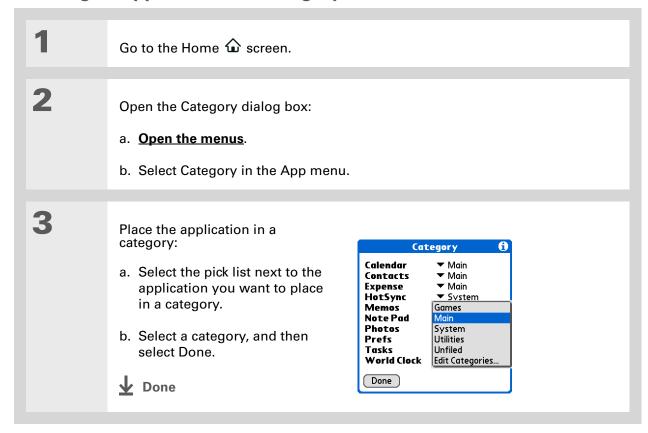

#### \* Tip

On the Home screen, if no item is highlighted, scroll through the categories by pressing Right or Left on the 5-way navigator. To view all of the applications on your handheld, select the All category.

### Viewing information by category

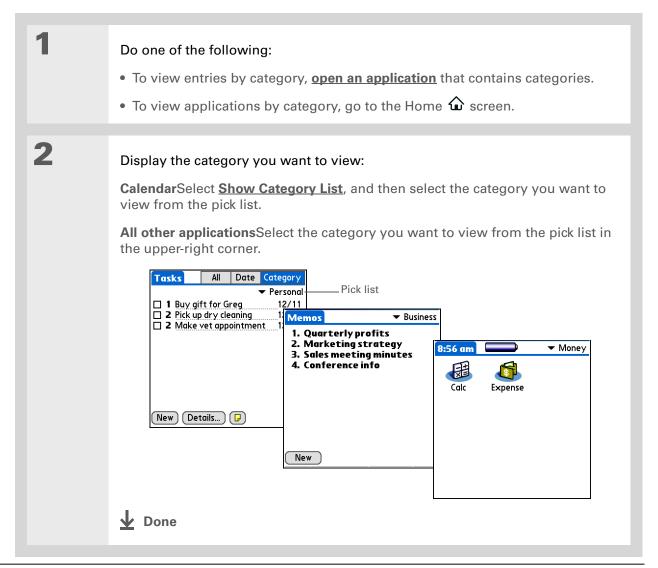

#### **Tips & Tricks**

Make your handheld uniquely yours. For great tips, software, accessories, and more, visit www.palm.com/myZ22.

#### **Support**

If you're having problems with categories or anything else on your handheld, go to www.palm.com/support.

### Related topics

Click a link below to learn about these related topics:

**Moving Around** • Opening applications

• Using menus

<u>Calendar</u> Color-coding your events in Calendar

**Photos** Organizing photos into albums

**Beaming** Beaming a category to another Palm Powered<sup>™</sup> device

# Managing Clock Settings

In this chapter

Checking the current date and time

**Setting the primary location** 

Choosing secondary locations for other time zones

**Modifying the locations list** 

Setting the alarm clock

**Changing the clock display** 

**Related topics** 

Forget your watch? Or just forget to reset it when you landed in Toronto? Neither matters, as long as you have your handheld. Not only can you rely on it for the correct time, but you can even set an alarm so you don't miss that early flight back home.

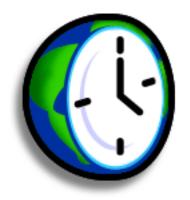

#### **Benefits of World Clock**

- Always have the correct time, no matter where you are
- No need to carry a separate alarm clock

### Checking the current date and time

There are many easy ways to check the current date and time on your handheld:

- If your handheld is off, press and hold Center on the 5-way navigator for two seconds.
- Tap the Clock icon in the input area.
- Go to the Home 🏠 screen and select World Clock 😃.

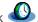

• Press Calendar 🖼 and tap the Agenda View icon 🖃.

# Wey Term Primary location Typically a city in the time zone in which you live.

### Setting the primary location

In World Clock, you can set the location, date, and time for a primary location. The settings for this primary location are used by all of the applications on your handheld.

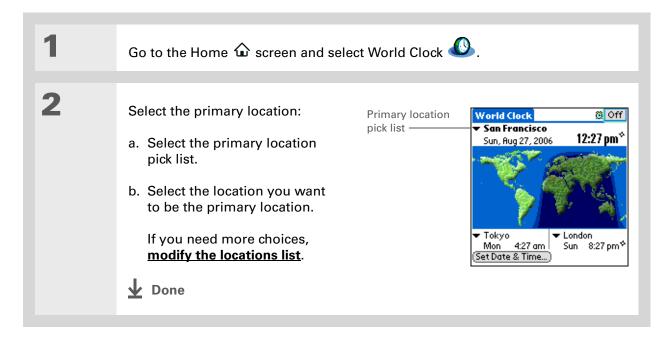

+ Did You Know?

When the Daylight
Savings settings are
active, the time changes
according to the rule for
the primary location. For
example, in North
America, the time
changes at 2:00 a.m.; in
Europe, it changes at
1:00 a.m.

### Setting the date and time for the primary location

You can <u>set the date and time in Preferences</u>, as you did during the initial setup of your handheld, or in World Clock. When you change the date and time in one application, it is automatically changed in the other.

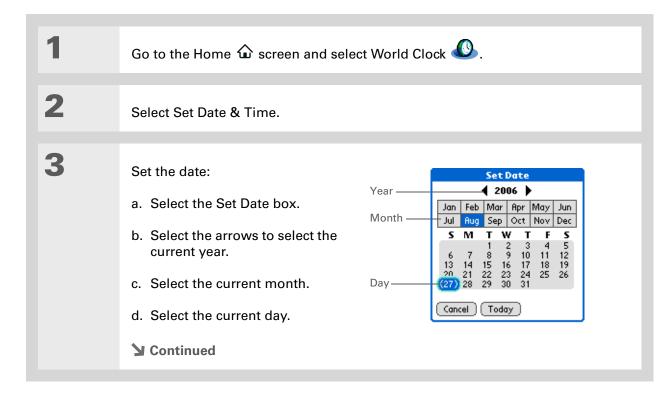

Selecting a time zone when creating a new event in Calendar allows you to travel and have your events automatically adjust to the time zone in your new location. Time zones in Calendar work only if you are synchronizing with Outlook.

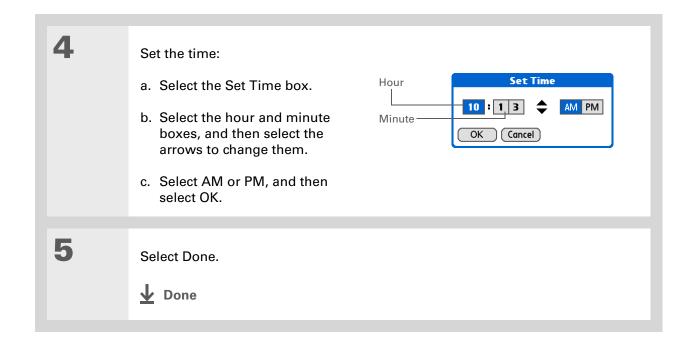

#### **\*** Tip

If you have friends, family, or colleagues in another time zone, select a city in their zone as your secondary location.

When you need to contact them, you can easily check to see what time it is where they are.

### Choosing secondary locations for other time zones

Set World Clock to display the date and time for two other locations.

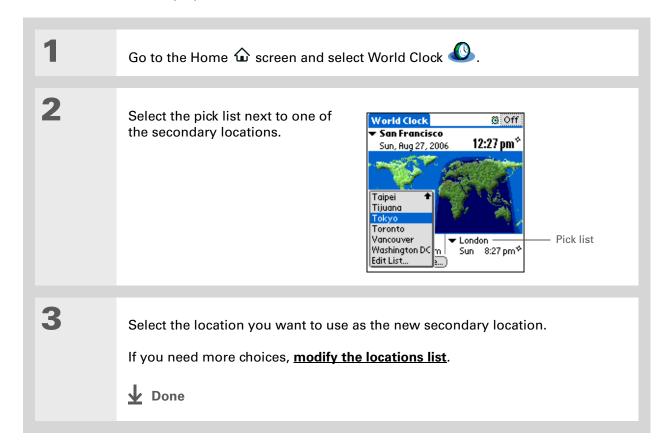

If you know what you're looking for in a long pick list, use **Graffiti® 2**writing to find it faster.
Enter the first letter of the word, and then locate your item.

## Modifying the locations list

You can edit the locations list so that the locations you use most often are easy to find.

#### **Adding new locations**

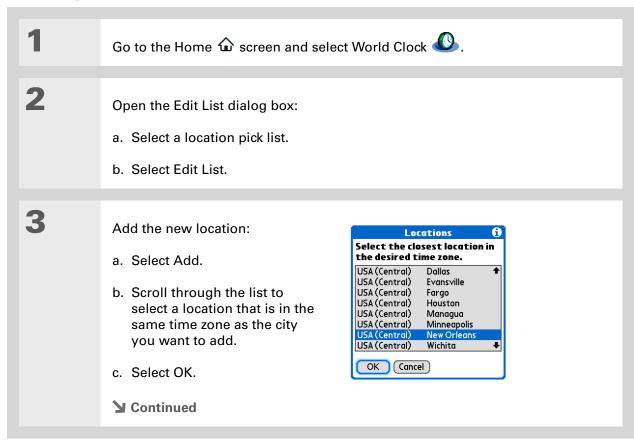

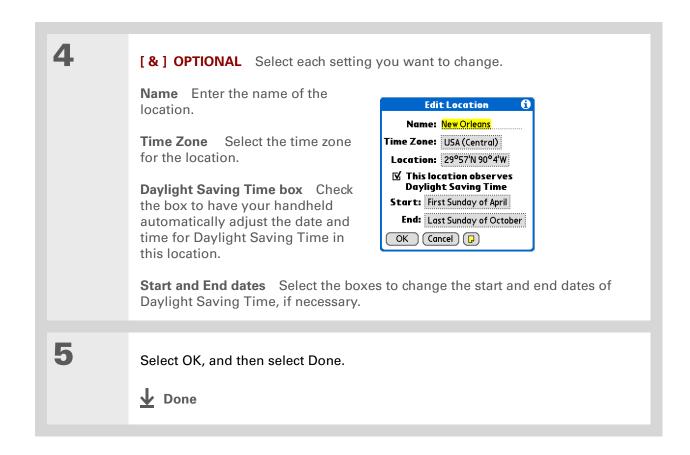

#### **Deleting a location**

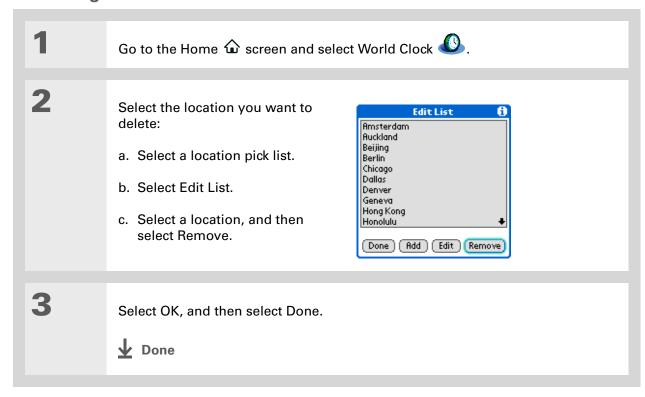

- + Did You Know?

  Use World Clock to set an alarm within the next 24 hours. Set alarms outside of this time frame in Calendar.
- + Did You Know?

  Remember to put your handheld on local time. If you travel from San Francisco to London, make London your primary location so that all your alarms ring on time, instead of eight hours late.
- Set an alarm while you're working to remind you when to leave to get to your appointment on time.

## Setting the alarm clock

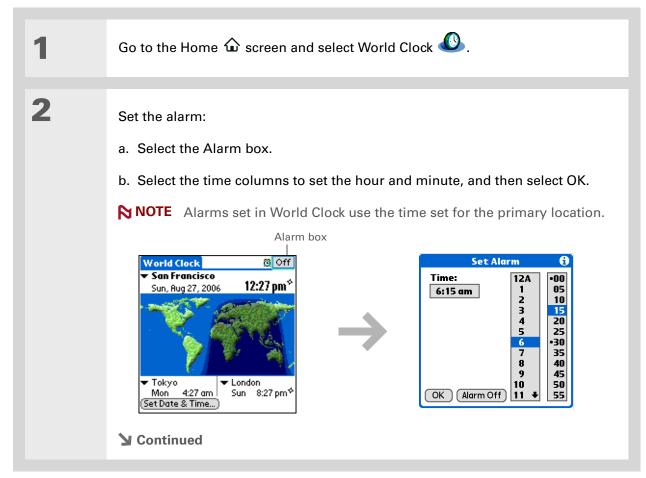

Tip

To turn off an alarm before it sounds, select the Alarm box, and then select Alarm Off.

3

[ & ] OPTIONAL Select the alarm sound and volume:

- a. Open the menus.
- b. Select Options, and then select Alarm Preferences.
- c. Select the pick lists to select the alarm sound and volume.

NOTE This volume setting does not affect the other sounds on your handheld, including the alarms you set in Calendar. You can change the volume of these other sounds in Preferences.

d. Select OK.

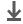

Done

#### Responding to the alarm clock

When the World Clock alarm sounds, select one of these three options:

**Clear** Cancel the reminder message and return to the current screen.

**Snooze** Close the alarm reminder message and return to the current screen. The message appears again in five minutes. In the meantime, an indicator blinks in the upper-left corner of the screen to remind you of the upcoming alarm.

**Go To** Cancel the reminder message and open World Clock.

## Changing the clock display

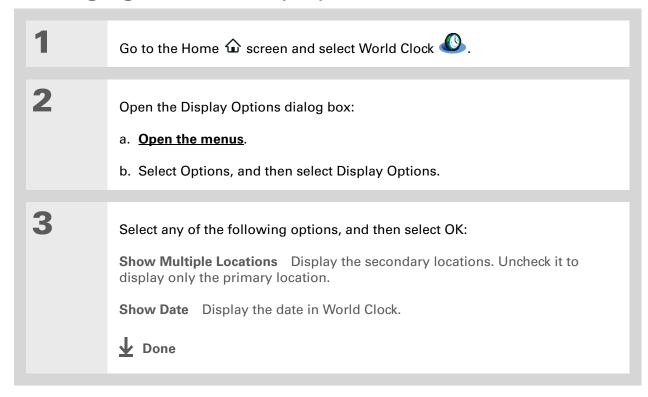

244

Palm® Z22 Handheld

#### **Tips & Tricks**

Make your handheld uniquely yours. For great tips, software, accessories, and more, visit www.palm.com/myZ22.

#### **Support**

If you're having problems with World Clock or anything else on your handheld, go to www.palm.com/support.

## Related topics

Click a link below to learn about these related topics:

**Moving Around** • Opening applications

• Using menus

<u>Calendar</u> Setting an alarm outside of the next 24 hours

**Customizing** Changing the volume of other system sounds

## **Customizing Your Handheld**

In this chapter

**Customizing the Home screen** 

**Customizing the display** 

Assigning a button to your frequently used applications

**Setting the date and time** 

<u>Customizing the way you enter</u> information

**Selecting sound settings** 

Entering your owner information

**Conserving battery power** 

Connecting your handheld to other devices

**Related topics** 

Although customizing your handheld is optional, it's like changing the preset radio stations in your car. Since you're probably not driving around with the dealer's preset radio stations, why not personalize your handheld, too?

You can easily customize the sound levels, fonts, and screen colors on your handheld by using preferences and menus. And preference settings can help extend the life of your handheld's battery.

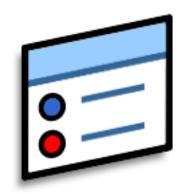

#### **Benefits of customizing**

- Conserve power
- Enjoy your handheld more
- Customize the display

Palm® Z22 Handheld

You can also use a photo for the background for **Agenda View** in Calendar.

## Customizing the Home screen

Use your favorite photo as the background for the Home screen. You can also display your application icons in list format with small icons so that you can see more applications without scrolling.

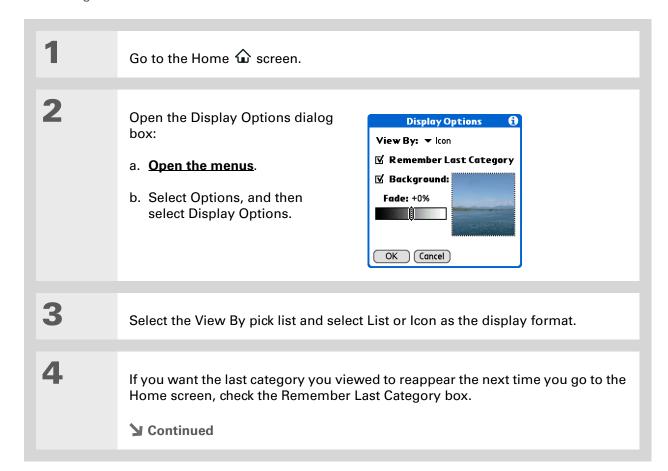

5

Select a photo for the background:

- a. Check the Background box.
- b. Select the picture box.
- c. Select a picture.
- d. Select Done.
- e. Adjust the fade setting so that the text is easy to read against the photo.
- f. Select OK.

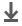

**↓** Done

## Customizing the display

In many applications, you can change the font style to make text easier to read. There are four font styles available.

In certain lighting conditions, you may also need to adjust the brightness to read the information on the screen.

#### Changing the screen fonts

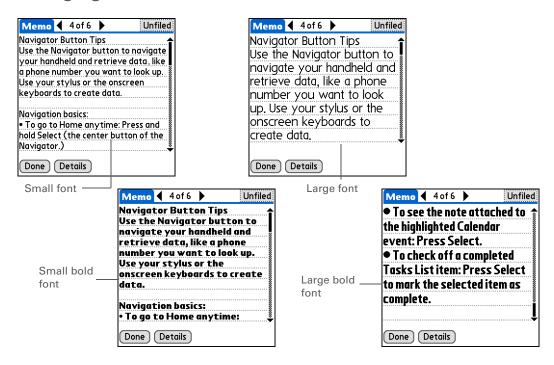

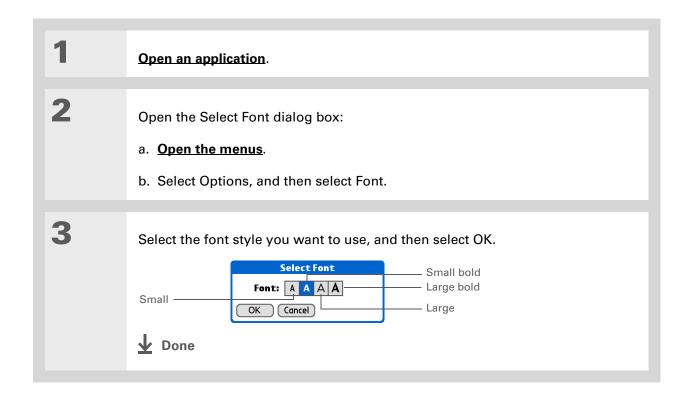

## Adjusting the brightness and contrast

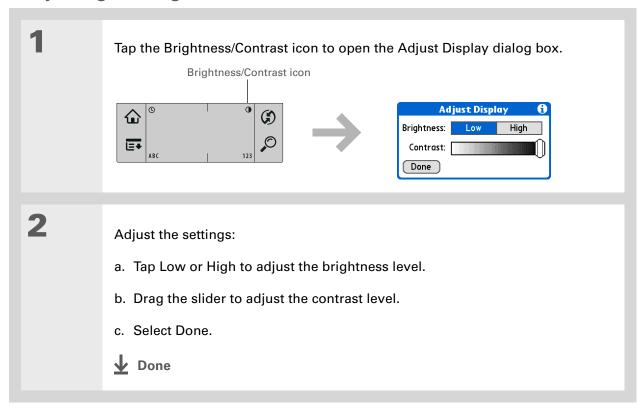

#### **Changing screen colors**

Choose a new set of text and background colors for all your applications.

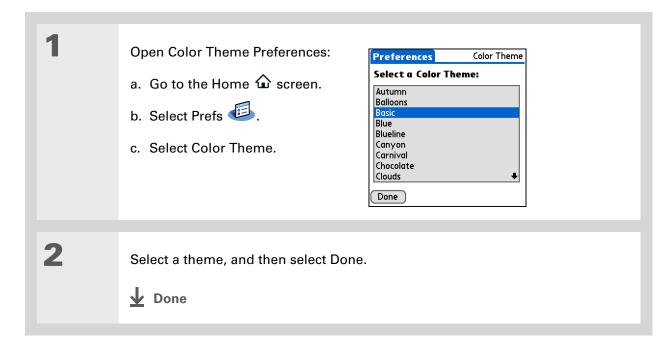

To restore all the buttons to the original Palm settings, select Default.

# Assigning a button to your frequently used applications

Tired of going to the Home screen to open an application you use frequently? Use the Buttons Preferences screen to reassign the applications associated with the buttons on the front of your handheld.

For example, if you use Photos often, you can assign Photos to a button so that you don't have to scroll through the Home screen whenever you want to use that application.

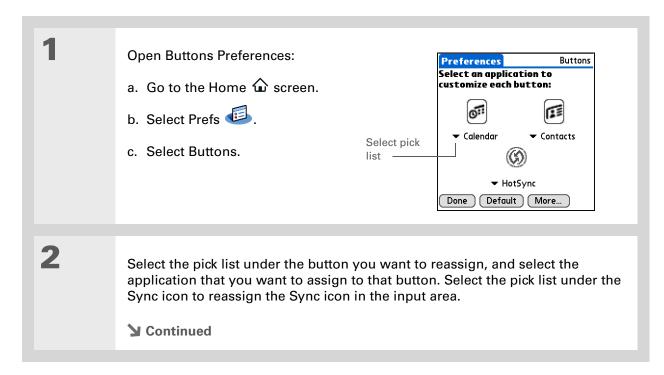

#### >> Key Term

Full-screen pen stroke
A stroke that is drawn
from the bottom of the
input area to the top of
the screen. You can use
this stroke as a quick way
to do a selected task, such
as opening the Graffiti<sup>®</sup> 2
help screen.

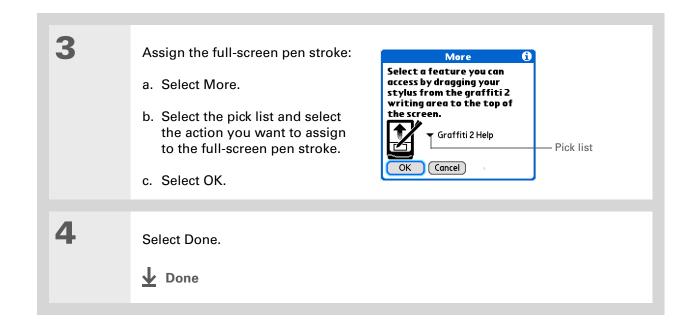

#### + Did You Know?

The location you select also appears as the primary location in **World Clock**.

## Setting the date and time

You can set the date, time, and location for all the applications on your handheld that require this information. You can also select the format in which the date, time, and numbers appear.

#### Selecting a location

You can set the current date and time based on your location. When you travel to a new time zone, change the Location setting to quickly reset the date and time. Your appointments stay at the time you entered them—no adjustments for time zones. So always enter your schedule based on the time zone you will be in on the day of the event.

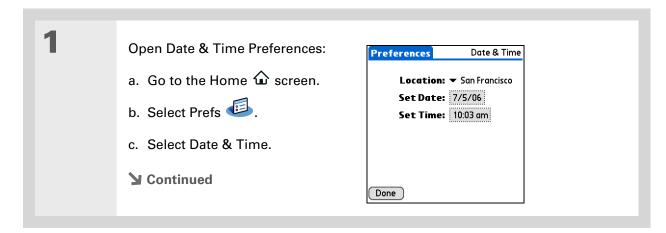

You can rename the location to the city where you live. Select the Name field, and then modify the location name.

#### \* Tip

If you are synchronizing with Outlook on your computer, you can also select a time zone when creating a new event in Calendar

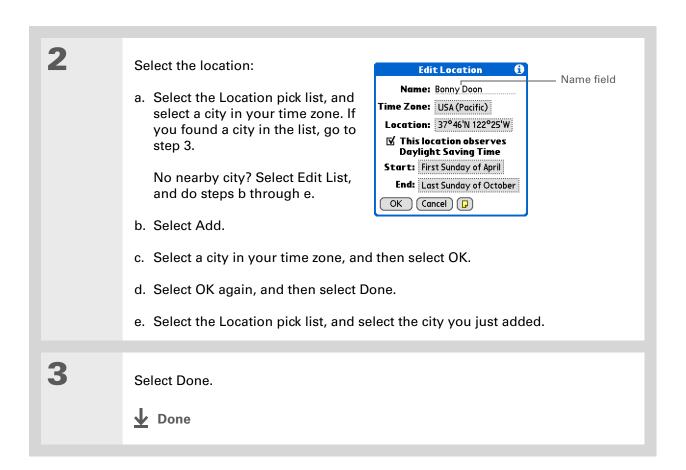

## Resetting the date and time

In most cases you won't need to reset the date and time. However, you may need to do this if you do a hard reset on your handheld.

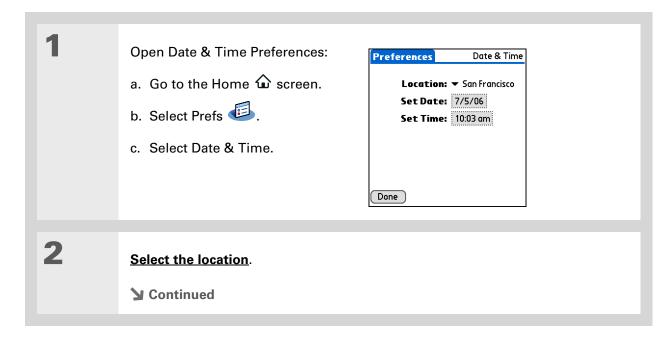

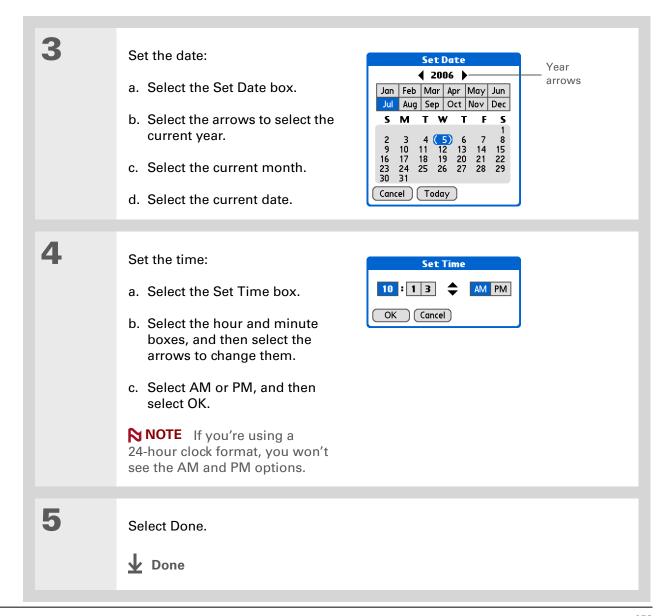

Palm® Z22 Handheld

#### Selecting formats for dates, times, and numbers

Would you rather see the time displayed in a 24-hour format, or dates that begin with the month or year? Use the Formats Preferences screen to change these settings and to apply them to all the applications on your handheld.

You can quickly choose the preset formats based on geographic regions where you might use your handheld. For example, in the United Kingdom, time often is expressed using a 24-hour clock. In the United States, time is expressed using a 12-hour clock with an AM or PM suffix. You can use the original preset formats or change them based on your personal preferences.

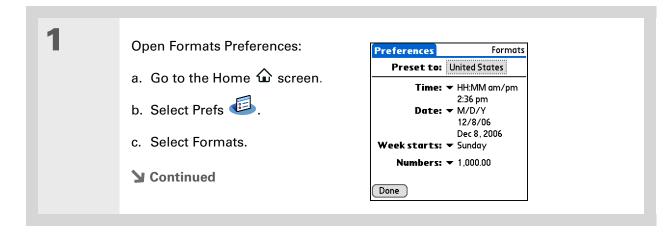

The country setting changes only the way the date and time look. It doesn't change your handheld's time to that country's time. To do that, go to <u>Date & Time</u>

<u>Preferences</u> or to <u>World</u>

Clock.

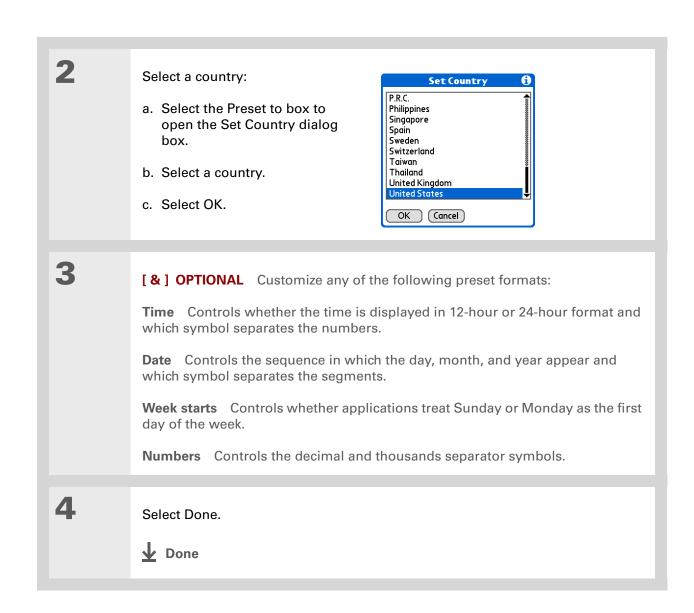

You can't use Note Pad when full-screen writing is turned on.

## Customizing the way you enter information

Your handheld lets you choose how you enter information. You can choose the input area—the area where you write Graffiti® 2 characters—choose Graffiti 2 strokes, and create shortcuts to make entering information faster.

#### Choosing the input area

You can write Graffiti 2 characters in the **input area**, or you can turn on Writing Area Preferences and use the full screen for Graffiti 2 writing; you do not have to write in the input area.

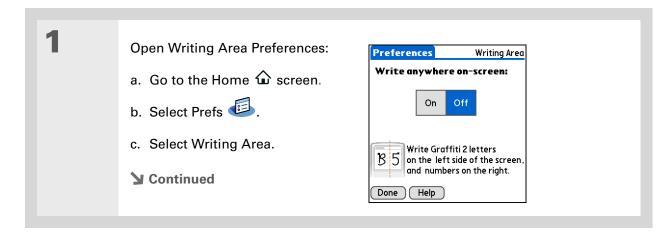

#### [!] Before You Begin

Turn on Writing Area Preferences as described in the previous section.

#### \* Tip

Right after you write a character, your handheld interprets a quick tap on the screen as a period character. If you want to tap a button, either wait a few seconds or temporarily turn off full-screen writing by tapping the shaded box in the lower-right corner. The shaded box changes to a box outline when Writing Area Preferences are off.

Tap one of the following, and then select Done:

On Turns on the full-screen writing area. When you select this option, a box appears for you to check if you want to see your strokes as you write.

Off Turns off the full-screen writing area. When you select this option you must use the input area for Graffiti 2 writing.

▶ Done

#### Using the full-screen writing area

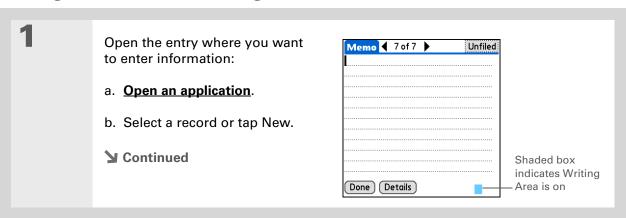

2

Position the cursor where you want the characters to appear, and do any of the following:

- Write lowercase Graffiti 2 letters anywhere on the left side of the screen.
- Write numbers anywhere on the right side of the screen.
- Write uppercase letters in the middle of the screen.
- Write the Punctuation Shift stroke before writing symbols and other special characters.
- Use buttons and other controls that appear on the screen by tapping and holding the button or control until it activates.

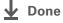

## **Customizing Graffiti® 2 strokes**

There is more than one way to write certain Graffiti 2 characters. Use the Graffiti 2 Preferences screen to select an alternate stroke shape for these characters.

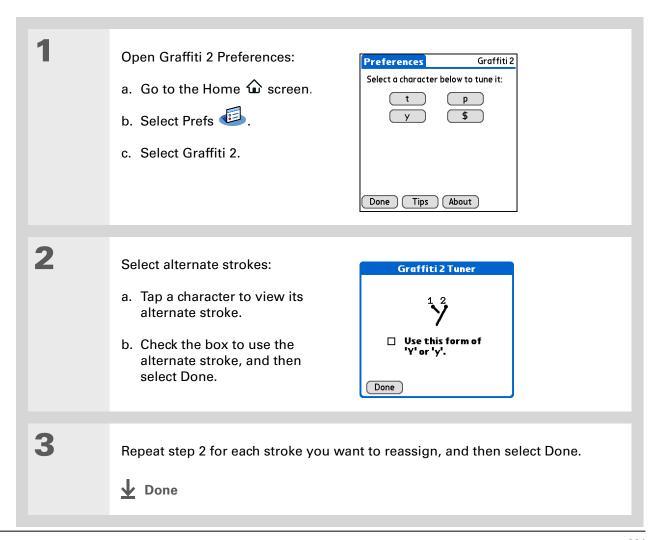

Palm® Z22 Handheld

You may want to add a space character after the last word in your shortcut text. This way, a space automatically follows the shortcut text.

#### \* Tip

To learn how to use shortcuts while entering information, see **Writing Graffiti 2 shortcuts**.

+ Did You Know?

Your shortcuts are backed up on your computer when you synchronize.

#### \* Tip

The shortcut text can be 45 characters long. That's long enough for a name whose spelling you always forget or a complex email address.

#### **Setting up shortcuts**

Are you looking for a quicker way to enter information on your handheld? Use shortcuts to define abbreviations for any words, letters, or numbers that you enter often. You can use your shortcuts anywhere you enter info with Graffiti 2 writing.

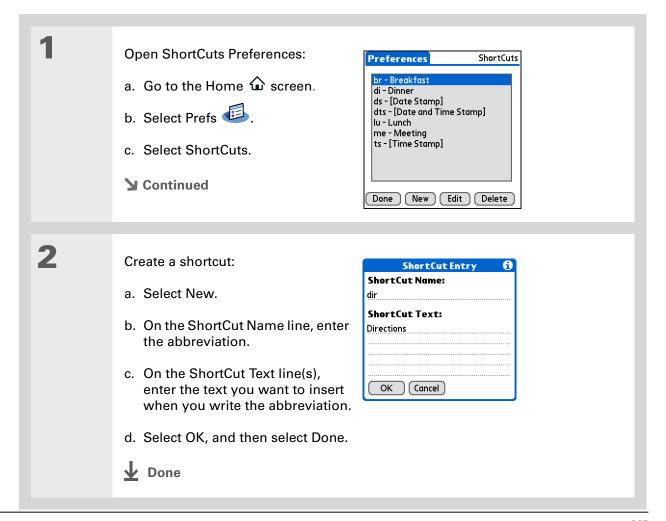

To delete a shortcut, open ShortCuts Preferences and select the ShortCut. Select Delete, select Yes, and then select Done.

#### **Changing shortcuts**

After you create a shortcut, you can modify it at any time.

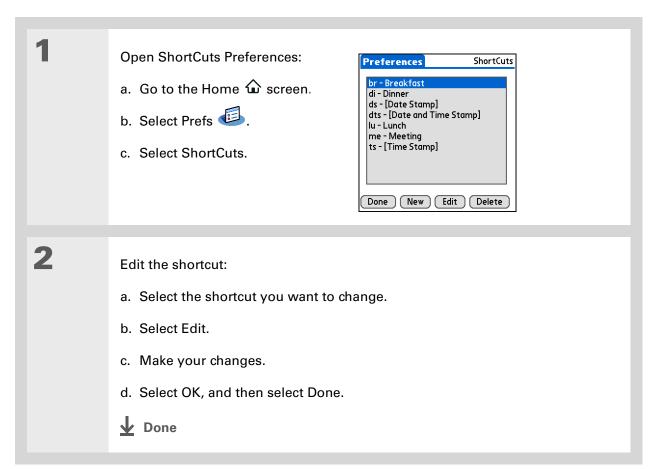

#### >> Key Term

**Touchscreen** Another name for your handheld's screen and the internal circuitry that enables it to respond appropriately to taps.

#### \* Tip

If your screen is not responding to taps, use the 5-way navigator to open Touchscreen Preferences.

#### >> Key Term

Calibration The process of aligning your handheld's touch-sensitive screen so that when you tap an element on the screen, your handheld detects exactly what you want it to do.

#### Correcting problems with tapping

Is your screen not responding to taps? Are you getting unexpected results when you tap? For example, when you tap the number keyboard icon, does the Find dialog box open instead? If this happens, it's time to align the screen.

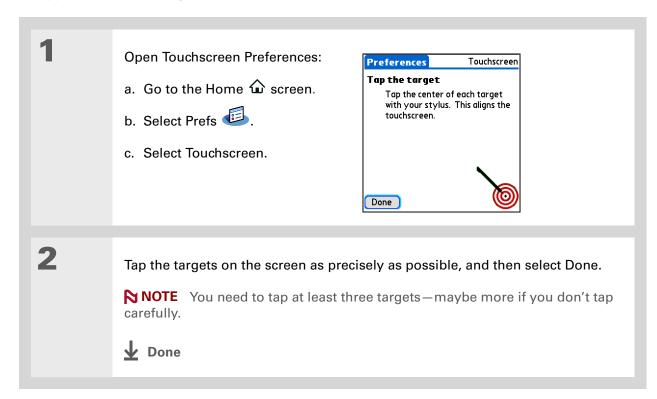

You can choose different types of sounds for Calendar, Tasks, and World Clock. Go to the application, open the Options menu, and then select Preferences.

## Selecting sound settings

Are sounds too soft or too loud? Set the volume levels for the system, game, and alarm tones, or turn sounds off altogether with the Silent profile.

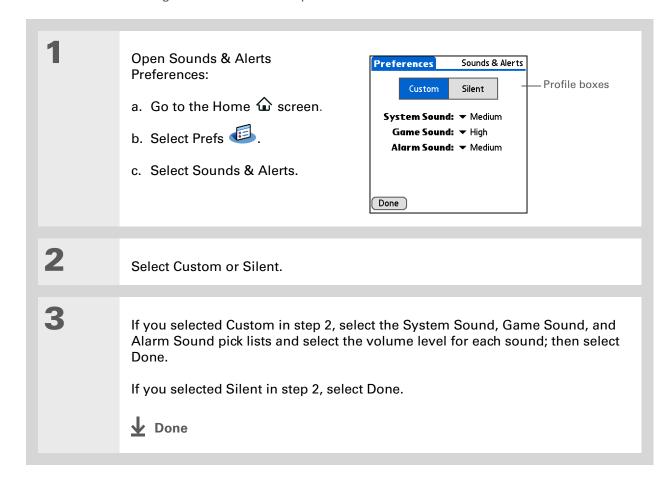

→ Did You Know?

If you use Security

Preferences to turn off and lock your handheld with a password, your owner info appears when you select the Owner button the next time you turn on your handheld.

#### **\*** Tip

If you assigned a password in Security Preferences, you must select Unlock and enter your password to change your owner info.

## Entering your owner information

It's a good idea to enter information that could help someone contact you if you ever lose your handheld (if there's enough battery power to turn it on). By default, the Owner Preferences screen contains the information you entered when you installed the software installation CD and set up your handheld, but you can update or add to this information. Owner information does not include your username or passwords.

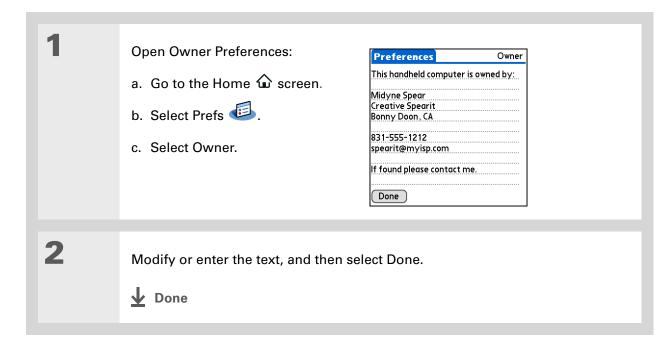

## Conserving battery power

You can save battery power by adjusting the Power Preferences settings, and by turning Keylock on to prevent your handheld from turning on accidentally.

NOTE The memory on your handheld is designed to store your information even if the battery becomes drained to the point that you cannot turn on your handheld. When you recharge your handheld, all of your existing information reappears.

#### **Selecting power-saving settings**

The Power Preferences screen enables you to set power consumption options.

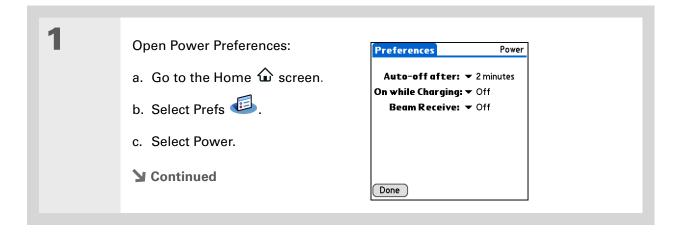

2

Select the pick lists to change any of the following settings, and then select Done.

**Auto-off after** Select how guickly your handheld automatically turns off after a period of inactivity: 30 seconds, 1 minute, 2 minutes, or 3 minutes.

On while Charging Select whether your handheld stays on continuously when it is connected to the AC charger. When this option is off, you can still turn on your handheld to view your info while your handheld charges, but it turns off automatically after a period of inactivity.

**Beam Receive** Select whether you can receive beamed information on your handheld. Turn this setting on to receive beamed info, or turn it off to prevent receiving beamed info.

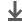

**↓** Done

When Keylock is on, your handheld does not respond when you press the buttons on the front of your handheld. To use your handheld again, press the power button and then tap Deactivate Keylock.

#### + Did You Know?

You can use <u>Owner</u>
<u>Preferences</u> to enter your name, address, and phone number. If you also turn on <u>Security</u> <u>settings</u>, your Owner info appears when you turn on your handheld. This could help someone contact you if you ever lose your handheld.

#### Preventing your handheld from turning on by accident

Does your handheld turn itself on accidentally in your briefcase, pocket, or purse? You can lock the buttons on the front of your handheld to prevent this from happening to avoid draining the battery.

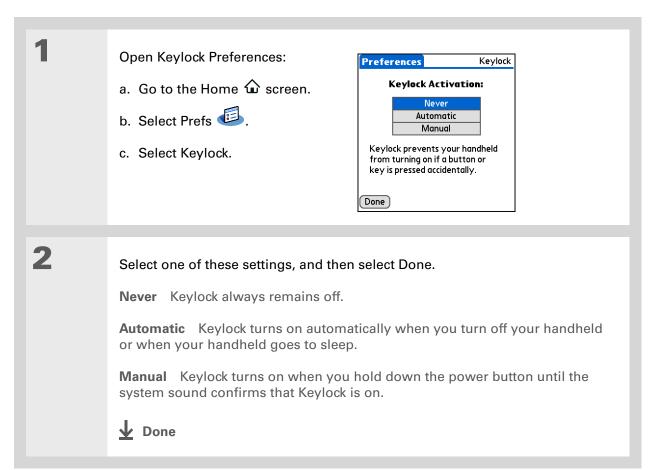

#### >> Key Term

ISP Acronym for Internet service provider. This is the service you use to connect to the Internet, such as AOL, CompuServe, or Earthlink.

#### **→** Did You Know?

You cannot rename or delete the preset connection settings.

## Connecting your handheld to other devices

Connection Preferences lets you connect your handheld to other devices. You can use preset connection settings, modify the preset settings, or create your own connection settings from scratch. The list of preset connections varies depending on the applications you've added to your handheld.

For example, you can create a connection between the IR port of your handheld and a modem so that you can dial in to your ISP or corporate network.

#### **Changing the preset connection settings**

The following steps show you how to adjust the communication speed in the preset IR to a PC/Handheld connection setting. You can similarly edit other connections or settings.

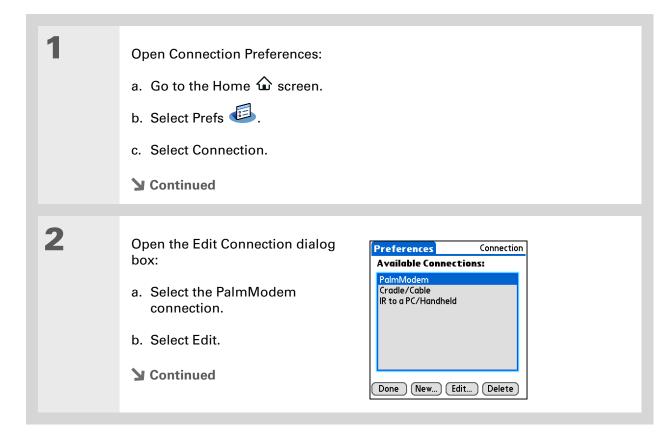

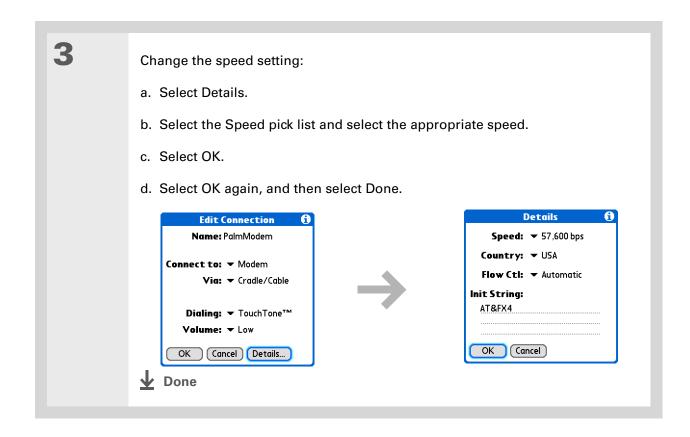

#### \* Tip

To delete a connection that you created, select it on the Connection Preferences screen, and then select Delete.

## **Creating your own connection settings**

If none of the preset connection settings are close to what you need, or if you're already using all the connections as they are, you can create a new connection.

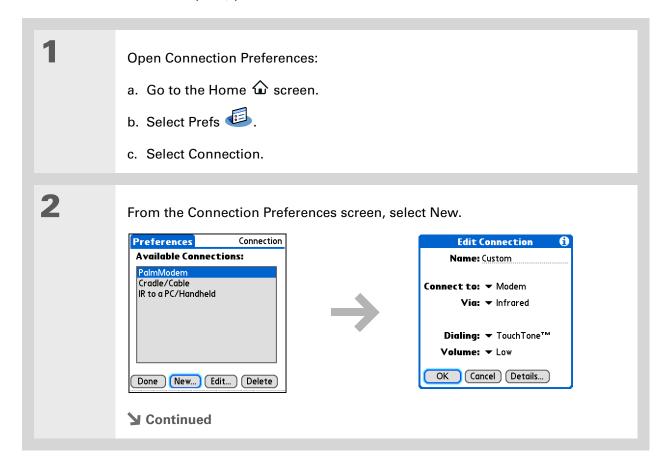

3

#### Enter the basic settings:

**Name** Enter a name for your connection. This name will appear on the Connection Preferences screen so that you can select your connection later.

**Connect to** Select the type of device you want to connect to: PC or Modem.

**Via** Select the method you want to use to connect to the device you selected: Cradle/Cable—the USB sync cable that came with your handheld; Infrared—the IR port on your handheld.

NOTE The Dialing and Volume settings won't appear unless you select Modem as the Connect to setting.

**Dialing** Select whether your modem uses TouchTone™ or Rotary dialing.

**Volume** Select the volume level for your modem's speaker: Off, Low, Medium, or High.

**→** Continued

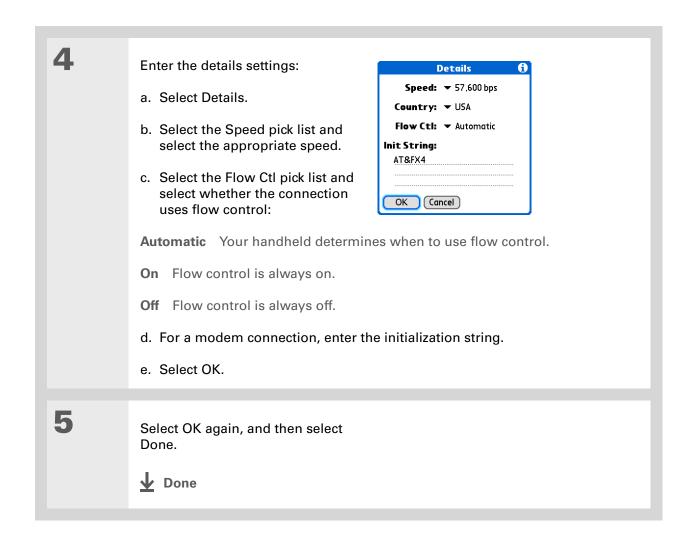

#### Tips & Tricks

Make your handheld uniquely yours. For great tips, software, accessories, and more, visit www.palm.com/myZ22.

#### Support

If you're having problems with customization or with anything else on your handheld, go to www.palm.com/support.

## Related topics

Click a link below to learn about these related topics:

| <u>Your</u><br><u>Handheld</u> | Locating the input area and other controls on your handheld               |
|--------------------------------|---------------------------------------------------------------------------|
| Moving<br>Around               | Opening applications                                                      |
|                                | Using menus                                                               |
| Entering<br>Information        | Using Graffiti 2 writing to enter information                             |
|                                | Using shortcuts to quickly enter text phrases                             |
| <u>Privacy</u>                 | Keeping information private by locking your handheld with a password      |
| <u>Categories</u>              | Creating categories so you can organize your applications and information |
| World Clock                    | Viewing the date and time in other cities                                 |

# Maintaining Your Handheld

Your handheld is designed to be rugged and reliable and to provide you with years of trouble-free service. Taking care of your handheld helps keep it working properly and ensures that it's available when you need it.

## Handheld do's and don'ts

To protect your handheld from damage and ensure reliable performance, follow these guidelines.

#### Handheld do's

- Always store your handheld in the included pouch when not in use.
- Use only the stylus to tap the screen—no pens, pencils, paper clips, or other sharp objects.
- Use only the supplied AC charger to charge your handheld.
- Keep the battery charged.
- Keep the screen free of dust (or anything else that could make it dirty).
- For general cleaning, use a soft, damp cloth. If the screen becomes dirty, use a soft cloth moistened with a diluted window-cleaning solution.
- Be sure to **get rid of any static electricity buildup** before you connect your handheld to any cable or accessory.
- Synchronize often to maintain a backup copy of your important information on your computer.

#### Handheld don'ts

[!] IMPORTANT Do not open your handheld for any reason. There are no user-serviceable parts inside. Attempting to open your handheld voids the warranty on your handheld.

- Do not drop, bang, or otherwise cause a strong impact to your handheld.
- Do not carry your handheld in your back pocket; you might sit on it by mistake.
- Do not let your handheld get wet; don't even leave it in a damp location.
- Do not expose your handheld to very hot or cold temperatures, including placing it near a heater, leaving it in the trunk of a car, or setting it by a window in direct sunlight.
- Do not carry or use your handheld at extremely high altitudes, unless you're in an airplane.

## Resetting your handheld

On rare occasions your handheld may not respond when you press a button or tap the screen. In this case, you need to reset your handheld.

## Doing a soft reset

A soft reset tells your handheld to stop what it's doing and start over again. None of your information will be lost. After a soft reset, a screen appears that lets you reset the date and time, if needed.

To do a soft reset, use the tip of the stylus to gently press the reset button on the back of your handheld.

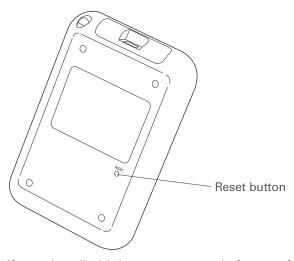

If your handheld does not respond after a soft reset, you need to do a hard reset.

## Doing a hard reset

Only do a hard reset if a soft reset doesn't solve your problem, or if you want to clear all of your information from your handheld.

[!] IMPORTANT A hard reset deletes all records and entries stored on your handheld, including the username that identifies the handheld. This is another reason why it's important to synchronize often, so you have an up-to-date backup of your information available. Before you do a hard reset, be sure to synchronize.

1

Press and hold the power button.

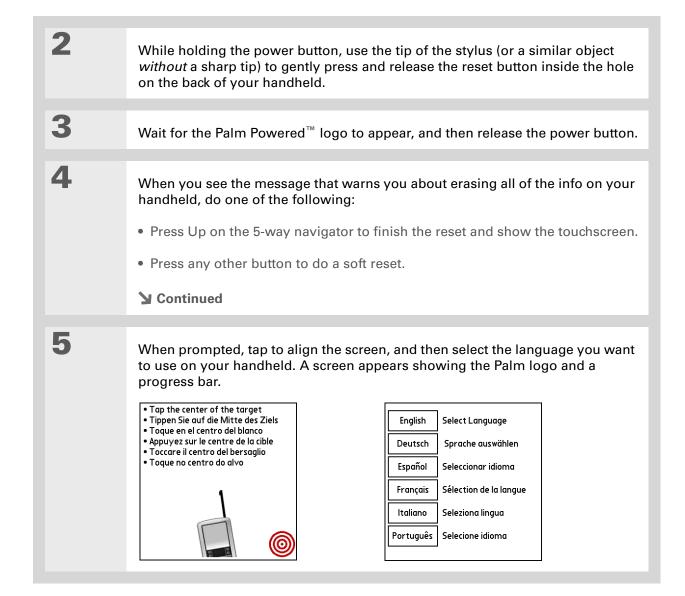

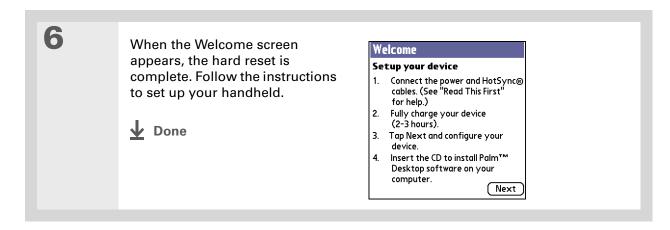

# Restoring your information after a hard reset

If you synchronized before doing a hard reset, you can now put that information back on your handheld. However, you may need to re-enter some of your <u>personal settings</u>, as well as your <u>color-coded categories</u> in Calendar.

#### **WINDOWS ONLY**

Open the Custom menu in the HotSync® application:

a. Click the HotSync manager icon in the taskbar in the lower-right corner of your computer screen.

b. Click Custom.

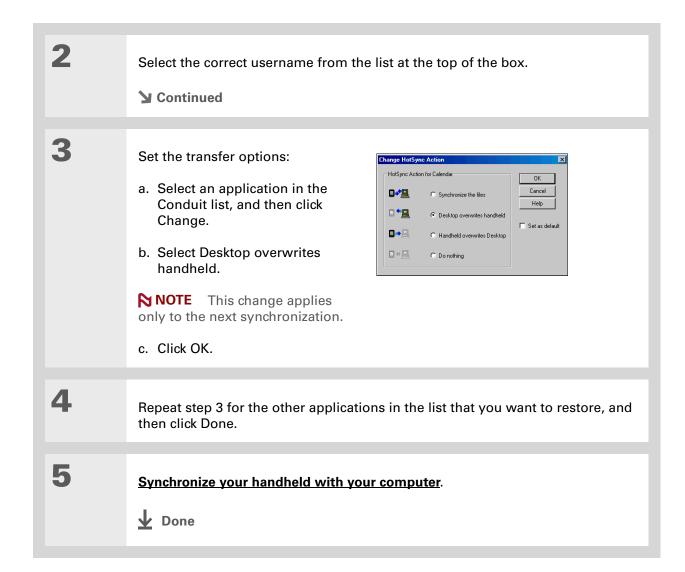

### My Handheld

Make your handheld uniquely yours. For great tips, software, accessories, and more, visit www.palm.com/myZ22.

#### **Support**

If you're having problems with resets or with anything else on your handheld, go to www.palm.com/support.

## Related topics

Click a link below to learn about these related topics:

Moving Info Creating a backup of your information

**Customizing** Customizing your handheld again after doing a hard reset

# Common Questions

Although we can't anticipate all the questions you might have, this chapter provides answers to some of the most commonly asked questions.

## Setup

## Nothing happens when I insert the CD.

#### **WINDOWS ONLY**

- 1. Click Start on your computer, and then select Run.
- **2.** Click Browse and navigate to your CD-ROM drive.
- 3. Select Autorun, click Open, and then click OK.

# I cannot install Palm® Desktop software.

- Disable any virus-scanning software on your computer.
- Close any open applications.
- Make sure your computer has at least 170MB of disk space available.
- Delete all temporary files.

- Run ScanDisk (or another disk verification tool) on your computer.
- Install the latest Windows software updates to your computer.
- If you are upgrading from an older Palm Powered<sup>™</sup> device, remove any previous version(s) of Palm<sup>®</sup> Desktop software by clicking Start, navigating to Settings, and clicking Control Panel. Click Add or Remove Programs.
- Uninstall and then reinstall the current version of Palm Desktop software.

#### **MAC ONLY**

- Disable any virus-scanning software on your computer.
- Quit any open applications.
- Make sure your computer has at least 190MB of disk space available.
- Install the latest Mac software updates to your computer.
- If you are upgrading from an older Palm Powered device, remove any previous version(s) of Palm Desktop software.
- Uninstall and then reinstall the current version of Palm Desktop software.

## Handheld

[!] IMPORTANT Do not open your handheld; there are no serviceable parts inside. Opening your handheld voids the warranty and is not recommended under any circumstances.

### I want to see how much battery life I have left.

A battery icon periodically to see if your handheld needs to be recharged. If the battery becomes low, a message appears on the screen prompting you to recharge the battery.

### I'm not sure when I need to recharge my handheld.

We recommend that you recharge your handheld for at least half an hour every day. Ideally, connect your handheld to a power source every night and recharge it while you sleep.

### My battery is drained.

The memory on your handheld is designed to store your information even if the battery becomes drained completely. When you recharge your handheld, all of your existing information should appear.

## My battery drains too quickly.

You can conserve battery life by doing any of the following:

- Adjust the screen brightness.
- Reduce the Auto-off setting.
- Use Keylock to prevent your handheld from turning on by accident.
- Respond to or cancel alerts promptly.

#### \* Tip

After a soft reset, the Preferences screen appears with the Date & Time option highlighted so you can reset the date and time if necessary.

## When I connect my handheld to the AC charger, it does not charge.

- Confirm that your handheld is firmly connected to the AC charger.
- Confirm that your AC charger is plugged into an AC outlet that has power.

A lightning bolt over the battery icon indicates that your handheld is charging. If your battery is completely drained, you'll need to charge it for a few minutes before you can turn it on and see the battery icon.

## My handheld is not responding.

On rare occasions your handheld may not respond when you press a button or tap the screen. If this happens, first check that **Keylock** is not turned on.

If Keylock is off and your handheld is still not responding, you need to reset your handheld. A **soft reset** tells your handheld to stop and start over again. This does not affect any of the information or applications on your handheld.

If your handheld does not respond after a soft reset, you need to **perform a hard reset**.

If your handheld still does not respond after a reset, check your third-party applications for **incompatible applications**.

### I don't see anything on my handheld's screen.

- Press an application button to ensure that your handheld is turned on.
- If your handheld was exposed to cold, make sure it is at room temperature.
- Charge your handheld.
- Perform a soft reset. If your handheld still doesn't turn on, perform a hard reset.

## My handheld keeps turning itself off.

Your handheld is designed to turn itself off after a period of inactivity. This period can be set at 30 seconds or at one, two, or three minutes. Check the Auto-off after setting on the **Power Preferences** screen.

## My handheld is not making any sounds.

Check the **System, Alarm, and Game Sound** settings.

## I get a blank screen when I reset my handheld.

It takes a little while for your handheld to reset when you press the reset button. During a soft reset, you see a progress bar, then a screen with the Palm Powered™ logo. Resetting is complete when the **Date & Time Preferences** screen appears.

#### The current date and time are incorrect.

The current date and time are tied to the Location setting. If you **change the date and time** without **changing the Location setting**, the current date and time may appear incorrect.

## Moving around

### I can't find the icon I want on the Home screen.

- Select the category pick list in the upper-right corner of the Home screen and select All. You may need to scroll down a bit, but you should see an icon for each of the applications on your handheld.
- Some of the applications that come with your handheld are not preinstalled. You need to <u>install</u> these extra applications from the software installation CD.

## **Entering information**

## My handheld doesn't respond to taps correctly.

If your handheld is not responding to taps correctly, you need to align the screen.

### When I tap Menu in the input area, nothing happens.

- Tap the upper-left corner of the screen to try to open the menus.
- Align the screen and try tapping Menu again.
- If nothing happens, you may be in an application or screen that does not use menus. Switch to a different application and try tapping Menu. If it works in the second application, then the first does not use menus.
- If tapping Menu does not work in the second application, try aligning the screen again.

## I can't get my handheld to recognize my handwriting.

For your handheld to recognize handwriting input with the stylus, you need to use **Graffiti® 2 writing**. Use the Graffiti 2 help to learn how to write characters.

NOTE Your handheld recognizes strokes entered with the stylus other than Graffiti 2 strokes in the Note Pad application only.

- Make the Graffiti 2 character strokes in the Graffiti 2 input area, not on the display part of the screen. If you want to write on the display part of the screen, **turn full-screen writing on**.
- Write Graffiti 2 strokes for lowercase letters in the left side, strokes for capital letters in the middle, and strokes for numbers in the right side of the Graffiti 2 writing area.
- Make sure that Graffiti 2 writing is not in shift mode or in Punctuation Shift mode.

### The info I entered does not appear in an application.

- Check the Categories pick list in the upper-right corner of the Home screen. Select All to display all the records for the application.
- Did you set private records to be hidden? Check **Security Preferences** to see that Private Records is set to Show private records.
- Open the Options menu and select Preferences. Make sure Show Completed Tasks is selected.

## I don't know how to save the info I entered in an application.

Each time you complete an entry such as a contact, memo, or note, your handheld automatically saves the information you entered. You don't have to do anything special to save your info. To protect your info and create a backup of your info, **synchronize** often to back up the info on your handheld to your computer.

293

#### \* Tip

Need more help with synchronizing your handheld? Open Palm Desktop software, go to the Help menu, and select HotSync Online Troubleshooting Guide.

## Synchronizing

## I can't synchronize my handheld with my computer.

NOTE You must install the software installation CD before you can synchronize.

- Make sure the USB sync cable is connected securely.
- Make sure the date on your computer matches the date on your handheld.
- Read the HotSync log for the user account for which you are synchronizing.

#### **WINDOWS ONLY**

Click the HotSync manager con in the Windows taskbar in the lower-right corner of your screen. Make sure Local USB has a checkmark next to it. If not, click it.

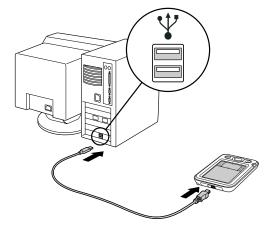

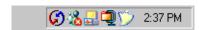

NOTE If you don't see the HotSync manager icon, click Start in the Windows taskbar, and then select Programs. Go to the Palm program group and select HotSync manager.

#### **MAC ONLY**

- Make sure HotSync manager is enabled: Open the Palm folder and double-click the HotSync manager icon. On the HotSync Controls tab, be sure Enabled is selected. If it is not, click it.
- Disconnect the USB sync cable from your computer, and then reconnect the cable and restart your computer.

#### [!] Before You Begin

You must have completed CD installation and chosen Palm Desktop software as your desktop application for synchronization in order to switch to Outlook. Note that you can choose Outlook as your synchronization software for Contacts, Calendar, Tasks, and Memos during CD installation.

# When I synchronize, nothing happens on Palm Desktop software, and my handheld times out.

- · Perform a soft reset.
- Make sure that HotSync manager is running on your computer.
- Make a copy of the folder containing your information. This folder is named with either your full username or a shortened version of the name. Uninstall and then reinstall Palm Desktop software.

Turn on your handheld, and go to the Home 🏠 screen. Select HotSync 🕮, and then select Local.

# I want to change from synchronizing my handheld with Palm Desktop software to synchronizing with Outlook. WINDOWS ONLY

During CD installation, you chose a desktop software application to synchronize with your handheld. You may have chosen Palm Desktop software at that time. But if Microsoft Outlook already contains all of your contacts, appointments, tasks, and notes, you can change your synchronization method so that your handheld synchronizes with Outlook instead. You can also change from Outlook to Palm Desktop software.

NOTE If you choose to synchronize with Outlook, info from Contacts, Calendar, Tasks, and Memos is synchronized with info in the corresponding application in Outlook. (Memos is called Notes in Outlook.) Other info, such as notes, is synchronized with info in Palm Desktop software.

- **1.** Insert the CD into your computer.
- 2. Select Change your synchronization method.
- **3.** Follow the onscreen instructions for the desktop software you want to use.

# I can't synchronize my handheld with Microsoft Outlook. WINDOWS ONLY

NOTE If you choose to synchronize your handheld with Outlook, information from Contacts, Calendar, Tasks, and Memos is synchronized with info in the corresponding application in Outlook. (Memos is called Notes in Outlook.) Other information, such as notes, is synchronized with info in Palm Desktop software.

- Click the HotSync manager icon 🖸 and select Custom. Check the following:
  - · Make sure that you have the correct username selected from the drop-down list.
  - Make sure that the applications you want are set to synchronize the files. If not, select each application, click Change, and then choose Synchronize the files.
  - Make sure that the correct application name is selected. For example, the older version of Calendar was called Date Book. If you have upgraded from an older handheld, make sure that Calendar is set to Synchronize the files, and Date Book is set to Do Nothing.
  - If you synchronize your handheld with more than one computer, click Settings and select Enable synchronization to multiple PCs for each application you want to synchronize. This helps avoid duplicating the same information on a single computer.

NOTE Check the Set as default box to use this setting each time you synchronize. Otherwise, it applies during the next synchronization only.

- Be sure that the application you want is installed. Reinstall HotSync manager and make sure that the application is selected.
- Reinstall Palm Desktop software and select the option to synchronize with Microsoft Outlook.

## Some of my applications do not synchronize.

If you have synchronized successfully but you can't find the information from your handheld on your computer, check to see that you have the correct username selected for viewing information.

NOTE If you upgraded from a previous handheld, go to <a href="www.palm.com/support">www.palm.com/support</a>, select your country, select the Palm<sup>®</sup> Z22 handheld from the main page, and click the Upgrade link.

#### WINDOWS ONLY

Click the HotSync manager icon in the lower-right corner of your screen, and then select Custom. Check that the application is set to synchronize the files. If it is not, select the application, click Change, and then select Synchronize the files. Check the Set as default box to use this setting each time you synchronize. Otherwise, it applies during the next synchronization only.

#### **MAC ONLY**

Double-click the HotSync manager icon in the Palm folder. From the HotSync menu, select Conduit Settings. Select your username from the User pop-up menu, and be sure that the application is set to synchronize.

## I can't open HotSync manager.

On a Windows computer, <u>uninstall Palm Desktop software</u> from your computer, and then reinstall the software from the software installation CD.

On a Mac computer, just reinstall Palm Desktop software.

# When I synchronize, I receive the 8009 error message: An application has failed to respond to a HotSync notification.

#### WINDOWS ONLY

The 8009 error indicates that the Windows registry is corrupt. You need to rebuild the HotSync manager registry entries. For information on rebuilding the registry entries, go to <a href="https://www.palm.com/support">www.palm.com/support</a> and search the Palm Knowledge Library for "error 8009."

### My files didn't install during synchronization.

If files do not install after you synchronize, the file type was not recognized. On your handheld, open the application associated with those files. Then synchronize again. If the files remain in the Quick Install list on your computer (Windows only), they are not associated with an application on your handheld and cannot be installed.

#### I can't add more files to the Quick Install list.

Make sure the dialog box that confirms where the files will be installed is closed. You cannot add more files to the list when the confirmation dialog box is open.

# When I add a zipped file (ZIP) to Quick Install, some of the files don't appear in the Quick Install list.

Unzip the file with a file compression utility, such as WinZip, and then add the unzipped files to Quick Install.

## I want to synchronize my computer with more than one handheld.

If the computer running Palm Desktop software synchronizes with more than one handheld, each handheld should have a unique name. Synchronizing more than one handheld with the same username causes unpredictable results and, potentially, loss of your personal information. Assign a username to your handheld the first time you synchronize.

If you are synchronizing with Outlook, make sure the right profile is selected for the applications you want to synchronize in HotSync manager. In Palm Desktop software, click HotSync, and then select Custom.

## Calendar

## I selected the Today button, but it does not show the correct date.

Make sure the Set Date box on the **Date & Time Preferences** screen displays the current date.

### I created an event, but it doesn't appear in Week View.

- If scroll arrows appear on the right of your screen, scroll down to see if the event appears farther down the screen.
- If you have two or more events with the same start time, the events appear as multiple bars starting at the same time in Week View. To see the overlapping events, select the individual bars, or select Day View. For more information, see **Finding events that overlap**.
- If you marked the event as private, check **Security Preferences** to see that Private Records is set to Show private records.

## Time zones don't appear on my Palm Desktop software.

Palm Desktop software does not recognize time zones. Only Outlook recognizes times zones.

# I set the global time zone preference, but only some of my events are responding to my time zone change.

Only new events created after the preference is set are affected. The events you created earlier without time zones do not have the time zone set. You can **edit the earlier events to include a time zone**.

# I created my event with a time zone, but only that event is responding to my time zone change.

When you create an event with a time zone setting, only that event is affected. To have all events automatically include a time zone setting, set the New events include time zones preference.

## Memos

## I'm having problems listing memos the way I want to see them.

If you cannot manually arrange the order of memos on the list screen, open the Options menu and select Preferences. Make sure that Sort by is set to Manual.

If you choose to view your memos alphabetically on Palm Desktop software and then synchronize, the memos on your handheld still appear in the order defined in the Preferences setting. In other words, the sort settings you use with Palm Desktop software are not transferred to your handheld.

## Note Pad

## I'm having problems listing notes the way I want to see them.

If you cannot manually arrange the order of notes on the list screen, select Preferences from the Options menu and make sure that Sort by is set to Manual.

If you choose to view your notes alphabetically on Palm Desktop software and then synchronize, the notes on your handheld still appear in the order defined in the Preferences setting. In other words, the sort settings you use with Palm Desktop software are not transferred to your handheld.

## **Photos**

## I am having trouble copying photos to my handheld.

For complete information on copying photos and using the Photos application, double-click the Photos icon on your computer desktop, click Help from the menu bar, and then select User Guide (Windows only).

## **Tasks**

### The info I entered does not appear in an application.

- Open the Options menu and select Preferences. If Show Completed Tasks is selected, deselect it to display the missing tasks.
- If you marked the task as private, check <u>Security Preferences</u> to see that Private Records is set to Show private records.

## Privacy

# I've made records private, but I can't remember my password to display them.

First, use the password hint to try to remember the password. If this doesn't help or if you do not have a password hint, you can use <u>Security Preferences</u> to delete the password, but your handheld deletes all entries marked as private. However, if you synchronize before you delete the password, the synchronization process backs up all entries, whether or not they are marked private. Then you can follow these steps to restore your private entries:

- 1. In Security Preferences, tap in the password box and enter a guess at the password.
- 2. In the dialog box that appears, select Lost Password.
- **3.** Select Delete Password to remove the password and delete all private records.
- **4.** Synchronize your handheld with your computer again.

## I forgot the password, and my handheld is locked.

First, use the password hint to try to remember the password. If this doesn't help or if you do not have a password hint, you must **perform a hard reset** to continue using your handheld. Performing a hard reset deletes all of the information on your handheld. To protect your info and create a backup of your info, **synchronize** to back up the contents of your handheld to your computer often.

## Beaming

#### I can't beam information to another handheld or other device.

NOTE Depending on the receiving handheld model, not all information may be sent correctly.

- If you are beaming to another Palm Powered™ device, confirm that your handheld and the other handheld are 4 to 39 inches (approximately ten centimeters to one meter) apart and that the path between the two handhelds is clear of obstacles. Beaming distances to other devices with an IR port may be different.
- Move your handheld closer to the receiving device.
- Make sure the receiving device has <u>beam receive enabled</u>.
- Perform a soft reset on both your handheld and the receiving device.
- Avoid beaming in bright sunlight or fluorescent light. These produce infrared noise that can make beaming go slower or, in some cases, prevent it from working at all.

# When someone beams information to my handheld, it doesn't receive the info.

- If you are receiving info from another Palm Powered device, confirm that your handheld and the
  other handheld are 4 to 39 inches (approximately ten centimeters to one meter) apart and that
  the path between the two handhelds is clear of obstacles. Beaming distances to other devices
  with an IR port may be different.
- Move your handheld closer to the sending device.
- Make sure your handheld has beam receive enabled.
- Perform a soft reset on both your handheld and the beaming device.

# When someone beams information to my handheld, I get a message telling me it is out of memory.

- Your handheld requires at least twice the amount of memory available as the info you are receiving. For example, if you are receiving a 30KB application, you must have at least 60KB free.
- Purge old Calendar events and delete unused or unnecessary applications.

## Problems with incompatible applications

Palm, Inc. works with developers of third-party add-on applications to ensure the compatibility of these applications with your handheld. Some third-party applications, however, may not have been upgraded to be compatible with your handheld.

Possible symptoms of incompatible applications include:

- Fatal errors needing resets
- Nonresponsive handheld requiring a reset

- Slow performance
- Abnormal screen display or uneven sound quality
- Problems opening an application
- Problems synchronizing

You can determine whether an incompatible application is causing problems by **deleting the application** and then operating your handheld.

After you have deleted the application, try to replicate the operation that created the error. If removing the application solves your problem, contact the application developer for a solution. Also, go to <a href="https://www.palm.com/us/support/contact/incompatible\_apps.html">www.palm.com/us/support/contact/incompatible\_apps.html</a> to provide feedback to Palm on the application.

## Finding a third-party application that is causing a problem

If you have multiple third-party applications installed on your handheld or have upgraded from an earlier model of a Palm Powered device, perform the following procedure to remove all third-party applications from your handheld. Once you have removed all of the third-party applications, you can install one application at a time to determine which application is causing the problem.

The following procedures erase all information from your handheld. Before removing the applications, **synchronize** to back up the contents of your handheld to your computer.

- **1.** On a Windows computer, open the Palm folder on your computer, and then open the user folder for your handheld. User folder names are often abbreviated as last name, first initial. On a Mac computer, locate the folder Home/Documents/Palm/Users/<handheld name>/Backups.
- 2. Select and drag the Backup folder to the desktop. Make sure you see the Backup folder on the desktop.
- 3. On a Windows computer, close the Palm folder.
- **4.** <u>Perform a hard reset</u>, and then synchronize your handheld with your computer to restore info to your handheld.

- **5.** Operate your handheld and try to replicate problem operations.
- **6.** Do one of the following:
  - If your handheld still has problems, review this Common Questions section for solutions to the problem. Fix the problem before reinstalling the third-party applications.
  - If your handheld no longer has problems, install the third-party applications one application at a time using the following procedure:
    - a. Open the Backup folder you moved to the desktop in step 2.
    - **b.** Double-click a PRC file. On a Windows computer, the Quick Install window opens with the PRC file listed. On a Mac computer, the HotSync manager window opens with the PRC file listed.

NOTE Alternatively, on a Mac computer, you can drag the PRC file to the Send To Handheld droplet instead of double-clicking it.

- c. Click Done.
- **d.** Synchronize your handheld with your computer.
- **e.** Operate your handheld and try to replicate problem operations.
- f. Do one of the following:
  - If installing the application re-creates your problem, remove the application and contact the application developer for a solution. Continue to reinstall your applications one application at a time to make sure another application is not creating a problem.
  - If installing the application does not cause a problem, go to step a and reinstall another application.
- **g.** Go to <u>www.palm.com/us/support/contact/incompatible apps.html</u> to provide feedback to Palm on the application.

NOTE Some applications use more than one PRC file. You should continue to check each PRC file even if you identify one associated with an application that is causing a problem on your handheld, since that application may use other PRC files.

# Getting Help

This guide is meant to tell you everything you need to know to set up, customize, and use your handheld. However, you may occasionally run into an issue that is not addressed in this guide. Here are some resources to help you if that happens.

## Self-help resources

If you run into a problem with your handheld, be sure to check these resources first:

- Answers to **common questions** about your handheld and its features
- The Palm® Desktop online Help
- The Palm Desktop Software for the Macintosh User's Guide located in the Documentation folder on your installation CD
- The Palm® Knowledge Library, accessible at www.palm.com/support
- The most recent Palm® Z22 handheld HelpNotes on your regional website

## Technical support

If, after reviewing the self-help resources, you cannot solve your problem, go to <a href="https://www.palm.com/support">www.palm.com/support</a> or send an email to your regional Technical Support office.

Before requesting technical support, please experiment a bit to reproduce and isolate the problem. When you do contact Technical Support, please provide the following information:

- The name and version of the desktop operating system you are using
- The actual error message or state you are experiencing
- The steps you take to reproduce the problem
- The version of handheld software you are using and available memory

To find version and memory information, follow these steps:

- 1. Go to the Home & screen.
- 2. Open the menus.
- 3. Select Info from the App menu.
- 4. Select Version for version info, and Size for memory info.

# **Product Regulatory Information**

#### **FCC Statement**

This device complies with part 15 of the FCC rules. Operation is subject to the following two conditions: (1) This device may not cause harmful interference, and (2) this device must accept any interference received, including interference that may cause undesired operation.

This equipment has been tested and found to comply with the limits for a Class B digital device, pursuant to Part 15 of the FCC rules. These limits are designed to provide reasonable protection against harmful interference in a residential installation. This equipment generates, uses, and can radiate radio frequency energy and, if not installed and used in accordance with the instructions, may cause harmful interference to radio communications. However, there is no guarantee that interference will not occur in a particular installation. If this equipment does cause harmful interference to radio or television reception, which can be determined by turning the equipment off and on, the user is encouraged to try to correct the interference by one or more of the following measures:

- · Reorient or relocate the receiving antenna.
- Increase the separation between the equipment and receiver.
- Connect the equipment into an outlet on a circuit different from that to which the receiver is connected.
- Consult the dealer or an experienced radio/TV technician for help.

The use of shielded I/O cables is required when connecting this equipment to any and all optional peripheral or host devices. Failure to do so may violate FCC rules.

[!] IMPORTANT Changes or modifications not covered in this manual must be approved in writing by the manufacturer's Regulatory Engineering Department. Changes or modifications made without written approval may void the user's authority to operate this equipment.

#### **Responsible Party:**

Palm, Inc. 950 W. Maude Ave. Sunnyvale, California 94085-2801 United States of America (408) 617-7000

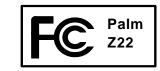

#### **Canadian ICES-003 Statement**

This Class B digital apparatus meets all requirements of the Canadian Interference-Causing Equipment Regulations.

Cet appareil numérique de la classe B respecte toutes les exigences du Réglement sur le matériel brouilleur du Canada.

## $\epsilon$

## **CE Compliance Statement**

This product was tested by Palm, Inc. and found to comply with all the requirements of the EMC Directive 89/336/EEC as amended.

## **Battery Warning**

Do not mutilate, puncture, or dispose of batteries in fire. The batteries can burst or explode, releasing hazardous chemicals. Discard used batteries according to the manufacturer's instructions and in accordance with your local regulations.

#### **Varning**

Eksplosionsfara vid felaktigt batteribyte. Använd samma batterityp eller en ekvivalent typ som rekommenderas av apparattillverkaren. Kassera använt batteri enligt fabrikantens instruktion.

#### Advarsel!

Lithiumbatteri—Eksplosionsfare ved fejlagtig håndtering. Udskiftning må kun ske med batteri af samme fabrikat og type. Levér det brugte batteri tilbage tilleverandøren.

#### Varoitus

Paristo voi räjähtää, jos se on virheellisesti asennettu. Vaihda paristo ainoastaan valmistajan suosittelemaan tyyppiin. Hävitä käytetty paristo valmistajan ohjeiden mukaisesti.

#### Advarsel

Palm® Z22 Handheld

Eksplosjonsfare ved feilaktig skifte av batteri. Benytt samme batteritype eller en tilsvarende type anbefait av apparatfabrikanten. Brukte batterier kasseres i henhold til fabrikantens instruksjoner.

#### Waarschuwing!

Bij dit produkt zijn batterijen geleverd. Wanneer deze leeg zijn, moet u ze niet weggooien maar inleveren als KCA.

309

#### Uwaga

Nie kroić lub przekluwać baterii, ani nie wrzucać ich do ognia. Mogą się rozerwać lub wybuchnąć wydzielając trujące środki chemiczne. Zużytych baterii należy pozbywać sie w sposób opisany przez producenta i zgodnie z miejscowymi przepisami.

אזהרה

יש סכנת התפוצצות אם מחליפים את הסוללה בצורה לא נכונה. יש להחליף את הסוללה בסוללה זהה או דומה, בהתאם להמלצת היצרן. יש להשליך סוללות משומשות בהתאם להוראות היצרן

## **Intrinsic Safety Warning**

#### Warning – Explosion Hazard

- Substitution of components may impair suitability for Class I, Division 2;
- · When in hazardous location, turn off power before replacing or wiring modules, and,
- Do not disconnect equipment unless power has been switched off or the area is known to be non-hazardous.

## Static Electricity, ESD, and Your Palm® Handheld

Electrostatic discharge (ESD) can cause damage to electronic devices if discharged into the device, so you should take steps to avoid such an occurrence.

#### **Description of ESD**

Static electricity is an electrical charge caused by the buildup of excess electrons on the surface of a material. To most people, static electricity and ESD are nothing more than annoyances. For example, after walking over a carpet while scuffing your feet, building up electrons on your body, you may get a shock—the discharge event—when you touch a metal doorknob. This little shock discharges the built-up static electricity.

#### **ESD-susceptible equipment**

Even a small amount of ESD can harm circuitry, so when working with electronic devices, take measures to help protect your electronic devices, including your Palm® handheld, from ESD harm. While Palm has built protections against ESD into its products, ESD unfortunately exists and, unless neutralized, could build up to levels that could harm your equipment. Any electronic device that contains an external entry point for plugging in anything from cables to docking stations is susceptible to entry of ESD. Devices that you carry with you, such as your handheld, build up ESD in a unique way because the static electricity that may have built up on your body is automatically passed to the device. Then, when the device is connected to another device such as a docking station, a discharge event can occur.

## **Precautions against ESD**

Make sure to discharge any built-up static electricity from yourself and your electronic devices *before* touching an electronic device or connecting one device to another. The recommendation from Palm is that you take this precaution before connecting your handheld to your computer, placing the handheld in a cradle, or connecting it to any other device. You can do this in many ways, including the following:

- Ground yourself when you're holding your mobile device by simultaneously touching a metal surface that is at earth ground. For example, if your computer has a metal case and is plugged into a standard three-prong grounded outlet, touching the case should discharge the ESD on your body.
- Increase the relative humidity of your environment.
- Install ESD-specific prevention items, such as grounding mats.

## **Conditions that enhance ESD occurrences**

Conditions that can contribute to the buildup of static electricity in the environment include the following:

- Low relative humidity.
- Material type. (The type of material gathering the charge. For example, synthetics are more prone to static buildup than natural fibers like cotton.)
- The rapidity with which you touch, connect, or disconnect electronic devices.

While you should always take appropriate precautions to discharge static electricity, if you are in an environment where you notice ESD events, you may want to take extra precautions to protect your electronic equipment against ESD.

| SYMBOLS                                                                                                    | repeating events 115, 116            | alarms                                  |
|----------------------------------------------------------------------------------------------------|--------------------------------------|-----------------------------------------|
| ! (exclamation point) in Tasks list 166                                                                                                    | tasks 155, 157, 159                  | See also alerts; reminders              |
| * (asterisk) characters 64                                                                                                    | unscheduled events 114               | adjusting volume 243, 268               |
| . (period) character 42, 262                                                                                                    | untimed events 113, 118              | attaching to notes 179                  |
|                                                                                                    | user profiles 12, 13                 | changing 128                            |
| NUMERICS                                                                                                    | Addit software 27                    | changing sounds for 179                 |
| 123 input area (Graffiti 2 writing) 42                                                                                                    | Additional Software option 27        | entering preferences for 143, 144, 156  |
| 12-hour clock See clock                                                                                                    | add-on applications 106, 303         | responding to world clock 243           |
| 12-hour formats 260                                                                                                    | address fields 68                    | selecting sounds for 127, 144, 166, 243 |
| 24-hour clock 258, 259                                                                                                    | addresses 21, 65                     | setting 127, 156, 180, 242              |
| 24-hour formats 259, 260                                                                                                    | See also contacts                    | specifying duration of 144              |
| 5-way navigator 20, 23, 32–35                                                                                                    | Adjust Display dialog box 22         | turning off 243                         |
| scrolling application categories 31                                                                                                    | adjusting                            | albums                                  |
| and approximation of the second of the second of the secon | alarm volume 243, 268                | creating 151                            |
| A                                                                                                    | brightness 22, 249                   | selecting 152                           |
| abbreviations 265                                                                                                    | modem volume 277                     | alerts                                  |
| ABC input area (Graffiti 2 writing) 42                                                                                                    | speaker volume 268                   | See also alarms; reminders              |
| AC charger 280, 289, 290                                                                                                    | Adobe Acrobat Reader xiii            | low batteries and 5                     |
| accented characters 49                                                                                                    | agenda lists 110                     | aligning the screen 267                 |
| on international onscreen keyboard 56                                                                                                    | See also Calendar application        | All category 226                        |
| accessing information 32                                                                                                    | Agenda View                          | alphabet (Graffiti 2 writing) 45        |
| accessories 17, 23, 153                                                                                                    | customizing Tasks lists and 165      | alphabet (dramit 2 writing) 43          |
| accounts                                                                                                    | described 133                        | alternate stroke shapes 264             |
|                                                                                                    |                                      | ·                                       |
| instant messenger and 68                                                                                                    | opening 133, 234                     | anniversaries 113, 115                  |
| actions (pen stroke) 254                                                                                                    | setting display options for 139, 140 | annual events 115                       |
| adding                                                                                                    | Agenda View icon 133, 234            | annual tasks 158, 160                   |
| additional software 103                                                                                                    | Alarm check box 127, 156             | application buttons See quick buttons   |
| applications 79                                                                                                    | alarm clock 127, 156, 233, 242       | application buttons, location of 19     |
| contacts 57, 64, 67                                                                                                    | See also alarms; clock               | application controls 23–24, 30          |
| daily events 111                                                                                                    | alarm icons 135                      | application groups 228, 231             |
| expense items 193, 195, 196                                                                                                    | Alarm Preferences command 243        | application icons 247, 291              |
| multiday events 118                                                                                                    | Alarm Preset settings 144            | application screens 24                  |
| owner information 269                                                                                                    | Alarm Sound pick list 179, 268       | application title 36                    |
| passwords 213, 214, 220                                                                                                    | alarm tones 127, 144, 166, 179, 243  | applications                            |
| reminders 66, 176                                                                                                    |                                      | See also specific built-in application  |

| accessing 291                        | updating information for 86            | backing up information See synchronizing |
|--------------------------------------|----------------------------------------|------------------------------------------|
| adding contact information to 72, 77 | updating third-party 8                 | basics 6, 287                            |
| assigning to buttons 253             | upgrading 105                          | battery                                  |
| beaming 189–190                      | appointments                           | cautions for 309                         |
| categorizing 225, 230                | See also Calendar application; events  | charging 4, 271, 280, 290                |
| categorizing information in 228      | adding to calendar 111                 | checking 289                             |
| checking version numbers for 105     | adjusting for location 255             | conserving power for 5, 270, 272, 289    |
| copying 93                           | color-coding 123                       | extending life of 246, 289               |
| deleting 106                         | combining tasks with 110               | overview 5                               |
| displaying 231, 247                  | continuous 118                         | recharging 4, 5, 271, 289                |
| displaying categories in 231         | displaying 136, 137, 138               | battery gauge 289                        |
| displaying information about 17, 105 | entering from Outlook 10, 295          | Beam Category command 188                |
| downloading 93                       | removing from calendar 130             | Beam command 186, 189                    |
| finding information in 23, 38        | repeating 115                          | Beam dialog box 186, 188, 190            |
| importing information from 100       | saving 112                             | Beam icon 37                             |
| incompatible 303                     | scheduling 111–112                     | Beam Receive pick list 271               |
| installation prerequisites for 105   | setting alarms for 242                 | beaming 21, 186–190, 271, 302, 303       |
| installing 25, 79                    | setting duration of 112, 143           | Birthday icon 135                        |
| marking private entries in 211       | sharing 21                             | birthdays 66, 111                        |
| moving around in 30                  | time zones for Outlook 112             | blank screen 290                         |
| not finding 26, 291                  | viewing duration of 141                | blinking cursor 55                       |
| opening 31, 96, 253                  | viewing unscheduled time slots for 140 | blocking private entries 212             |
| organizing 39, 225                   | archive folders 102                    | bold fonts 250                           |
| related topics for 39                | archived items 102, 130, 164           | bottom arrow controls 23                 |
| removing categories in 227           | asterisk (*) characters 64             | brightness 22, 249                       |
| removing connections for 276         | Auto Lock option 221                   | budgets 193                              |
| renaming categories 226              | automatically locking handheld 220     | built-in applications 25, 106            |
| setting preferences for 252, 255     | auto-off delay 271, 291                | Business Card command 187                |
| setting primary location for 235     |                                        | business cards 70, 187                   |
| setting secondary locations for 238  | В                                      | business expenses 194                    |
| soft resets and 290                  | back panel controls 21                 | See also Expense application             |
| specifying connections for 273       | backgrounds                            | buttons                                  |
| switching between 10, 31, 295        | adding photos as 140, 248              | activating 35, 263                       |
| synchronizing 86, 296                | customizing 140, 248                   | assigning to applications 253            |
| transferring to handheld 28          | selecting color of 178, 252            | calculator 205                           |

| locking 272                           | entering birthdays for 66                  | capitalization 43, 51, 170                 |
|---------------------------------------|--------------------------------------------|--------------------------------------------|
| navigator 32                          | finding overlapping events on 139          | categories                                 |
| not responding 19, 262, 281, 290      | opening 145                                | adding 225                                 |
| opening applications from 31          | purging old events 132                     | beaming 188                                |
| reassigning application 253           | reserving dates 113                        | benefits of 224                            |
| restoring defaults for 253            | scrolling through 137, 138                 | changing 128                               |
| selecting dialog box 34               | selecting dates on 111                     | color-coding 123, 124                      |
| tapping command 24                    | setting repeat intervals for 116, 117, 118 | deleting 227                               |
| Buttons Preferences screen 253        | Calendar application                       | displaying 231, 247                        |
|                                       | applying color-coding options 123          | placing information in different 229       |
| C                                     | categorizing information in 228            | related topics for 232                     |
| Calculator application 26             | checking schedules in 135, 137, 138        | renaming 226                               |
| benefits of 204                       | defining repeating events 115, 116         | selecting 188                              |
| buttons described 205                 | deleting categories 227                    | categorizing                               |
| categorizing with Expense 225         | displaying categories in 231               | applications 225, 230                      |
| copying and pasting from 206          | entering event locations from 119          | contacts 74, 225, 229                      |
| displaying calculation history 206    | importing information for 100              | events 112, 188, 225                       |
| re-entering numbers 205               | opening 25, 111, 113, 115, 116, 118, 119,  | expenses 194, 200, 201, 225                |
| related topics for 208                | 121, 123, 126, 127, 128, 130, 132,         | information 224, 228                       |
| troubleshooting 208                   | 133, 135, 137, 138, 140, 143, 234          | memos 225                                  |
| Calculator icon 26                    | related topics for 146                     | notes 177                                  |
| calculators 26                        | saving information for 112, 130, 132       | tasks 155, 161, 166                        |
| calculators (preinstalled)            | scheduling events 111, 113, 118            | Category command 230                       |
| See also Calculator application       | selecting dates on 155                     | Category dialog box 230                    |
| calendar                              | setting alarms from 144, 243               | category lists See Category pick list      |
| See also Calendar application         | setting display options 139, 140–144       | category marker 134, 141                   |
| adding appointments to 111            | transferring information to 57             | Category pick list                         |
| changing events on 128                | troubleshooting 146, 298                   | displaying events on 126                   |
| changing repeat intervals for 128     | Calendar icon 25                           | opening 141                                |
| color-coding appointments 112, 123    | Calendar Preferences dialog box 127, 143   | placing entries on 229                     |
| customizing 139, 140, 260             | calendar views 135, 137, 138               | removing calendar events from 227          |
| deleting events 130                   | calibration 267                            | cautions 281, 289                          |
| displaying appointments for 133, 136, | canceled actions 35                        | Change Repeat dialog box 116, 159          |
| 137, 138                              | canceled appointments 130                  | Change your synchronization option 10, 295 |
| displaying conflicting events in 141  | canceled tasks 163                         |                                            |

| changing                              | cleaning your device 280            | customizing connections for 2//        |
|---------------------------------------|-------------------------------------|----------------------------------------|
| alarms 128                            | clear button (Calculator) 205       | managing schedules from 145            |
| calendar events 128                   | clear entry button (Calculator) 205 | overwriting information on 88, 90      |
| category names 226                    | Clear Note command 177              | preinstalled software for 25           |
| date and time settings 236            | clearing                            | removing Palm Desktop software 107     |
| Graffiti 2 shortcut strokes 266       | calculations 205                    | synchronization options for 83, 85     |
| information 59                        | Note Pad screens 177                | synchronizing with 81, 298             |
| locations for World Clock 239, 240    | clock 127, 242, 255, 257            | system requirements 2–3                |
| owner information 269                 | See also World Clock                | troubleshooting synchronization        |
| passwords 215                         | displaying 22                       | problems 294                           |
| pen widths 177                        | See also World Clock                | updating information from 88, 90       |
| preset connections 274                | Clock icon 22                       | computers See also Mac information;    |
| preset formats 259                    | Color Theme Preferences screen 252  | Windows information                    |
| privacy settings 128                  | color-coding 112, 123, 126          | conduit 80                             |
| repeating events 129                  | colors                              | Conduit Settings command 14            |
| screen colors 252                     | applying to events 112, 123, 126    | conference calls 119                   |
| screen fonts 249-250                  | applying to notes 178               | Confirm note delete check box 182      |
| text colors 140                       | changing screen 252                 | confirmation messages 182              |
| time zones 240, 255, 256              | changing text 140                   | conflicting events 141                 |
| untimed events 114                    | setting background 178, 252         | conformity declaration 309             |
| World Clock 244                       | command buttons 23, 24              | Connect to setting 277                 |
| character entry 51, 55, 64            | command gestures (Graffiti 2) 50    | connecting                             |
| See also data entry                   | command mode 37                     | to AC charger 271, 289                 |
| character searches 38                 | command shortcuts 37                | to computers 8                         |
| characters                            | command strokes (Graffiti 2) 37, 50 | to other devices 273                   |
| not recognized 42                     | command toolbar 37                  | to power sources 290                   |
| writing area for Graffiti 2 42        | commands 35, 36, 37                 | Connection Preferences screen 274, 276 |
| writing uppercase 42                  | See also menus                      | connections                            |
| charging the battery 4, 271, 280, 290 | communication speed 274, 275, 278   | See also connecting                    |
| chat rooms xv                         | company phone lists and memos 11    | creating 276, 277                      |
| check boxes 24                        | completed tasks 162, 163, 164, 166  | deleting 276                           |
| checking space on device 105          | components (device) 2               | precautions for 280, 311               |
| checking the battery 289              | Compress Day View check box 140     | preset settings for 273–275            |
| Choose Date command 155               | computers                           | setting flow control for 278           |
| city preferences 256                  | connecting to 8                     | conserving power 5, 270, 272, 289      |

| Contact Details dialog box 74               | saving information in 66, 73           | memos 170                           |
|---------------------------------------------|----------------------------------------|-------------------------------------|
| Contact Edit screen 67, 69                  | searching from 72                      | multiday events 118                 |
| contacts                                    | selecting field types for 68           | notes 177                           |
| See also Contacts application               | setting display options for 75         | owner information 269               |
| adding 57, 64, 67                           | transferring information from 57       | passwords 213, 214, 220             |
| archiving 73                                | troubleshooting 77                     | photo albums 151                    |
| categorizing 74, 225, 229                   | viewing online help for 76, 145        | reminders 66, 176                   |
| copying information for 65, 67, 71          | Contacts icon 25                       | repeating events 115, 116           |
| customizing details for 74                  | Contacts list 74                       | repeating tasks 157, 159            |
| deleting 73                                 | continuous events See repeating events | shortcut strokes 265                |
| displaying information for 69, 74           | contrast (screen) 22                   | tasks 155, 157, 159                 |
| duplicating information for 67, 71          | controls                               | unscheduled events 114              |
| entering from Outlook 10, 295               | activating 263                         | untimed events 113, 118             |
| entering in memos 170                       | application 23–24, 30                  | user profiles 12, 13                |
| entering notes for 67                       | handheld 19                            | currency 194, 195, 197              |
| keeping private 74, 210, 211                | locating 39                            | Currency pick list 195              |
| locating 72                                 | Copy command 60                        | currency symbols 195, 196, 197, 201 |
| managing 63                                 | Copy icon 37                           | current date and time               |
| saving 66, 73                               | copy photos from computer 148          | See also calendar; clock            |
| selecting 34                                | copying                                | checking 234                        |
| transferring from other applications 77     | applications 93                        | displaying 22                       |
| Contacts application                        | calculations 206                       | entering 53, 255, 258               |
| adding contact information 64–66            | contacts 65, 67, 71                    | cursor 55, 59                       |
| archiving information in 73, 163            | information 60                         | Custom Currencies dialog box 197    |
| benefits of 63                              | copying and pasting 60                 | customer support xv, 17, 307        |
| categorizing information in 225, 229        | country information 260                | customizing                         |
| creating business cards 70                  | Cradle/Cable setting 277               | backgrounds 140, 248                |
| customizing fields in 69                    | creating                               | calendar 139, 140                   |
| displaying additional fields for 67         | appointments 111                       | contact information 69, 74          |
| duplicating information 71                  | business cards 70                      | currency symbols 197                |
| importing information for 77, 100           | categories 225                         | data entry 261                      |
| marking entries as private 211              | company-specific information 11        | expense lists 201                   |
| opening 25, 64, 67, 68, 69, 70, 71, 72, 73, | connections 276, 277                   | Graffiti 2 writing 264              |
| 74                                          | contacts 57, 64, 67                    | handheld 11, 27, 246                |
| related topics for 77                       | daily events 111                       | preset formats 260                  |

| synchronization settings 83–91            | setting due 155, 156                      | Delete icon 3/                        |
|-------------------------------------------|-------------------------------------------|---------------------------------------|
| Tasks list 165                            | setting location-specific 236, 255        | Delete Item command 199               |
| Cut command 61                            | setting repeat intervals for 116, 117,    | Delete Memo command 173               |
| Cut icon 37                               | 118, 128                                  | Delete Memo dialog box 173            |
| cycling through calendar views 133        | setting sequence 260                      | Delete Note command 182               |
|                                           | sorting by 181                            | Delete Task command 163               |
| D                                         | viewing scheduled 133, 136, 137, 138      | Delete Task dialog box 163            |
| daily events 115                          | viewing specific 137                      | deleting                              |
| daily schedules 135, 136, 139             | Day View                                  | applications 106                      |
| daily tasks 158, 160                      | displaying overlapping events in 139      | appointments 130                      |
| data entry 19, 21                         | scheduling appointments on 111            | categories 227                        |
| See also information                      | scheduling events for 113                 | connections 273, 276                  |
| defined 55                                | selecting 135                             | contacts 73                           |
| input areas for 42                        | setting display options for 126, 139, 141 | desktop software 7                    |
| methods for 40, 41, 261                   | setting timeframes for 143                | events 130-132, 227                   |
| databases 100                             | Day View icon 111                         | expense items 199, 200                |
| Date & Time Preferences screen 255, 257   | Daylight Saving Time entry box 240        | files from device 102                 |
| date formats 259, 260                     | Daylight Savings settings 236             | Graffiti 2 shortcut strokes 266       |
| dates                                     | DBA files 100                             | information 61, 102, 220              |
| assigning to appointments 111, 115        | Deactivate Keylock 19, 272                | locations 241                         |
| assigning to repeating tasks 159, 160     | deadlines 113                             | memos 173                             |
| changing 128, 193, 236                    | decimal separators 260                    | notes 182                             |
| checking 234                              | Default Currency pick list 197            | passwords 218                         |
| displaying current 22, 238                | default settings                          | private entries 218                   |
| displaying due 166                        | overwriting 88, 90                        | tasks 163–164                         |
| displaying in World Clock 244             | restoring 253                             | description fields 111, 112           |
| entering current 53, 255, 258             | selecting 84                              | deselecting options 24                |
| flagging series of 118                    | Default View pick list 140                | Desktop overwrites handheld option 88 |
| incorrect 291                             | delays 221, 271                           | desktop software                      |
| recording completion 166                  | after reset 291                           | See also Palm Desktop software        |
| reserving in calendar 113                 | Delete command 106                        | downloading 17                        |
| resetting 255, 257                        | Delete Contact dialog box 73              | overwriting information in 88, 90     |
| scheduling reminders for 66               | Delete dialog box 106                     | removing old 7                        |
| selecting on calendar 111, 155            | Delete Event command 130                  | updating device from 88, 90           |
| setting alarms for specific 127, 157, 180 | Delete Event dialog box 130               | desktop software, installing 25       |

| Details dialog box 229, 278       | personal calendars 110                    | information 40, 41, 55–99, 261        |
|-----------------------------------|-------------------------------------------|---------------------------------------|
| devices 273                       | schedules 133, 135, 137, 138              | owner information 269                 |
| dial-in connections 273           | tasks 133, 140, 161, 165, 166             | entering information 21               |
| dialing in to networks 273        | World Clock 27, 244                       | entries See information               |
| dialing preferences 277           | do's and don'ts 280                       | entry fields 23, 24                   |
| Dialing setting (connections) 277 | documentation xiii                        | eraser 177                            |
| dialog boxes 24, 34               | down arrow controls 23                    | eReader 26                            |
| See also specific                 | downloading                               | error messages 297                    |
| dial-up connections 277           | additional software 17                    | errors xiv                            |
| digitizer (defined) 267           | applications 93                           | ESD (electrostatic discharge) 310-311 |
| disabling options 24              | drained batteries 289                     | Essential Software folder 104         |
| disconnecting USB sync cable 294  | drawing freehand 176                      | Essential Software option 27          |
| disk space requirements 3         | drop-down lists See lists                 | events                                |
| Display Options command 140, 247  | due dates 155, 156, 160, 166              | See also appointments; Calendar       |
| Display Options dialog box        | Duplicate Contact command 71              | application                           |
| calendar 140                      | duplicating contact information 67, 71    | Event Details dialog box 128          |
| clock 244                         | duration 112                              | events                                |
| Home screen 247                   |                                           | adding to calendar 111                |
| display preferences 247, 249, 252 | E                                         | adjusting for location 255            |
| display See screen                | eBooks 26                                 | archiving 130, 131, 132               |
| displaying                        | Edit Categories command 161               | beaming 188                           |
| application groups 228            | Edit Categories dialog box 124, 125, 225, | categorizing 112, 188, 225            |
| applications 231                  | 227                                       | changing descriptions 128             |
| appointments 133, 136, 137, 138   | Edit Connection dialog box 274            | changing time zones for 121           |
| calculators 26                    | Edit currencies command 195               | changing untimed 114                  |
| Category pick list 141, 142       | Edit List dialog box 239, 241             | color-coding 112, 123, 126            |
| contact information 69, 74        | Edit menu 60, 61                          | conflicting 141                       |
| current date and time 238         | editing 59, 171, 177, 181                 | contact information and 66            |
| events 126, 142, 143              | See also changing                         | creating multiday 118                 |
| expense reports 26                | electrostatic discharge 310–311           | creating untimed 113, 118             |
| expenses 201                      | emergency information 225                 | defined 111                           |
| hidden or masked entries 213      | empty screen 290                          | defining repeating 115, 116           |
| information 19, 231               | enabling buttons and controls 263         | deleting 130–132, 227                 |
| memos 171                         | entering                                  | displaying 126, 142, 143              |
| notes 181                         | current date and time 53, 255, 258        | entering notes for 119, 120           |
|                                   |                                           |                                       |

| extending beyond midnight 118 finding overlapping 139 marking as private 112, 211 rescheduling 128–129 scheduling 111, 113, 143 setting alarms for 127, 144 setting time zones for 121, 122 viewing free time for 140                                                                                                    | expense reports 26, 195, 200, 201 Expense type pick list 193 extending battery 246, 289 external devices 273  F fade setting 140, 248 FAQs 287                                                                                                    | freehand drawing 176<br>freeing up space 102, 106, 132<br>frequently asked questions (FAQs) 287<br>front panel controls 19<br>frozen screen 21, 281, 290<br>full-screen pen stroke 254<br>full-screen writing 42, 262                                                                                                    |
|----------------------------------------------------------------------------------------------------|----------------------------------------------------------------------------------------------------|----------------------------------------------------------------------------------------------------|
| viewing specific time for 142 Excel spreadsheets                                                                                                    | FCC Statement 308 fields 24, 67, 68, 69                                                                                                    | <b>G</b><br>Game Sound pick list 268                                                                                                    |
| importing information from 100 sending information to 194 exclamation point (!) in Tasks list 166 expense records See Expense application Expense application 26 archiving information in 199 benefits of 192 categorizing information in 194, 200, 201, 225 categorizing with Calculator 225 changing information 193 choosing currency options 195 customizing lists for 201 deleting categories 227 deleting information in 199–200 entering expenses in 193–194 getting help with 202 opening 170, 171, 172, 173, 193, 202 related topics for 203 saving information in 194 transferring information to 57 | files     installation prerequisites for 105     installing on Windows computers 92     removing 102     restoring archived 102     transferring to device 100     troubleshooting uninstalled 297 filing events 112 finances 192, 225     See also Expense application Find dialog box 23, 38 Find icon 23, 38 Find More button 38 finding     contacts 72     information 23, 38     overlapping events 139 Flow Ctl pick list 278 folders 295 Font command 250 font styles 250 | games 228, 268 gestures (Graffiti 2 writing) 50 getting started xiii, xiv, 6 Go To Date dialog box 111, 113 Graffiti 2 command strokes 37, 50 Graffiti 2 Preferences screen 264 Graffiti 2 strokes 42 Graffiti 2 writing caution for 42 changing strokes for 266 choosing input area for 261 command shortcuts and 50 copying and pasting with 60 creating tasks with 155 deleting information with 61 deleting shortcuts 266 entering information with 41, 43–52 entering shortcut strokes 53–54, 265 getting help with 49 guidelines for 44 input area for 42, 43 |
| troubleshooting 203<br>Expense icon 26<br>expense lists 201<br>Expense Preferences dialog box 193, 196                                                                                                    | fonts 249–250<br>forgetting passwords 218<br>Formats Preferences screen 259<br>formats, information-specific 259                                                                                                    | overview 41<br>setting alternate stroke shapes for 26<br>setting preferences for 262–263<br>troubleshooting problems with 292                                                                                                    |

| H                                     | hard resets 220, 282, 284, 290           | application 247, 253             |
|---------------------------------------|------------------------------------------|----------------------------------|
| handheld                              | help xv, 17, 24, 49, 218, 306            | command toolbar 37               |
| adding owner information 269          | Help menu 294                            | input area 22                    |
| charging battery for 4, 271, 290      | hiding                                   | missing 291                      |
| checking space on 105                 | currency symbols 201                     | ICS files 100                    |
| components of 2                       | private entries 210, 212                 | importing                        |
| connecting to AC charger 271, 289     | highlighting menu commands 35            | contacts 77                      |
| connecting to other devices 273       | See also selection highlight             | information 12                   |
| connecting to PCs 8                   | hints 24, 218                            | incompatible applications 303    |
| controls described 19                 | See also help                            | incorrect characters 42          |
| customizing 27                        | History dialog box 206                   | incorrect dates and time 291     |
| do's and don'ts 280                   | Holiday Files folder 145                 | Info command 105                 |
| ESD and 310                           | holidays 113, 115, 117                   | Info dialog box 105              |
| freeing space on 102, 106             | Home icon 22                             | information                      |
| getting help with 306                 | Home screen 22                           | accessing 32                     |
| locking 220–222, 269                  | displaying icons on 291                  | adding contact 72, 77            |
| losing 272                            | opening applications 31                  | adding owner 269                 |
| maintenance information for 280       | setting display options for 247          | backing up 79                    |
| not making sounds 291                 | HotSync cable See USB sync cable         | beaming application-specific 186 |
| not responding 272                    | HotSync icon 23, 25                      | categorizing 224, 228            |
| preinstalled applications for 25      | HotSync manager                          | caution for overwriting 88, 90   |
| recharging 4, 5, 271, 289             | See also synchronizing                   | copying and pasting 60           |
| removing items 102                    | installing 81                            | deleting 61                      |
| resetting 220, 281, 290               | not responding 297                       | displaying 19                    |
| restoring information on 284          | restoring information from 284           | editing 59                       |
| setting power preferences for 270–271 | starting 25, 84                          | entering 21, 40, 41, 55–99, 261  |
| setting up 1, 6, 7                    | turning off 84                           | hard resets and 220, 282, 284    |
| timing out 295                        | HotSync manager icon 81, 294             | importing 100                    |
| turning itself off 291                | HotSync menu 94                          | installing company-specific 11   |
| turning on and off 6, 19, 272         | HotSync Online Troubleshooting Guide 294 | losing xiv, 35                   |
| upgrading 4, 7                        | HotSync technology 28, 81                | managing 28                      |
| viewing applications on 19            | how-to information xiv                   | owner 272                        |
| viewing information on 19             |                                          | providing emergency 225          |
| handwriting 177, 292                  | I                                        | restoring 284                    |
| See also Graffiti 2 writing           | icons                                    | sharing 21, 65, 185              |

| synchronizing 81–82 updating 78, 79, 86 viewing by category 231 infrared port See IR port Infrared setting 277 initialization strings (modems) 278 input area 19 for Graffiti 2 characters 42, 261 icons 22 installation CD 2, 7, 103, 287 installation prerequisites 105 installing additional software 103 applications 25, 79 HotSync manager 81 Palm Desktop software 3, 7 related topics for 17 instant messenger (IM) field 68 Int'I button 56 international keyboard 56 Internet Explorer 2 invalidating warranty 289 IR port See also beaming beaming from 185, 186, 188 creating connections for 273 location of 21 setting up connections for 277 IR to a PC/Handheld connection 274 | entering information with 55, 56 included with device 56 opening alternative 56 opening built-in 23 Keylock 19, 272 Keylock Preferences screen 272 keys (onscreen keyboard) 56  L large fonts 250 left arrow controls 23 letter keyboard icon 22, 23 lightning bolt icon 290 line selection 59 links (documentation) xiv list screens 34 lists creating company phone 11 customizing expense 201 customizing Tasks 165 displaying applications icons in 247 displaying contacts in 74 displaying pick 24 finding items in 239 moving between items in 34 opening category 141 ordering memos in 172 rearranging items in 172 selecting items in 23, 24, 34 loading user profiles 15, 16 | Location field 119 Location pick list 239, 256 location pick list 239 location settings (World Clock) 235, 238, 240 locations, deleting 241 location-specific preferences 255–260 Lock Device dialog box 221 lock icons 189 lock options 221 locking device 269 locking handheld 220–222 locking handheld buttons 272 Look Up line (Contacts) 72 losing handheld 269 information xiv, 35 passwords 218, 220 losing handheld 272 losing information 79 low batteries 5, 289 lowercase letters 44, 263  M Mac information creating contacts 76 creating notes 183 creating user profiles 13 described xiv device system requirements 3 displaying tasks 167 |
|----------------------------------------------------------------------------------------------------|----------------------------------------------------------------------------------------------------|----------------------------------------------------------------------------------------------------|
| key terms xv<br>keyboard icons 23<br>keyboards<br>connecting to portable 171                                                                                                    | locating user promes 13, 10 locating contacts 72 controls 39 information 23, 38 overlapping events 139                                                                                                    | entering information 98 installing device software 7, 93–95, 104 installing extra software from CD 27 opening calendars 145 synchronizing device 85, 89                                                                                                    |

| synchronizing with user profiles 16     | importing information for 100         | Month View icon 138                       |
|-----------------------------------------|---------------------------------------|-------------------------------------------|
| troubleshooting problems 288            | marking entries as private 211        | month, setting 236, 258                   |
| writing memos 174                       | opening 25                            | monthly events 115                        |
| Mac OS X systems 93                     | overview 169                          | monthly schedules 138                     |
| Macintosh overwrites handheld option 90 | related topics for 175                | monthly tasks 158, 160                    |
| magnifying glass (Adobe Reader) xiii    | reordering memos lists 172            | moving around dialog boxes 34             |
| maintenance information 280             | selecting memos 171                   | moving the slider 23                      |
| Make Default check box 91               | transferring information to 57        | moving through documentation xiii         |
| Manual synchronization option 84        | troubleshooting 175, 300              | MPA files 100                             |
| manually locking device 220, 222        | writing memos with 170                | multiday events 118                       |
| marking information as private 211      | Memos icon 25                         | multiline descriptions 111                |
| masking private entries 210, 212, 213   | Memos list 170, 171, 172              | multimedia applications <i>See</i> Photos |
| math calculators 26                     | menu bar 36                           | application                               |
| memory                                  | Menu icon 22, 292                     | аррисалон                                 |
| freeing 106                             | menu shortcuts 37                     | N                                         |
| purging calendar events 132             | menus 22, 35, 36                      | names <i>See</i> usernames; contacts      |
| memory button (Calculator) 205          | messages                              | naming                                    |
| memory clear button (Calculator) 205    | removing confirmation 182             | connections 277                           |
| memory recall button (Calculator) 205   | setting alarms for 243                | user profiles 12, 13                      |
| memos                                   | Microsoft Internet Explorer 2         | naming photo albums 151                   |
| See also notes; Memos application       | Microsoft Outlook See Outlook         | navigating through documentation xiii     |
| adding contact information to 72, 170   | Microsoft Windows systems See Windows | navigational controls 23                  |
| backing up 28                           | information                           | navigator 20, 23, 32–35                   |
| creating 170                            | Mini USB connector 21                 | negative numbers 205                      |
| deleting 173                            | missing applications 26, 291          | networks, dialing in to 273               |
| displaying 171                          | missing icons 291                     | New events use time zones setting 121     |
| editing 171, 172                        | Mobile DB software 27                 | new lines 170                             |
| keeping private 210, 211                | mobile devices 68, 74                 | New Profile screen 12, 13                 |
| organizing 172, 225                     | modems                                | next arrow icon 23                        |
| saving 170, 173                         | connecting to IR port from 273        | Note Pad                                  |
| selecting 34                            | initialization strings for 278        | See also notes                            |
| transferring to PCs 172                 | setting up connections for 277        | backing up information in 28              |
| Memos application                       | Money category 225                    | categorizing information in 225, 229      |
| categorizing information in 225         | See also currency                     | clearing 177                              |
| getting help with 174                   | Month View 126, 138, 139, 142         | creating notes from 177                   |

| deleting notes in 182 displaying notes in 181 getting help with 183, 184 opening 25 overview 176 related topics for 184 selecting pens 178 setting color preferences 178 troubleshooting 300 | Online Troubleshooting Guide 294 onscreen keyboards See keyboards opening applications 31, 96, 253 Calendar views 111, 137, 138 Category pick list 141 HotSync manager 25 Note Pad 25 | entering information in 97, 98 importing information to 100, 102 installing 3, 7 opening applications in 96, 98 requiring password entry for 215 restoring archived items to 102 synchronizing with 10, 121, 295 system requirements for 2 time zones and 299 |
|----------------------------------------------------------------------------------------------------|----------------------------------------------------------------------------------------------------|----------------------------------------------------------------------------------------------------|
| Note Pad icon 25                                                                                                    | photo albums 152                                                                                                    | troubleshooting 287                                                                                                    |
| notes                                                                                                    | operating systems 2                                                                                                    | uninstalling 107                                                                                                    |
| See also memos; Note Pad                                                                                                    | optional information xiv                                                                                                    | upgrading device and 7                                                                                                    |
| attaching alarms to 179                                                                                                    | options 24                                                                                                    | Palm OS applications 30                                                                                                    |
| backing up 28                                                                                                    | organizing                                                                                                    | Palm technical support 17                                                                                                    |
| categorizing 177, 225                                                                                                    | applications 39, 225                                                                                                    | parts (device) 2                                                                                                    |
| creating 177                                                                                                    | information 39, 224                                                                                                    | passwords                                                                                                    |
| deleting 182                                                                                                    | Outlook                                                                                                    | changing 215                                                                                                    |
| editing 177, 181                                                                                                    | applications that synchronize 80                                                                                                    | creating 213, 214, 220                                                                                                    |
| marking as private 177, 184, 210                                                                                                    | marking completed tasks and 162                                                                                                    | deleting 218                                                                                                    |
| saving 177                                                                                                    | synchronizing with 10, 79, 80, 87, 107,                                                                                                    | forgetting 218                                                                                                    |
| selecting 34, 181                                                                                                    | 112, 295, 296                                                                                                    | locking device with 220, 269                                                                                                    |
| setting background colors for 178                                                                                                    | Overdue task icon 134                                                                                                    | losing 220                                                                                                    |
| sorting 181                                                                                                    | overdue tasks 133, 140, 161, 166                                                                                                    | requiring 215                                                                                                    |
| No-time icon 134                                                                                                    | overlapping events 139                                                                                                    | security options for 210                                                                                                    |
| number formats 203, 259, 260                                                                                                    | owner information 269, 272                                                                                                    | troubleshooting 301                                                                                                    |
| number keyboard 23                                                                                                    | Owner Preferences screen 269                                                                                                    | Paste command 60                                                                                                    |
| number keyboard icon 22, 23                                                                                                    |                                                                                                    | Paste icon 37                                                                                                    |
| numbers                                                                                                    | P                                                                                                    | pasting information 60, 206                                                                                                    |
| See also phone numbers                                                                                                    | pager 68                                                                                                    | patches 106                                                                                                    |
| adding to entry fields 46, 55                                                                                                    | paging through documentation xiii                                                                                                    | PCs See personal computers                                                                                                    |
| entering on calculator 205                                                                                                    | Palm Desktop Installer icon 7                                                                                                    | pen 178                                                                                                    |
| Graffiti 2 writing and 42, 263                                                                                                    | Palm Desktop software                                                                                                    | Pen selector 177                                                                                                    |
|                                                                                                    | completing repeated tasks and 162                                                                                                    | pen widths 177                                                                                                    |
|                                                                                                    | creating user profiles from 12, 13                                                                                                    | percentage button (Calculator) 205                                                                                                    |
|                                                                                                    | described 2, 28                                                                                                    | performance 280                                                                                                    |

| period (.) character 42, 262            | displaying photos 149                  | information 210                      |
|-----------------------------------------|----------------------------------------|--------------------------------------|
| peripheral devices See external devices | overview 147                           | notes 184                            |
| personal computers                      | troubleshooting 300                    | records 210                          |
| preinstalled software for 25            | Photos icon 26                         | Private check box 211                |
| synchronizing handheld with 80          | pick lists 23, 24                      | profiles 11–16                       |
| personal information 213                | Picture box 65                         | protecting information 209, 211, 220 |
| personalizing contact information 69    | portable keyboards 171                 | protecting mobile device 280         |
| personalizing handheld See customizing; | ports 21                               | punctuation marks 44, 47             |
| preferences                             | power adapter See AC charger           | Punctuation Shift indicator 51       |
| phone 277                               | Power button 19                        | Punctuation Shift stroke 51, 263     |
| See also conference calls; mobile       | power consumption options 270          | Purge Categories dialog box 200      |
| phones; phone numbers                   | power preferences 270–271              | Purge command 132, 164, 200          |
| Phone Lookup 57, 72                     | Power Preferences screen 270           | Purge dialog box 132, 164            |
| phone number fields 68                  | power-saving settings 270, 271         |                                      |
| phone numbers                           | precautions 281, 289, 311              | Q                                    |
| getting from contacts 57, 68, 72        | preferences 246, 279                   | quarterly tasks 159                  |
| organizing emergency 225                | See also customizing                   | questions and answers 287            |
| temporary storage for 176               | Preferences command 143                | quick buttons                        |
| phone numbers, sharing 21               | Preferences screen 27                  | not responding 19                    |
| photo albums                            | Prefs icon 27                          | opening applications from 25         |
| creating 151                            | preinstalled applications 25, 106      | reassigning 253                      |
| selecting 152                           | prerequisites xv                       | restoring defaults for 253           |
| photos                                  | preset connections 274, 276            | Quick Install software 28, 92, 298   |
| adding to albums 152                    | preset delays 221                      | Quick Look Up icon 72                |
| adding to contacts 65                   | preset formats 259                     | Quick Look Up line 72                |
| adjusting fade setting for 248          | previous arrow icon 23                 | Quick Tour 6                         |
| selecting 34                            | Previous View icon (Adobe Reader) xiii |                                      |
| selecting as backgrounds 140, 248       | primary location 235, 236, 241, 244    | R                                    |
| viewing 149                             | printing expense reports 26            | reassigning quick buttons 253        |
| Photos application                      | prioritizing tasks 155, 166            | reboots See resetting handheld       |
| adding photo to contact 65              | privacy FAQs 301                       | Receipt Details dialog box 195       |
| additional information for 153          | privacy levels 212                     | recharging battery 4, 5, 271, 289    |
| backing up information in 28            | privacy settings                       | recipes 173                          |
| benefits of 147                         | applications 39                        | Record menu 186                      |
| displaying multimedia files 151         | calendar 128                           | records 105, 282                     |

| recurring events 111                 | renaming                           | rotary dialing 277                    |
|--------------------------------------|------------------------------------|---------------------------------------|
| related items, categorizing 225      | categories 226                     | running out of memory 106             |
| related topics xiv                   | preset connections 273             |                                       |
| Remember Last Category check box 247 | Repeat icon 135                    | S                                     |
| reminders                            | repeat intervals                   | saving                                |
| See also alarms                      | calendar 115, 118                  | appointments 112                      |
| canceling 243                        | tasks 158, 160                     | battery power 270                     |
| creating 176                         | repeating events                   | contacts 66, 73                       |
| scheduling 66, 111                   | changing 129                       | information 31, 102, 293              |
| setting alarms as 242                | deleting 130, 131                  | memos 170, 173                        |
| specifying notes as 179              | displaying 142                     | notes 177                             |
| removing                             | scheduling 115, 116                | synchronization settings 91           |
| applications 106                     | repeating tasks 157, 159, 162, 163 | tasks 155, 163, 164                   |
| appointments 130                     | required steps xiv                 | schedules 110, 133, 140, 255          |
| categories 227                       | rescheduling events 128–129        | See also appointments; calendar       |
| confirmation messages 182            | reserving dates 113                | scheduling                            |
| connections 273, 276                 | reset button 21, 282, 283          | appointments 111–112                  |
| contacts 73                          | resetting                          | backup and synchronization 8          |
| desktop software 7                   | clock 236, 257                     | events 111, 113, 118, 143             |
| events 130–132, 227                  | Graffiti 2 shortcut strokes 266    | reminders 66, 111                     |
| expense items 199, 200               | handheld 220, 281, 290             | repeating tasks 157, 159              |
| files from device 102                | local preferences 255, 257         | untimed events 114                    |
| Graffiti 2 shortcut strokes 266      | passwords 215                      | scheduling conflicts 110              |
| information 61, 102, 220             | preset connections 274             | screen                                |
| locations 241                        | preset formats 259                 | adding photos as backgrounds 140, 248 |
| memos 173                            | quick buttons 253                  | adjusting brightness 22, 249          |
| notes 182                            | screen fonts 250                   | aligning 267                          |
| Palm Desktop software 107            | resizing text 171                  | blank 290                             |
| passwords 218                        | restarting device See reset button | caring for 280                        |
| private entries 218                  | restoring                          | changing colors of 252                |
| repeating tasks 163                  | archived items 102                 | changing fonts for 249–250            |
| selection highlight 34               | defaults 253                       | clearing 177                          |
| tasks 163–164                        | information 218, 220, 284          | frozen 21, 281, 290                   |
| Rename Custom Fields dialog box 69   | restrictions 281, 289              | navigational controls for 23          |
|                                      | right arrow controls 23            | not responding 19, 21, 281, 290       |

| overview 22                               | options in dialog boxes 34            | small fonts 250                      |
|-------------------------------------------|---------------------------------------|--------------------------------------|
| scrolling through 23                      | security levels 210                   | small icons 247                      |
| setting input area for 261                | selection highlight 34                | Snooze setting 243                   |
| tapping elements on 22, 263, 267          | self-help resources 306               | soft resets 281, 290                 |
| viewing information on 19                 | Send to Handheld dialog box 93        | software                             |
| scroll bar 23                             | Send To Handheld droplet 28, 93       | See also specific application        |
| scrolling                                 | services 273                          | accessing additional 17              |
| from screen-to-screen 23                  | Set Alarm dialog box 156, 180         | adding additional 103                |
| Home screen 34                            | Set as default check box 89           | included on handheld 25              |
| in dialog boxes 35                        | Set Country dialog box 260            | installing 7, 103                    |
| menus 35                                  | Set Date & Time button 236            | third-party applications and 8       |
| to dates 111                              | Set Date dialog box 236, 258          | Sort by pick list 181                |
| searching for information 23, 38, 72      | Set Time dialog box 112, 237, 258     | sorting                              |
| secondary locations 238, 241, 244         | setting up handheld 1, 6, 7           | expenses 201                         |
| security levels 210                       | settings See preferences              | memos 225                            |
| security options                          | setup 287                             | notes 181                            |
| device 210                                | sharing information 21, 65, 185       | sounds                               |
| records 210                               | shortcut strokes (Graffiti 2 writing) | changing alarm 179                   |
| Security Preferences dialog box 212, 214, | backing up 265                        | setting alarm 127, 144, 166, 243     |
| 215, 217, 269                             | changing 266                          | setting preferences for 268          |
| Select a Color Theme dialog box 252       | deleting 266                          | Sounds & Alerts screen 268           |
| Select button (navigator) 35              | described 53–54                       | space characters 265                 |
| Select Colors dialog box 178              | setting up 265                        | space information (device) 105       |
| Select Font dialog box 250                | ShortCut Text line 265                | speaker 21, 268                      |
| Select User dialog box 8, 82              | shortcuts xv, 24, 37, 60, 254         | special characters 44, 51, 52, 263   |
| selecting                                 | ShortCuts Preferences screen 265, 266 | speed (communications) 274, 275, 278 |
| alarm sounds 243                          | Show History command 206              | Speed pick list 275, 278             |
| alternate stroke shapes 264               | Show in List pick list 74             | spreadsheets                         |
| background colors 178, 252                | Show Multiple Locations setting 244   | importing information from 100       |
| clock display options 244                 | Show Private Records dialog box 213   | sending information to 194           |
| command buttons 23                        | sidebars (documentation) xv           | square root button (Calculator) 205  |
| currency options 195, 196, 197            | Silent profile settings 268           | starting                             |
| information 59                            | sketching 176                         | HotSync manager 84                   |
| items in lists 23, 24, 34                 | slide shows 149                       | locked devices 220                   |
| menu commands 35, 36, 37                  | slider 23                             | Outlook applications 87              |

| starting HotSync manager 25                | T                                     | viewing due dates for 166           |
|--------------------------------------------|---------------------------------------|-------------------------------------|
| static electricity 280, 310-311            | tapping                               | viewing overdue 166                 |
| stopping                                   | application titles 36                 | Tasks application                   |
| information searches 38                    | arrow icons 23                        | adding tasks 155, 157, 159          |
| slide shows 149                            | check boxes 24                        | categorizing information in 225     |
| stylus 21, 43, 280                         | command buttons 24                    | getting help with 167               |
| switching between applications 10, 31, 295 | entry boxes 24                        | importing information for 100       |
| symbols 51, 52, 55, 64                     | Graffiti 2 writing and 42             | marking completed tasks 162         |
| entering 263                               | menu items 36                         | opening 25                          |
| synchronization                            | problems with 281, 290, 292           | overview 154                        |
| customizing settings for 83-91             | screen elements 22, 263, 267          | related topics for 168              |
| defined 8                                  | Task Preferences dialog box 156, 165  | saving information for 164          |
| entering information and 96                | tasks                                 | saving information in 155           |
| installing applications and 92             | See also Tasks application            | securing contents 210               |
| related topics for 17                      | adding contact information to 72      | setting display options for 161     |
| third-party applications and 8             | adding notes to 155                   | setting preferences for 165-166     |
| troubleshooting 294–298                    | adding to Tasks list 165              | transferring information to 57      |
| upgrades and 4                             | archiving 163, 164                    | troubleshooting 168, 301            |
| usernames and 82                           | assigning due dates to 155, 156, 160  | Tasks icon 25                       |
| synchronization methods 81                 | categorizing 155, 161, 166            | Tasks list 133, 161, 163, 165       |
| synchronization options 83                 | changing date due 166                 | TDA files 100                       |
| synchronization software 10, 107, 295      | combining with appointments 110       | technical assistance xv, 17, 307    |
| synchronizing                              | completing 162                        | Technical Support office 307        |
| applications 86, 296                       | creating 155                          | technical terms xv                  |
| backing up information 79                  | deleting 163–164                      | telephone numbers See phone numbers |
| caution for 107                            | displaying 133, 140, 161, 165, 166    | text                                |
| handheld 218                               | entering from Outlook 10, 295         | adjusting fade setting for 248      |
| information 81–82, 294                     | managing 154                          | changing color of 140, 252          |
| requirements for 81                        | marking as private 155                | changing screen fonts for 249       |
| software 80                                | organizing 161                        | entering 41, 55                     |
| with Microsoft Outlook 10, 87, 107, 295,   | prioritizing 155, 166                 | entering abbreviations for 265      |
| 296                                        | reordering 166                        | resizing 171                        |
| with user profiles 11, 14, 16              | saving 155, 163, 164                  | searching for 38                    |
| system requirements 2                      | scheduling repeating 157, 159         | selecting 38, 59                    |
| System Sound pick list 268                 | setting alarms for 156, 166           | viewing against photos 140          |
|                                            | setting repeat intervals for 158, 160 |                                     |

|                                           |                                        | 1. 2                            |
|-------------------------------------------|----------------------------------------|---------------------------------|
| text files 100                            | timed events 142                       | updating                        |
| third-party applications 8, 290, 303, 304 | tips xv, 17, 24                        | information 86                  |
| thousands separator 260                   | Tips icon 23, 24                       | owner information 269           |
| thumbnails (photos) 140, 248              | to do lists 154                        | third-party applications 8      |
| time                                      | See also tasks; Tasks application      | updating information 78, 79     |
| See also clock                            | toolbars 37                            | upgrades (device) 4, 7          |
| blocking out periods of 115, 118          | top arrow controls 23                  | uppercase letters 42, 43, 44    |
| changing 236                              | Touchscreen Preferences screen 267     | USB port 8                      |
| checking 234                              | touchscreen See screen                 | USB sync cable                  |
| displaying current 22, 238                | TouchTone dialing 277                  | custom connections and 277      |
| displaying free 140                       | tracking expenses 26, 192              | device setup and 8              |
| displaying specific periods of 141        | transfer options 285                   | disconnecting 294               |
| entering current 53                       | transferring                           | synchronizing and 14, 81, 294   |
| entering display options for 143          | applications 28                        | user profiles 11–16             |
| incorrect 291                             | files 100                              | usernames                       |
| resetting 128, 255, 257                   | information 57, 80, 100                | assigning to device 11          |
| scheduling 112                            | travel expenses 201                    | hard resets and 282             |
| scheduling periods of 112                 | troubleshooting 8, 267, 287            | multiple users 80               |
| setting current 258                       | turning device on and off 271          | searching for 72                |
| setting for alarms 127, 157, 180, 242     | turning handheld on and off 19, 272    | synchronization and 82          |
| setting location-specific 27, 236, 255    | turning off alarms 243                 | upgrades and 7                  |
| unscheduled events and 114                | turning off full-screen writing 42     | Users folder 107                |
| time bars 141                             | turning off HotSync manager 84         | user-specific information 11    |
| time formats 259, 260                     | turning sounds off 268                 |                                 |
| Time Zone entry box 240                   | tarring boards on 200                  | V                               |
| time zone pick list 122                   | U                                      | vacations 118                   |
| time zones                                | underlined words (documentation) xiv   | VCF files 100                   |
| adding locations and 239                  | Undo icon 37                           | VCS files 100                   |
| automatically including 121               | Unfiled category 226                   | version numbers 105             |
| changing 240, 255, 256                    | unfreezing device 281, 282             | View By pick list 247           |
| Microsoft Outlook and 112                 | uninstalling Palm Desktop software 107 | view by pick list 247           |
| Palm Desktop software and 299             | unrecognized characters 42             | application groups 228          |
| primary locations and 121                 | unscheduled events 114                 | applications 231                |
| • •                                       |                                        | • •                             |
| scheduling events and 121, 237, 299       | unscheduled time slots 140             | appointments 133, 136, 137, 138 |
| secondary locations and 238               | untimed events 66, 113, 114, 118, 142  | calculators 26                  |
| selecting 122                             | up arrow controls 23                   | contact information 69, 74      |

| current date and time 238 events 126, 142, 143 expense reports 26 hidden or masked entries 213 information 19, 231 memos 171 notes 181 personal calendars 110 photos 149 schedules 133, 135, 137, 138 tasks 133, 140, 161, 165, 166 World Clock 27, 244 views (Calendar) 135, 137, 138 virus-scanning software 287 volume adjusting alarm 243, 268 adjusting modem 277 disabling speaker 268 Volume setting (connections) 277 | Windows information creating contacts 76 creating notes 183 creating user profiles 12 described xiv device system requirements 2 displaying tasks 167 entering expense reports 202 importing 100 installing device software 7, 103 installing handheld software 28 opening calendars 145 restoring information 284 synchronization options for 10, 83, 87, 295 synchronizing handheld 81 synchronizing with user profiles 14 troubleshooting problems 287 writing memos 174 |
|----------------------------------------------------------------------------------------------------|----------------------------------------------------------------------------------------------------|
| 3 (11 11 11 11 11 11 11 11 11 11 11 11 11                                                                                                    | word searches 38                                                                                                    |
| W                                                                                                    | word selection 59                                                                                                    |
| warnings 309                                                                                                    | World Clock                                                                                                    |
| warranty 289                                                                                                    | benefits of 233                                                                                                    |
| web browsers 2                                                                                                    | changing display for 244                                                                                                    |
| web services 273                                                                                                    | changing locations list for 239                                                                                                    |
| websites                                                                                                    | selecting primary location for 255                                                                                                    |
| as additional resource xv, 17                                                                                                    | setting alarms for 242                                                                                                    |
| Palm technical support 17                                                                                                    | setting alarms with 127, 242                                                                                                    |
| week days 260                                                                                                    | World Clock icon 27, 234                                                                                                    |
| Week View 137, 139, 143                                                                                                    | World Clock, displaying 27                                                                                                    |
| Week View icon 137                                                                                                    | writing area 19                                                                                                    |
| weekly events 115                                                                                                    | for Graffiti 2 characters 42, 261                                                                                                    |
| weekly schedules 137, 139                                                                                                    | icons 22                                                                                                    |
| weekly tasks 158, 160                                                                                                    | Writing Area Preferences screen 261                                                                                                    |
| Windows applications 96                                                                                                    | writing in your own handwriting 176                                                                                                    |

writing tool 21, 280 writing with Graffiti 2 characters 41, 53, 263

## Y

year, selecting 236, 258 yearly events 115 yearly tasks 158, 160

## Z

ZIP files 298

Free Manuals Download Website

http://myh66.com

http://usermanuals.us

http://www.somanuals.com

http://www.4manuals.cc

http://www.manual-lib.com

http://www.404manual.com

http://www.luxmanual.com

http://aubethermostatmanual.com

Golf course search by state

http://golfingnear.com

Email search by domain

http://emailbydomain.com

Auto manuals search

http://auto.somanuals.com

TV manuals search

http://tv.somanuals.com